Министерство образования Республики Беларусь Учреждение образования «Витебский государственный университет имени П.М. Машерова»

**О.П. Оганджанян**

# *ИНФОРМАЦИОННЫЕ ТЕХНОЛОГИИ В ОБРАЗОВАНИИ И АЛГОРИТМЫ ИХ РЕАЛИЗАЦИИ* **S.R. OTALISTSINSH**<br> **PROPER SOBART AND READ SOBPASOBAHUM**<br> **PROPER SOBART AND READ SOBART AND READ SOBART AND READ SOBART AND READ SOBART AND READ SOBART AND READ SOBART AND READ SOBART AND READ TO POST AND READ TO POST A**

*Практикум*

*Витебск Издательство УО «ВГУ им. П.М. Машерова» 2008*

УДК 801 (075.8)

#### ББК 81.1я73 И74

Печатается по решению научно-методического совета учреждения образования «Витебский государственный университет имени П.М. Машерова»

Автор-составитель: преподаватель кафедры инженерной физики УО «ВГУ им. П.М. Машерова» магистр педагогических наук **О.П. Оганджанян**

Рецензент: заведующая кафедрой английского языка УО «ВГУ им. П.М. Машерова» кандидат педагогических наук, доцент **Л.И. Бобылева**

#### **Оганджанян О.П.**

**И74** Информационные технологии в образовании и алгоритмы их реализации: Практикум / О.П. Оганджанян. - Витебск: Издательство УО «ВГУ им. П.М. Машерова», 2008. – 88 с.

В практикуме рассмотрены информационные технологии распознавания и синтеза речи, которые реализуются в большинстве мультимедийных программ обучения иностранному языку. Тема «Информационные технологии в образовании» раскрыта через методику их применения в обучении иностранным языкам. Отдельно уделено внимание алгоритмам решения задач реализации информационных технологий, позволяющим специалистам различных областей решать профессиональные задачи в оптимально подходящей для этого программе. Многочисленные упражнения позволяют самостоятельно усвоить материал. Антер изсливные предводитель свред для внижнен об фильм YO all Y им. НА Манедовые обединен предвидение и в состоит в постоянии в состоит в постоянии в состоит в постоянии в состоянии в состоянии в постоянии в состоянии в

Практикум рекомендован студентам филологического факультета, изучающим дисциплину «Информационные технологии» и специализирующимся в области прикладной лингвистики.

> **УДК 801 (075.8) ББК 81.1 ISBN 978-985-425-907-9**

# СОДЕРЖАНИЕ

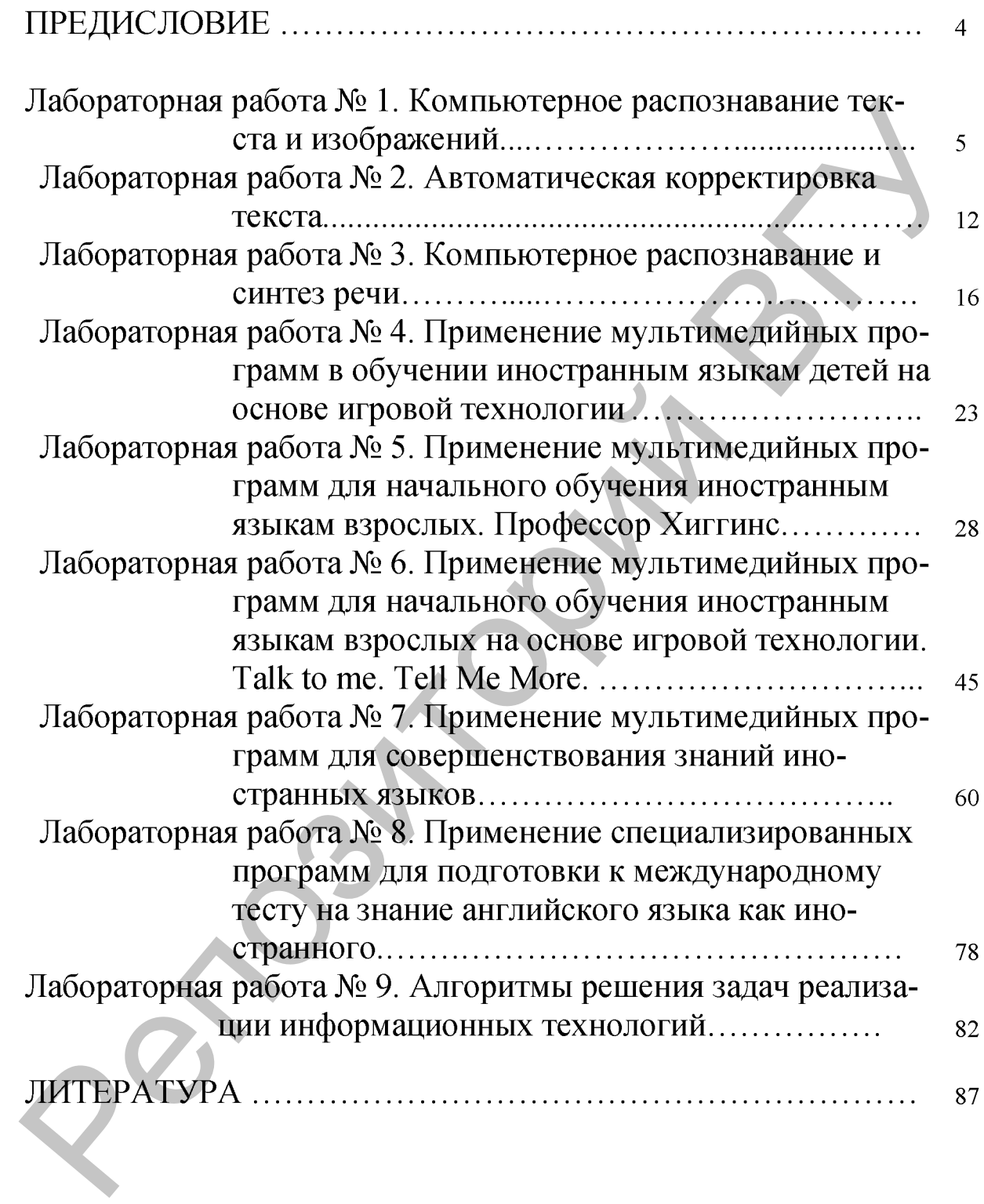

# **ПРЕДИСЛОВИЕ**

<span id="page-3-0"></span>Компьютерные информационные технологии существенно усиливают и расширяют возможности преподавателей по индивидуализации обучения и активизации познавательной деятельности учащихся, обеспечивают обратную связь в процессе обучения, позволяют моделировать изучаемые процессы или явления, игровые ситуации, осуществляют контроль действий обучаемых и всесторонний (текущий, рубежный, итоговый) контроль учебного процесса. Успешно используются для организации самостоятельной работы учащихся.

В связи с этим будущие учителя английского и немецкого языков должны знать и уметь использовать программные и телекоммуникационные средства для организации учебного процесса и активизации познавательной деятельности учащихся. Немаловажным является также воспитание эмоционально-ценностного отношения студентов к учебной деятельности с использованием компьютера и полученным знаниям.

Информационные технологии в образовании - это использование в учебном процессе технических и мультимедийных средств обучения. В настоящее время наибольшей популярностью в обучении иностранным языкам пользуются мультимедийные курсы и программы.

В практикуме рассмотрены информационные технологии распознавания и синтеза речи, которые реализуются в большинстве мультимедийных программ обучения иностранному языку. Тема «Информационные технологии в образовании» раскрыта через методику их применения в обучении иностранным языкам. Отдельно уделено внимание алгоритмам решения задач реализации информационных технологий, позволяющим специалистам различных областей решать профессиональные задачи в оптимально подходящей для этого программе.

Знакомство с алгоритмами решения лингвистических задач и понимание сути своей собственной алгоритмической деятельности способствуют формированию и развитию у студентов, изучающих иностранный язык, алгоритмического стиля мышления и профессионального мировоззрения.

Все темы, включенные в пособие, содержат многочисленные упражнения, последовательное выполнение которых обеспечивает усвоение и закрепление изложенного материала. Лабораторный практикум прошел успешную экспериментальную проверку на специальностях «Английский язык. Немецкий язык» и «Немецкий язык. Английский язык» филологического факультета университета.

#### ЛАБОРАТОРНАЯ РАБОТА №1 Компьютерное распознавание текста и изображений.

работы: Рассмотреть технологию ОСК на примере АВВҮҮ Пель FineReader и Cognitive Technologies Ltd. CuneiForm. Изучить пакет Scan Soft OmniPage Pro как программное обеспечение технологии преобразования документов на бумажных носителях и в формате PDF к виду, удобному для редактирования.

#### **ОСНОВНЫЕ СВЕДЕНИЯ**

**OCR** (Optical Character Recognition) – технология преобразования графического изображения текста в компьютерный текст (формирует текстовый файл).

**OCR** - система бесклавиатурного ввода документов в компьютер (требует сканер и не требует клавиатуры для набора текста).

Пакет распознавания OCR - специальная программная группа, позволяющая перевести отсканированное графическое изображение текста в текстовый формат. Он применяется для:

- ввода информации с бумажного носителя (если объем ввода превышает 20 страниц в день), то распознавание текстов является эффективным способом, а если объем ввода превышает 1000 страниц в день, то распознавание текстов - это единственно возможный путь решения проблемы). Практически все сканеры, включают в комплект пакет OCR;
- для архивации документов (графическое изображение страницы текста занимает около 1 Мб, распознанный текст - около 4 Кб);
- для их редактирования (графическое изображение документа, поступившее в компьютер через сканер нельзя редактировать в текстовом процессоре, пока оно не будет преобразовано в текстовый файл с помощью OCR).

Принципы распознавания, заложенные в различные пакеты, сходны.

Программа анализирует графический образ символа и выдвигает ряд гипотез, в соответствии с которыми этому образу присваивается соответствующий текстовый эквивалент. Как правило, пакет распознавания универсален и работает с разными шрифтами и стилями начертания символов, хотя некоторые программы позволяют настроиться на конкретный шрифт и даже обучаются неизвестным символам. Отдельные пакеты позволяют учитывать дефекты начертания символов и содержат модули лингвистической поддержки, анализирующие не только каждый символ, но и слово в целом, контекст предложения и всего текста.

#### 1. Методы распознавания отдельных символов.

- 1) Шаблонный (растровый) преобразует изображение отдельного символа в растр (матрицу элементарных ячеек), нормализует его (размеры, толщину штриха, угол наклона), сравнивает со всеми шаблонами базы данных системы, выбирает шаблон наименее отличающийся от входного изображения. Достоинство: малая чувствительность к дефектам печати. Недостаток: неспособность распознавать символы незнакомого начертания.
- 2) Признаковый представляет усредненное изображение каждого символа в пространстве признаков, значение которых вычисляются при распознавании. Полученный вектор сравнивается с эталоном. Метод адаптирован к начертаниям, но чувствителен к дефектам печати.
- 3) Структурный строит описание контура символа в терминах частей буквы и соотношений между ними, анализирует контур, сравнивает с эталоном. Метод способен распознавать даже рукописные тексты, и требователен к ресурсам компьютера. Примером использования метода может служить программа Каллиграша.

Для профессионального распознавания обычно используют полные версии пакетов OCR, не только распознающие текст, но и автоматически помещающие в текст изображения в виде графических объектов, таблицы (для перевода картотек в базы данных, для автоматической обработки результатов анкетирования, для ввода входящих документов специального вида - платежных поручений и т.п.).

#### 2. Программы ОСR.

За рубежом наиболее известны такие пакеты, как OmniPage, ReadIris, TextBridge, WordLinks. В Беларуси и в России популярны: FineReader or ABBYY CuneiFom or Cognitive Technologies Ltd.

CuneiFom является самообучаемой интеллектуальной OCR использующей технологию адаптивного распознавания текстов. Количество поддерживаемых языков - Русский, Украинский, Русско-Английский, Английский, Немецкий, Французский, Испанский, Итальянский, Шведский, Финский, Сербский, Хорватский. Для каждого языка поставляется словарь для контекстной проверки и повышения качества результатов распознавания. Распознает любые полиграфические, машинописные гарнитуры всех начертаний и шрифты, получаемые с принтеров за исключением декоративных и рукописных.

FineReader - линия OCR. Входящие в нее программы распознают тексты на русском, английском, немецком, французском, украинском и других языках, а также двуязычные тексты. Могут обучаться новым языкам. Работают в сети. Обеспечивают поточный ввод до 100000 документов в сутки. Распознают рукописные буквы.

# Упражнение 1.1:

- 1. Запустите программу Work in office.
- 2. Ознакомьтесь с порядком оптического сканирования и распознавания текста на примере двух программ: MS Office Document Scanning и ABBYY FineReader.

# 3. Программная группа ScanSoft OmniPage Pro.

В программную группу входят следующие программы:

- 1. OmniPage Batch Manager мастер реализации технологии Optical Character Recognition по шагам.
- 2. OmniPage Pro программа реализации технологии преобразования документов на бумажных носителях и файлов с изображением текста к виду, удобному для редактирования и форматирования.
- 3. OmniPage Workflow Starter размещение иконки Вес набором ко-

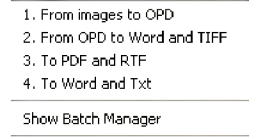

МАНД Exit

- на панели задач.
- 4. Scanner Setup Wizard мастер установки сканера.

После запуска программы OmniPage Pro появляется окно следующего вида (если в меню View установлены флажки Document Manager, Page Image, Text Editor):

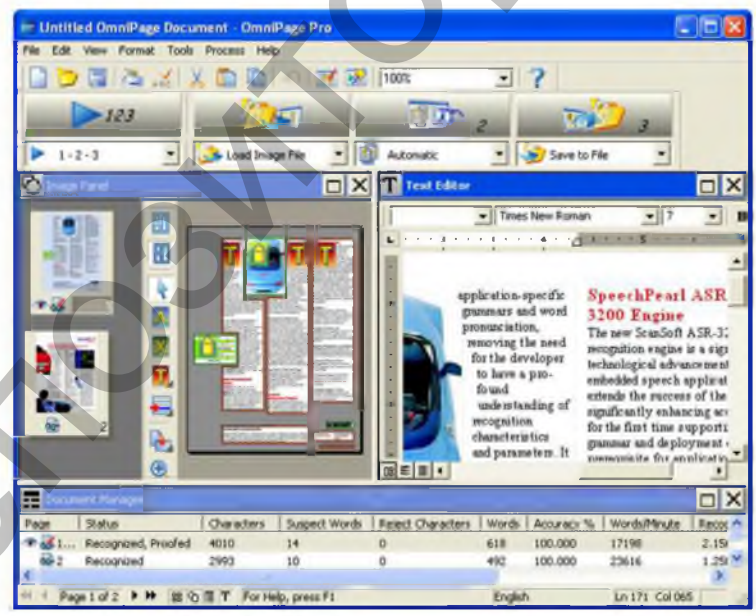

Рис. 1. Окно программы OmniPage Pro.

По умолчанию в окне программы отображается Панель инструментов OmniPage Toolbox, которая необходима для выполнения по шагам или автоматически процесса сканирования и открытия документов, их распознавания и сохранения в виде удобном для редактирования и форматирования.

Раскрывающиеся списки служат для настройки этого процесса.

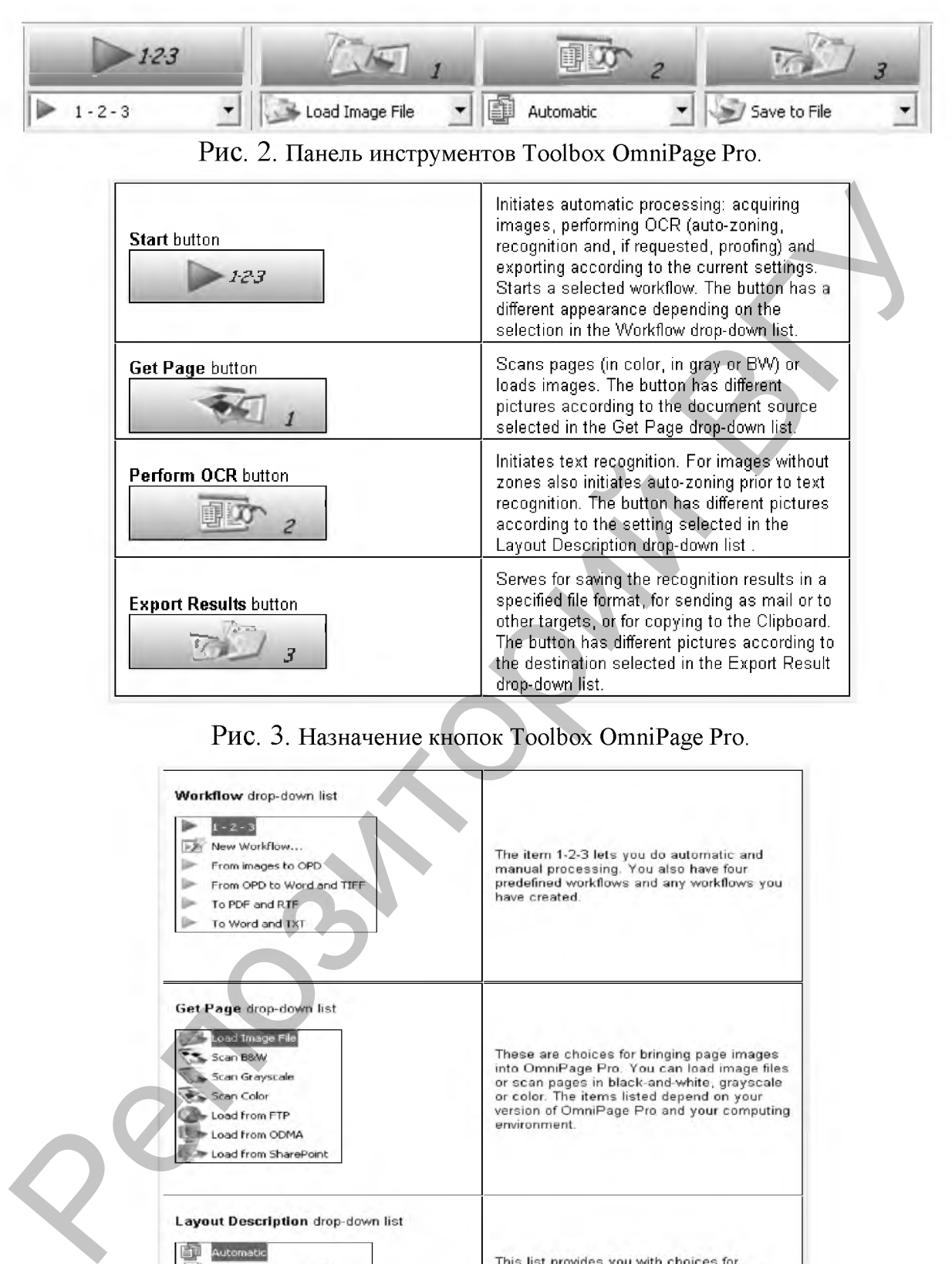

#### Рис. 3. **Назначение кнопок Toolbox OmniPage Pro.**

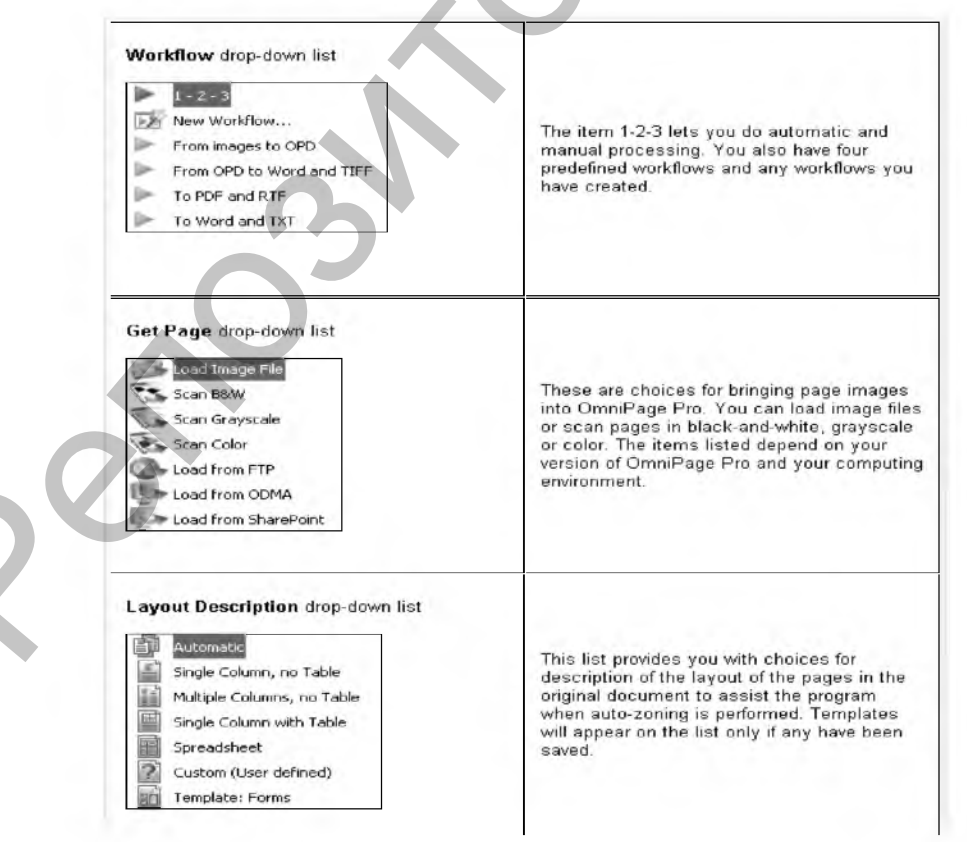

Рис. 4. **Настройка панели инструментов Toolbox OmniPage Pro.**

# Упражнение 1.2:

- 1. Запустите программу OmniPage Pro в программной группе ScanSoft OmniPage Pro.
- 2. Ознакомьтесь с Glossary в меню Help.
- 3. Выполните команду File/Get Page/Load Image File или нажмите

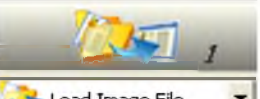

KHOITKY Load Image File  $\blacksquare$  на панели инструментов OmniPage Toolbox для загрузки документа в формате pdf.

4. Загрузите документ Lingua Match.pdf

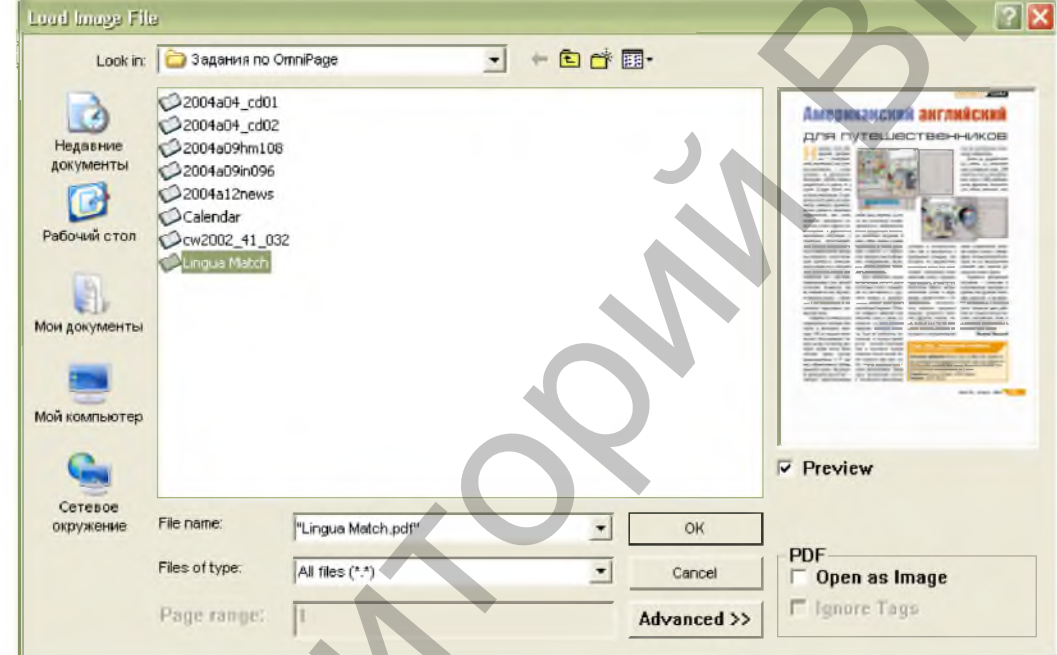

Примечание: Документ взят из журнала Мир ПК за апрель 2004 года «Lingua Match. Американский английский для путешественников».

5. Процесс загрузки документа в % отражается на следующем индика-

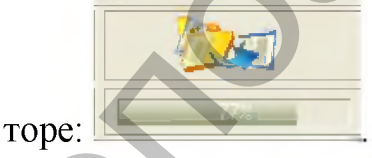

6. Установите тип распознавания документа (разметблоки) командой Process/Perform KV  $H$ a OCR/Multiple Columns, по Table или в раскрывающемся списке.

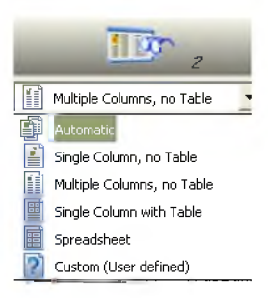

Примечание: Текстовый блок размечается красным цветом, графический блок - зеленым цветом, а табличный блок - синим цветом:

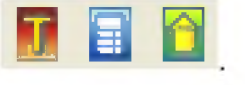

Установите язык распознавания (Russian and English) и при необхо- $7.$ димости специализированные словари командой Tools/Options.

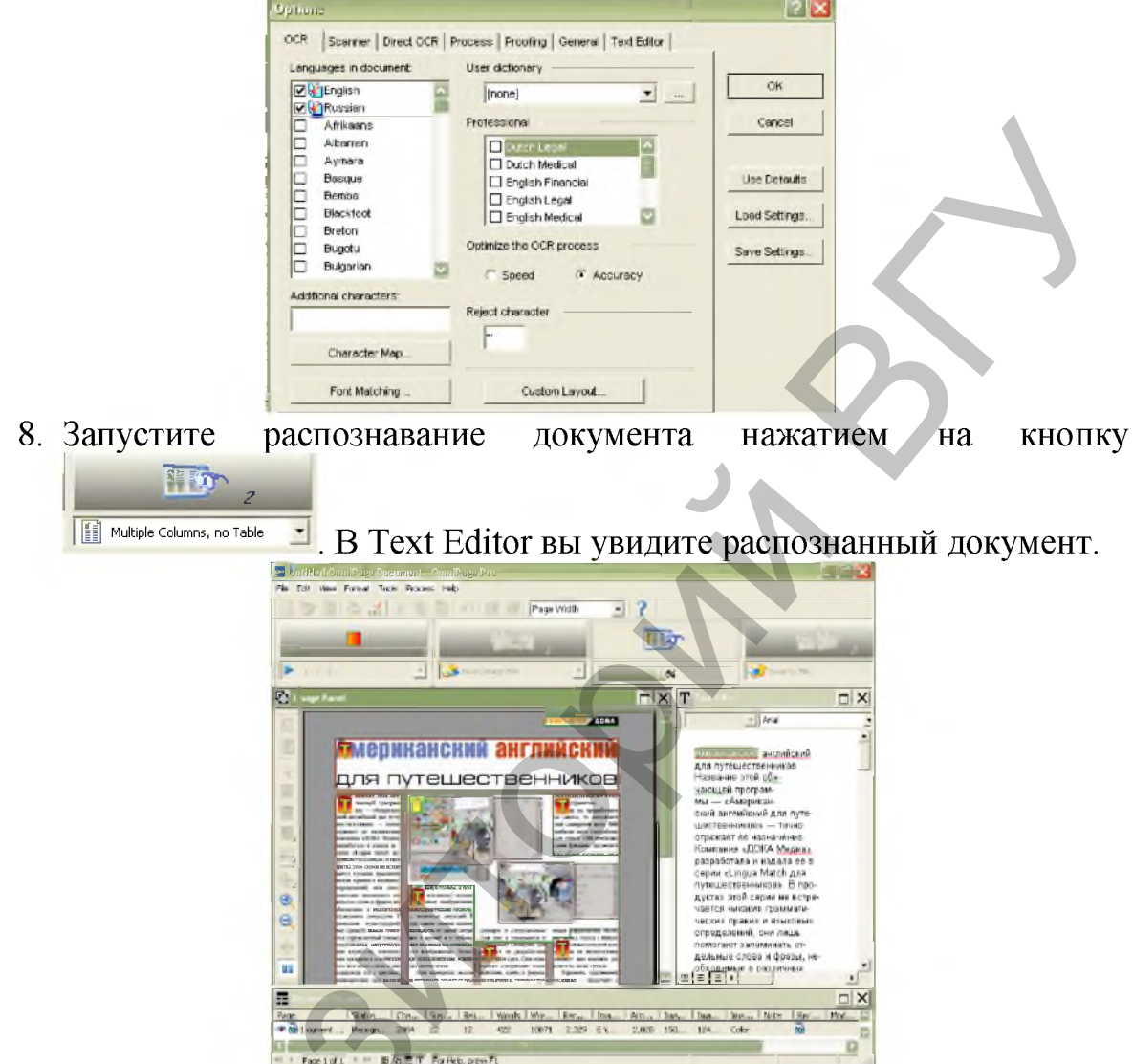

В процессе распознавания появится окно OCR Proofreader, позво-9. ляющее проверить и отредактировать распознанный текст в соответствии с подключенными словарями.

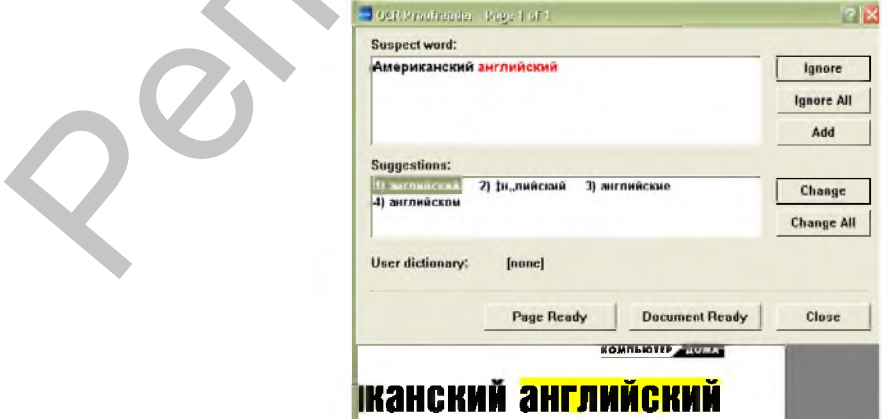

Кнопка Add позволит подключить к процессу распознавания пользовательский словарь.

10. Устраните ошибки распознавания, редактируя распознанный текст. Для этого используйте предложенные варианты Suggestions или правьте вручную. Нажимайте кнопки Change или Ignore.

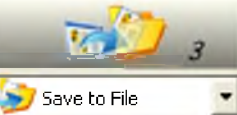

для сохранения распознанного 11. Нажмите кнопку текста под именем Упражнение 1.2 в формате doc.

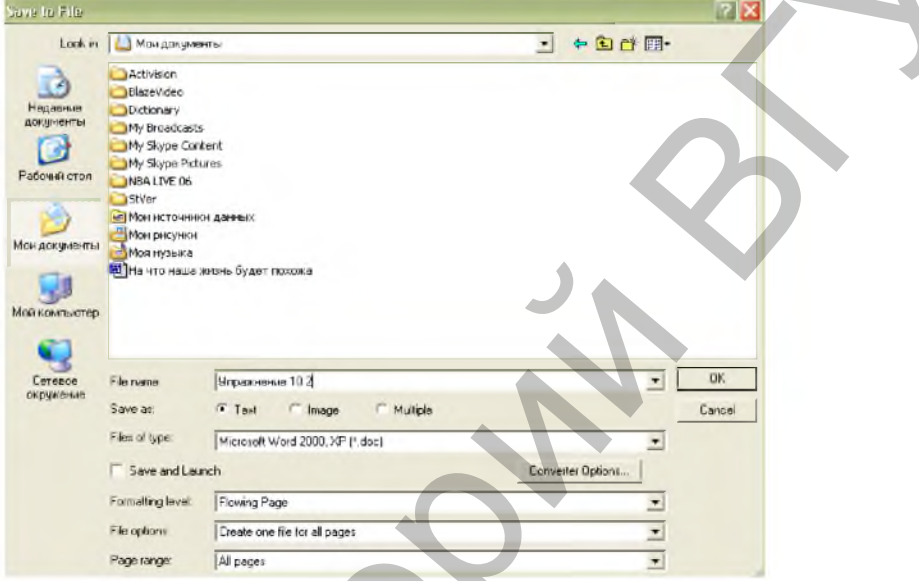

12.В поле Save as: окна Save to File выберите переключатель Text, изучите настройки окна Converter Options... и сохраните документ.

# КОНТРОЛЬНЫЕ ВОПРОСЫ

- 1. Назовите наиболее известные в Беларуси и за рубежом пакеты распознавания OCR.
- 2. Дайте определение OCR (Optical Character Recognition).
- 3. Опишите технологию OCR на примере ABBYY FineReader.
- 4. Какие программы входят в состав ScanSoft OmniPage Pro?
- 5. Какая команда позволяет установить или убрать панели инструментов в программе OmniPage Pro.
- 6. С какой целью в программе OmniPage Pro используется кнопка

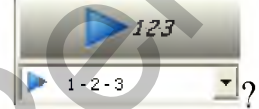

- 7. Для работы, с какими файлами (тип файла и язык) предназначена программа OmniPage Pro?
- 8. Какая команда используется для сканирования документа в программе OmniPage Pro?
- 9. Какой надо выбрать переключатель в поле Save as: окна Save to File для сохранения распознанного документа в формате Microsof Word  $(*.doc)?$

# ПОРЯДОК ВЫПОЛНЕНИЯ РАБОТЫ

- 1. Откройте и распознайте файл Statja № pdf в программе ScanSoft OmпіРаде Рго. № статьи соответствует номеру компьютера, за которым вы работаете.
- 2. Сохраните полученный файл как документ Microsoft Word в своей папке, т.е. как Statja № doc
- 3. Отформатируйте документ в процессоре Microsoft Word в соответствии с требованиями преподавателя и сохраните как Paper № doc
- 4. Запомните количество времени, затраченное вами на процесс форматирования.

# ЛАБОРАТОРНАЯ РАБОТА №2 Автоматическая корректировка текста.

Цель работы: Познакомиться с универсальным спелл-чекером и автоматическим корректором текстов AfterScan Express. Изучить технологию исправления и переформатирования текстов, введенных вручную и с помощью программы сканирования и распознавания ОСR.

# **ОСНОВНЫЕ СВЕДЕНИЯ**

В практикуме «Информационные технологии» в одной из работ шла речь об автоматическом редактировании текста (автозамена, автотекст, тезаурус<sup>1</sup>) и, диалоговом режиме исправлений. Сейчас будем говорить об автоматической корректировке текста.

Слово «редактирование» происходит от латинского слова reductus -«приведенный в порядок». Корректировка, корректирование или корректив в переводе с английского языка correction означает частичное исправление, поправка. Под автоматической корректировкой текста будем понимать компьютерное исправление и переформатирование текста.

Форматирование – это оформление текста в соответствии с потребностями пользователя, принятыми правилами. В Microsoft Word форматирование фрагментов и абзацев текста выполняется с помощью команд Формат/Абзац, Формат/Шрифт, Формат/Список, Формат/Границы и заливка..., Формат/Колонки..., Формат/Табуляция..., Формат/Буквица..., Формат/Регистр...

Перечисленные команды вызывают соответствующие им диалоговые окна, в которых выполняются действия-правила.

Форматирование абзаца – это выравнивание абзаца (по левому краю, по центру, по правому краю, по ширине), установка отступов (слева, справа, первой строки), установка интервалов (перед, после, междустрочный).

<sup>&</sup>lt;sup>1</sup> Тезаурус - это словарь синонимов, антонимов и связанных слов.

Форматирование шрифта - это вид, начертание и размер шрифта, цвет текста, подчеркивание, видоизменение, межсимвольный интервал и анимация.

Табуляция - это указание позиций табуляции (мест размещения табуляторов), тип выравнивания в позиции табулятора и заполнитель.

Переформатирование в процессе автоматической корректировки текста - это удаление жестких переносов, лишних пробелов, разрывов строк и отступов, выполненных не по правилам.

В процессе работы с электронными документами, информацией и Интернет-текстами у пользователя возникают следующие проблемы:

- 1. После сканирования нечетких и плохого качества бумажных текстов может получиться файл с большим количеством ошибок, т.е. «мусора». Например, вместо буквы "д" распознается буква "л", вместо "е" - "с". А также наличие в тексте сочетаний букв, не встречающихся в русском языке - "Ыы" или "Ээ". Аналогичные ситуации возникают в текстах на других европейских языках. После OCR-программ иногда остаются пробелы между последней буквой слова в предложении и точкой, скобки слипаются с предыдущим текстом, заглавные буквы появляются в середине слов и т.д. Переформатирование в процессе автоматической корректировки тек-<br>
это удаление жестких и препозитов, лишних пробелов, разрынов егрок и<br>
В процессе работы с электронными документами, информацией и<br>
В процессе работы с элек
	- 2. Очень часто введенные вручную с клавиатуры тексты содержат в себе ошибки набора, опечатки, смешивание английского и русского регистров и т.д. Для роботов индексирования веб-сайтов в поисковых системах это является серьезной ошибкой.
	- 3. В Интернете содержится огромное количество самых разных текстов, многие из них - с ошибками. Пользователю приходится убирать лишние пробелы, пробелы перед знаками препинания, приводить к одному виду кавычки и многое другое. Также в Интернете есть тексты, набранные в редакторах старшего поколения с жесткой разбивкой по строкам и жесткими переносами внутри слов. Редактировать такие тексты вручную - занятие долгое и дорогостоящее.

Рассмотрим технологию автоматической корректировки текстов, введенных вручную<sup>2</sup> и с помощью программы сканирования и распознавания OCR. Для этого воспользуемся программой AfterScan Express.

### Упражнение 2.1:

- 1. Запустите программу AfterScan Express в программной группе AfterScan Express/Russian.
- 2. Изучите меню программы и если необходимо, смените интерфейс программы с английского на русский View/Interface/Русский.

**<sup>2</sup> Текст введен с клавиатуры пользователем, который не соблюдал правила ввода текста или пользовался редактором старшего поколения.**

*Шг* 3. Выполните команду File/Open или нажмите кнопку — на панели инструментов File для открытия документа в формате doc.

Примечание: Обратите внимание на типы файлов, понимаемых программой.

- 
- 4. Откройте документ Text №.doc
- 5. Нажмите кнопку <sup>осв Сеапир</sup> на панели инструментов Process для запуска процесса чистки.
- 6. Появится диалоговое окно Исправление ошибок OCR, с помощью которого можно выбрать один из режимов исправлений. В интерактивном режиме пользователь может контролировать процесс на 3 этапах чистки. Нажмите кнопку Continue (Продолжить).

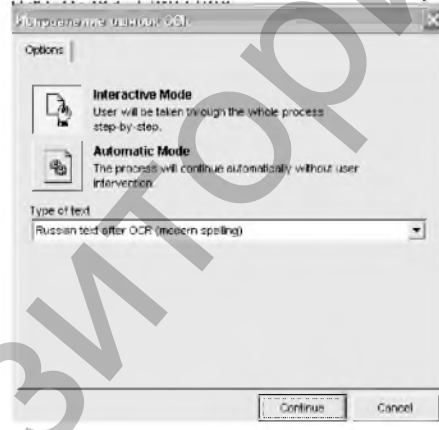

7. Процесс чистки документа от «мусора» в % отражается на следующем индикаторе:

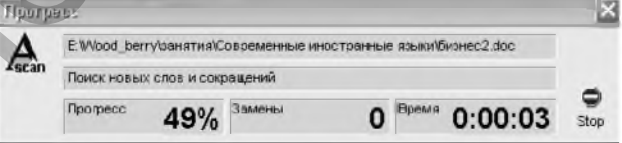

- 8. На первом шаге из трех процесса чистки документа производятся статистические замены наиболее частых ошибок распознавания текста, а пунктуация и отступы в тексте приводятся в соответствие типографским нормам. Внимательно изучите настройки окна и нажмите кнопку Продолжить. **EXAMPLE CONSUMERED AND ACCESS**<br> **EXAMPLE CONSUMERED AND CONSUMERED AND ACCESS**<br> **EXAMPLE CONSUMERED AND ACCESS**<br> **EXAMPLE CONSUMERED AND ACCESS**<br> **EXAMPLE CONSUMERED AND ACCESS**<br> **EXAMPLE CONSUMERED AND ACCESS**<br> **EXAMPL** 
	- 9. На втором шаге из трех производятся аналитические замены в словах, которые регистрируются в журнале исправлений. Внимательно изучите настройки окна и нажмите кнопку Продолжить.
- 10. Третий шаг завершающий. В окне отражается статистика выполнения процесса чистки документа от «мусора».
- 11. Выполните переформатирование текста с помощью кнопки

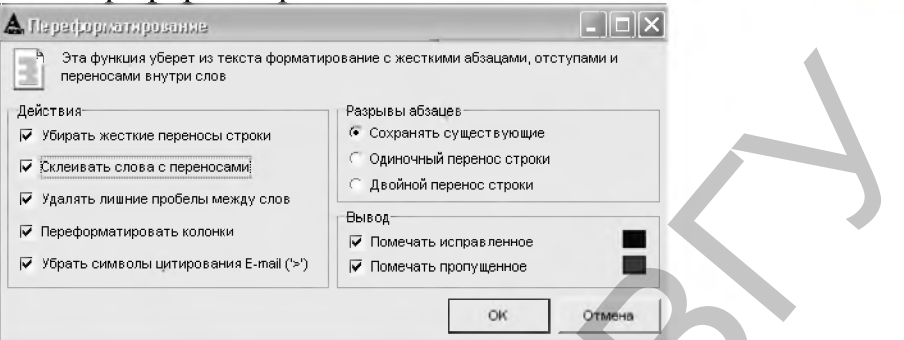

12. Сохраните документ в своей папке.

# Упражнение 2.2:

- 1. Откройте документ Statja№.doc. На вопрос программы о сохранении изменений в предыдущем документе ответьте утвердительно.
- 2. Выполните процесс чистки документа в автоматическом режиме.

Примечание: В поле Обработка текста не отмечайте флажком опцию «Вносить аналитические замены в журнал, но не исправлять текст».

3. Проанализируйте статистический отчет программы о выполненных в тексте изменениях.

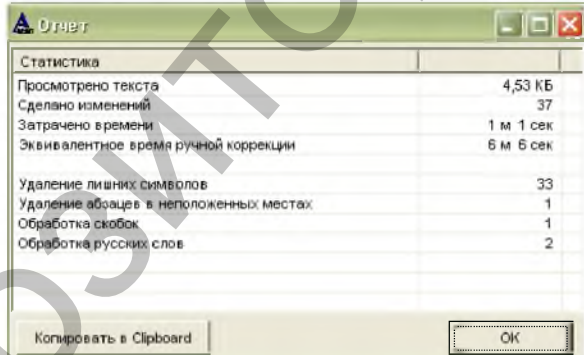

4. Откройте текущий документ в Microsoft Word с помощью кноп-

ки и сравните его с документом Paper№ doc

# КОНТРОЛЬНЫЕ ВОПРОСЫ

Какие у пользователя возникают проблемы в процессе работы с электронными документами, информацией и Интернет-текстами?

- 2. Что мы понимаем под автоматической корректировкой текста?
- 3. Что такое форматирование текста?
- 4. Что мы понимаем под форматированием в Microsoft Word?
- 5. Какие действия в тексте выполняет функция «Переформатирование» программы AfterScan Express?
- 6. Сколько времени затрачено спелл-чекером AfterScan Express на процесс чистки документа Statja№.doc.
- 7. Сколько времени затратили вы на ручную коррекцию этого документа?

# ПОРЯДОК ВЫПОЛНЕНИЯ РАБОТЫ

- 1. Откройте и распознайте файл Текст № .pdf в программе ScanSoft OmniPage Pro.
- 2. Сохраните полученный файл как документ Microsoft Word в своей папке, т.е. как Текст №.doc
- 3. Выполните автоматическую корректировку документа Текст№.doc спелл-чекером AfterScan Express и сохраните его.

### ЛАБОРАТОРНАЯ РАБОТА №3

# Компьютерное распознавание и синтез речи.

Цель работы: Рассмотреть технологию компьютерного распознавания речи с помощью системы речевого интерфейса Realize Voice Studio. Изучить программу Magic Gooddy компании ПРОМТ как программное обеспечение технологии компьютерного синтеза речи и автоматического перевода.

# ОСНОВНЫЕ СВЕДЕНИЯ

Речь - вид коммуникативной деятельности человека, связанной с использованием естественного языка.

Речевой интерфейс - взаимодействие пользователя с компьютерной системой через речевой монолог (диалог), который обеспечивает передачу необходимых сведений в виде звука. Генерация и восприятие речи осуществляется с помощью аналогового сигнала, передаваемого колебаниями звукового аппарата человека.

### Задачи построения речевого интерфейса:

- Распознавание речи (компьютер должен уметь извлечь из речи человека полезную информацию). Задача имеет ряд частных и ограниченных решений, которые позволяют создавать эффективные специализированные системы речевого интерфейса (голосовое командное управление ПК, системы диктовки текста, средства идентификации по образцу речи и т.д.). 1. Откройте и распования в реномии составили в 1. Откройте и распования в филл Гекст Мери в программе ScanSoft Опшира Pro.<br>2. Сокраните полученный файл гекст Мери в программе ScanSoft Опшира Pro.<br>2. Сокраните полученный
- Понимание речи (компьютер должен воспринимать смысл сказанного). Задача может быть решена только на базе систем искусственного интеллекта, аппаратным обеспечением которых, возможно станут квантовые компьютеры.
- Синтез речи (компьютер должен уметь преобразовывать информацию, с которой он оперирует, в речевое сообщение, понятное человеку). Задача в настоящее время сведена к чисто математической задаче, решена

на высоком алгоритмическом уровне и в перспективе может быть улучшена только техническая реализация ее решения.

#### Классы систем распознавания речи. *По механизмам функционирования:*

- *•* Корреляционные детекторы (простейшие регистраторы).
- Экспертные системы (с различными способами формирования баз знаний).
- Вероятностно-сетевые модели принятия решений (нейронные сети).

# *По потребительским качествам:*

- *•* Диктороориентированные (тренируемые на конкретного человека).
- Дикторонезависимые.
- Распознающие отдельные слова.
- Распознающие слитную речь.

# Достоинство речевого интерфейса:

• Естественность для человека.

# Ограничения речевого интерфейса:

- Определенный уровень звукоизоляции рабочего места пользователя.
- Четкость произношения человека, что требует от него специальной подготовки (скорость спонтанной речи 2,5 слова/сек.), диктовка 0,5-0,8 слова/сек.).
- Высокий риск заболеваний голосовых связок операторов (следствие напряженности и монотонности речи).

В 1997 г. российская компания Cognitive Technologies впервые представила систему распознавания русской, дикторонезависимой речи.

### 1. Компьютерное распознавание речи.

Звуковая речь - генерируемое человеком звуковое сообщение, которое может быть объективно зарегистрировано, измерено, сохранено, обработано и воспроизведено при помощи приборов и алгоритмов. Т.е. речь может быть представлена в виде некоторого речевого сигнала. • Поределенный системов (или сособави формов, ник<br>
(или отопления системы (с различными способавии формирования баз зна-<br>
ний)<br> *По потеренительским качествам:*<br> *Denome-вописания качествам:*<br> *Denome-вописания качествам* 

Распознавание речи - технология преобразования акустических речевых сигналов в последовательность символов машинной кодировки.

Процесс распознавания речи позволяет заменять работу с клавиатурой и световым пером речевым вводом с микрофона. В 1986 г. корпорация IBM впервые продемонстрировала процесс распознавания речи на основе ПК.

### Этапы процесса распознавания речи:

- 1. Дискретизация непрерывного речевого сигнала, преобразованного в электрическую форму. Обычно частота дискретизации составляет 10-11 кГц, разрядность - 8 бит, что соответствует качеству передачи речи телефонного канала (3 Гц-3,4 кГц).
- 2. Очистка от шумов и сжатие дискретного речевого сигнала.

3. Распознавание. Хранимые в памяти компьютера эталоны произношения по очереди сравниваются с текущим участком последовательности описывающей входной речевой сигнал. В зависимости от степени совпадения выбирается лучший вариант.

#### 2. Компьютерный синтез речи.

Синтез речи - процесс преобразования информации, которой оперирует компьютер в речевое сообщение, понятное человеку.

Синтез речи обеспечивает речевой вывод информации из компьютера и является неотъемлемой частью речевого интерфейса.

#### Этапы процесса синтеза речи:

- 1. Ввод текста.
- 2. Определение языка текста, отфильтровка не подлежащих произношению символов, исправление ошибок входного текста;
- 3. Нормализация текста (разделение текста на слова и остальные последовательности символов: знаки пунктуации, конца абзаца и  $T.\Pi.$ ).
- 4. Лингвистический анализ текста (фонемная транскрипция текста, т.е. превращение его в цепочку фонем).
- 5. Формирование просодических характеристик (акцентных, ритмических и тональных).

В речи просодия определяется смыслом слов, который компьютеру пока непонятен, поэтому системы синтезируют речь с эмоционально нейтральной интонацией.

#### 6. Формирование информации управляющей параметрами создаваемого звукового сигнала.

Используются три метода: артикулярный синтез (основан на модели голосового тракта человека, наиболее сложен в реализации), формантный (использует сигнал проходящий через цифровой фильтр, построенный на резонансах, подобных резонансам голосового тракта), компилятивный (осуществляется путем склейки нужных единиц речи их имеющегося инвентаря).

#### 7. Получение звукового сигнала по управляющей информации и вывод звука.

### Системы синтеза речи.

Синтез речи чаще всего, выполняет звуковая плата под управлением специального программного обеспечения.

Creative Text-Assist - многоязычная система, использующая формантный синтезатор по правилам. Прилагается к большинству звуковых карт Sound Blaster.

Monoloque - многоязычная система, использующая компилятивный синтезатор. Распространена среди других звуковых карт.

Говорящая мышь - синтезатор русской речи, разработанный МГУ. В основе речевого синтеза лежит идея совмещения методов конкатенации и синтеза по правилам. Метод конкатенации при адекватном наборе базовых элементов компиляции обеспечивает качественное воспроизведение спектральных характеристик звукового сигнала, а набор правил - возможность формирования естественного просодического оформления высказываний.

#### 3. Основные возможности программы Magic Gooddy.

- 1. Создание (открытие), просмотр и редактирование текстовых файлов $(*.txt).$
- 2. Перевод текстов с русского языка на английский язык и наоборот.
- 3. Произнесение написанного текста на русском и английском языках.
- 4. Выполнение некоторых речевых команд, произнесенных порусски и по-английски.
- 5. Отправка текста по электронной почте.

После запуска программы Magic Gooddy из Главного меню появляется ассистент в виде волшебника Гудди и окно справки следующего вида:

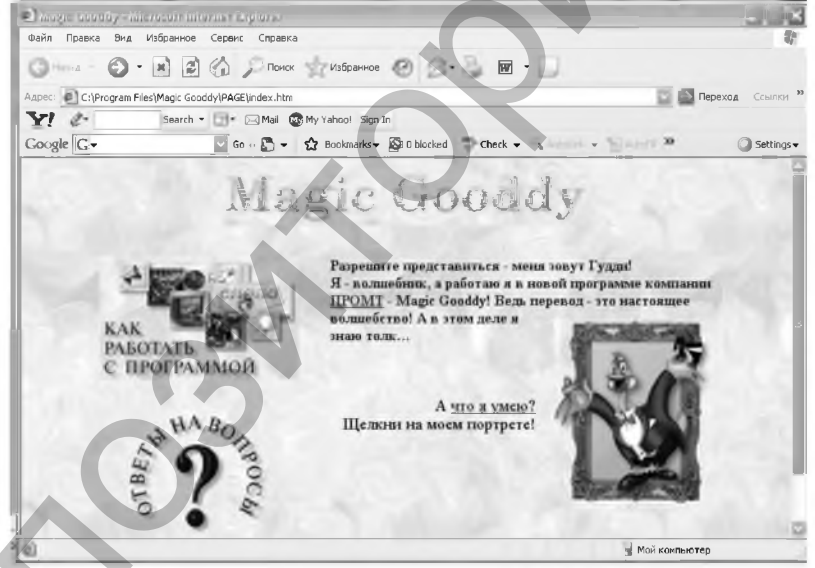

Рис. 5. Окно Magic Gooddy в браузере Internet Explorer.

Здесь можно узнать, как работать с программой и ее возможности. Одновременно в области индикаторов Панели задачи появляется иконка • которая вызывает окно редактора Magic Gooddy (если в меню Вид установлен флажок Красивая панель):

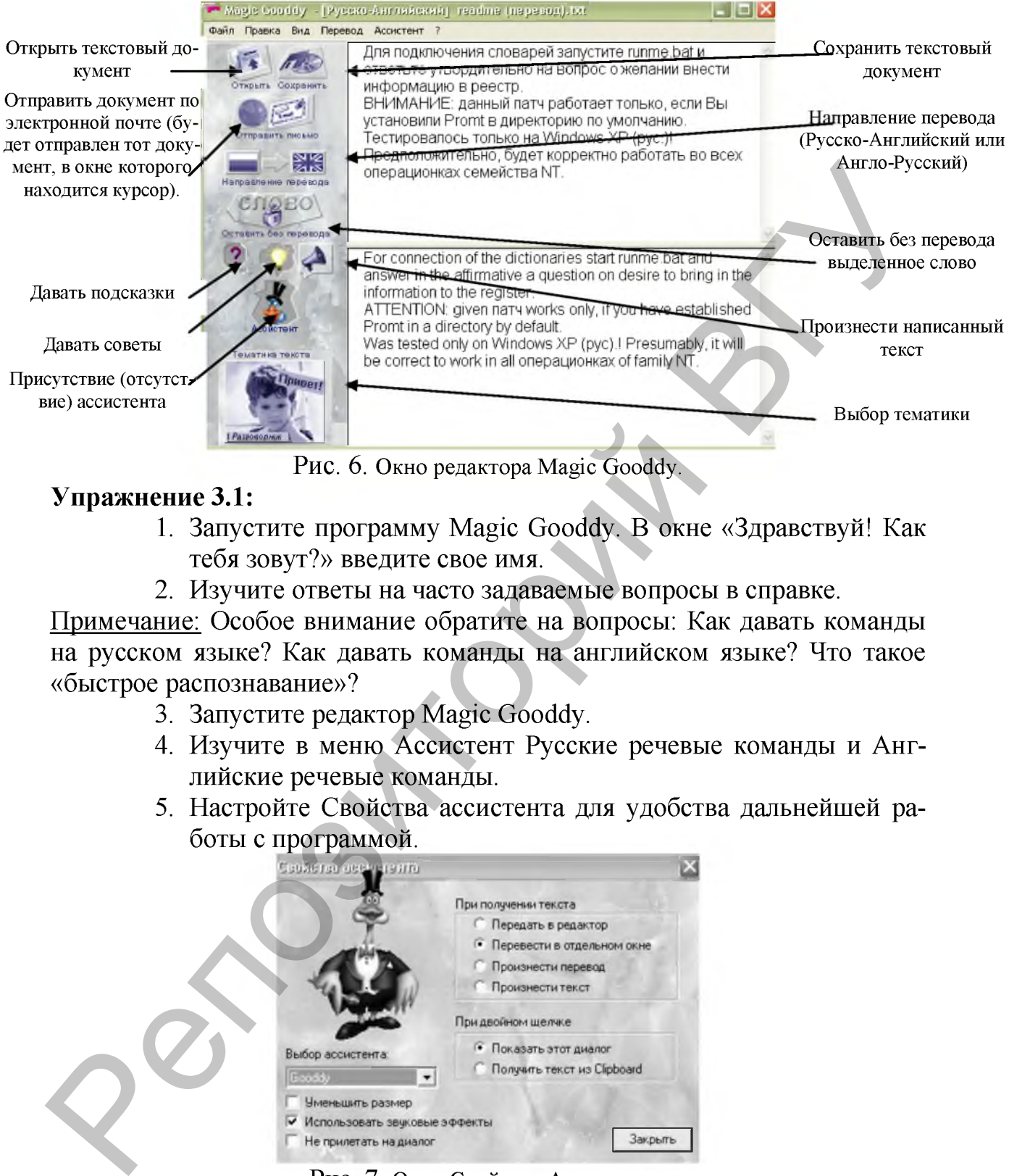

Рис. 6. **Окно редактора Magic Gooddy.**

# Упражнение 3.1:

- 1. Запустите программу Magic Gooddy. В окне «Здравствуй! Как тебя зовут?» введите свое имя.
- 2. Изучите ответы на часто задаваемые вопросы в справке.

Примечание: Особое внимание обратите на вопросы: Как давать команды на русском языке? Как давать команды на английском языке? Что такое «быстрое распознавание»?

- 3. Запустите редактор Magic Gooddy.
- 4. Изучите в меню Ассистент Русские речевые команды и Английские речевые команды.
- 5. Настройте Свойства ассистента для удобства дальнейшей работы с программой.

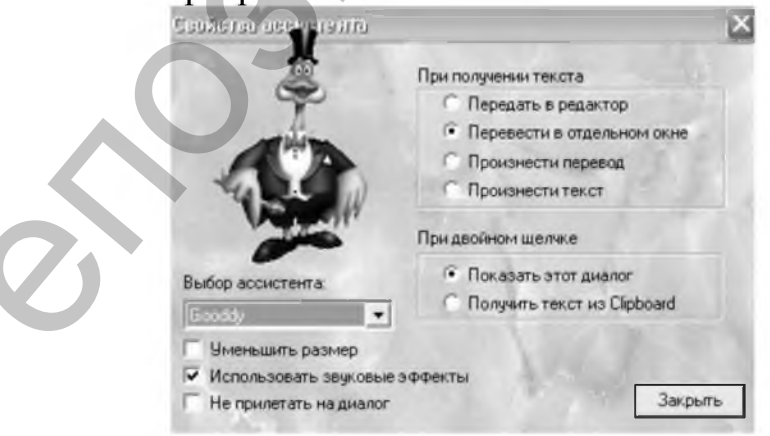

Рис. 7. **Окно Свойства Ассистента.**

- 6. Настройте систему распознавания речи на свое произношение: Ассистент/Настроиться на диктора.. .Введите свое имя.
- 7. Произнесите одну из возможных команд. Распознанная команда будет помечена маркером. Если распознание произведено правильно (увидите соответствующее сообщение программы),

то подтвердите его щелчком левой кнопки мыши по этой же команде и произнесите следующую. Если распознание неверно (появится «Не понял команды - подскажите»), то произведите щелчок левой кнопки мыши по произнесенной вами команде и повторите ее снова.

8. Откройте с помощью голоса документ, предложенный преподавателем. Отдайте голосом команды на русском (английском) языке: перевести документ с русского [на английский] или с английского [на русский], прочитай, сохрани и отдыхай!

#### 4. Специализированная система речевого интерфейса Realize Voice Studio.

Система выполняет голосовое командное управление персональным компьютером и позволяет вводить текст в документ под диктовку<sup>3</sup>. Упражнение 3.2:

- 1. Запустите программу Realize Voice.
- 2. Ознакомьтесь с интерфейсом программы:

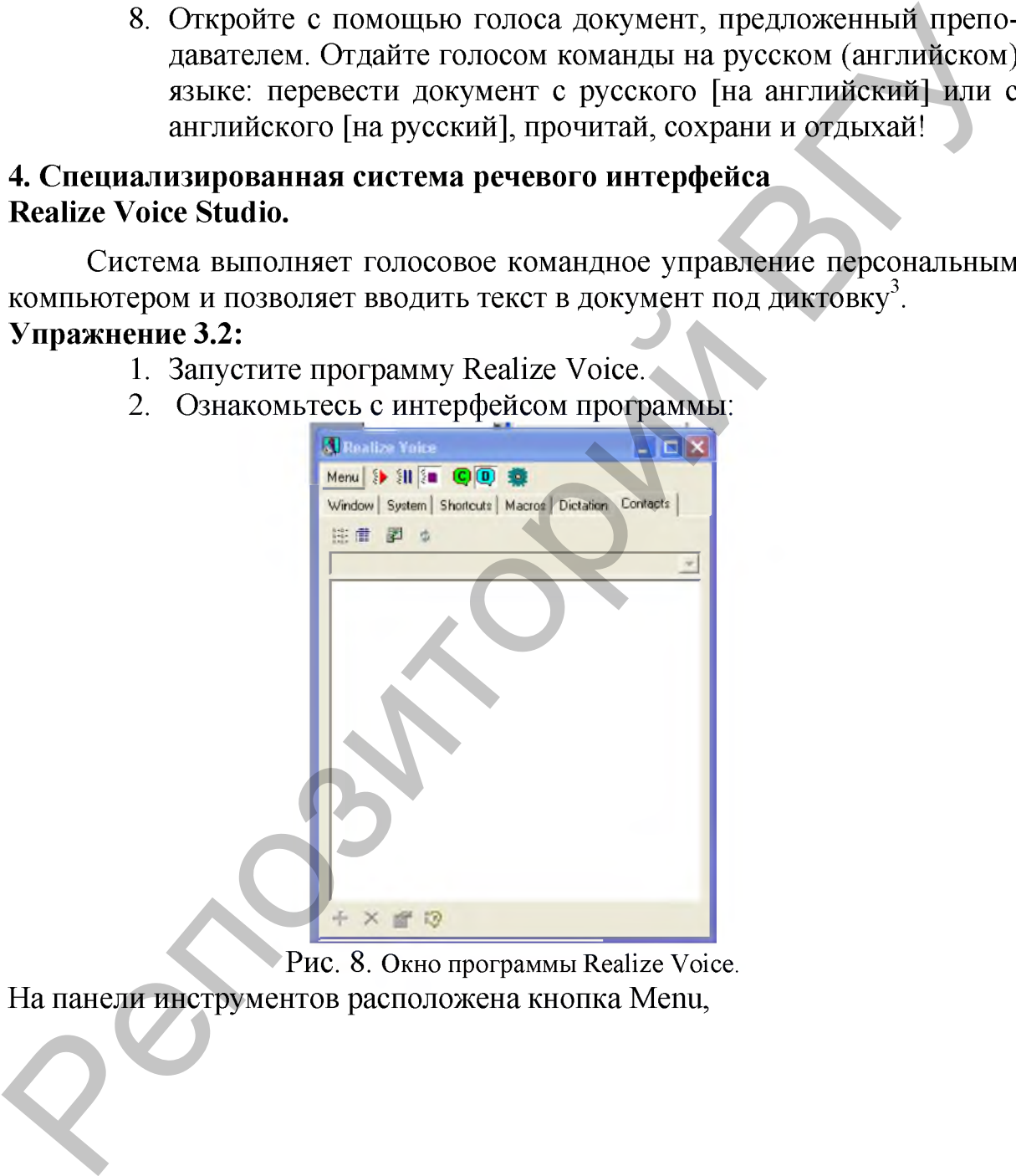

Рис. 8. **Окно программы Realize Voice.**

На панели инструментов расположена кнопка Menu,

**<sup>3</sup> Для быстрого введения текстов под диктовку в любом редакторе под ОС Windows и речевого командного контроля компьютера предназначена американская программа Dragon Dictates и ее русский модуль «Горыныч».**

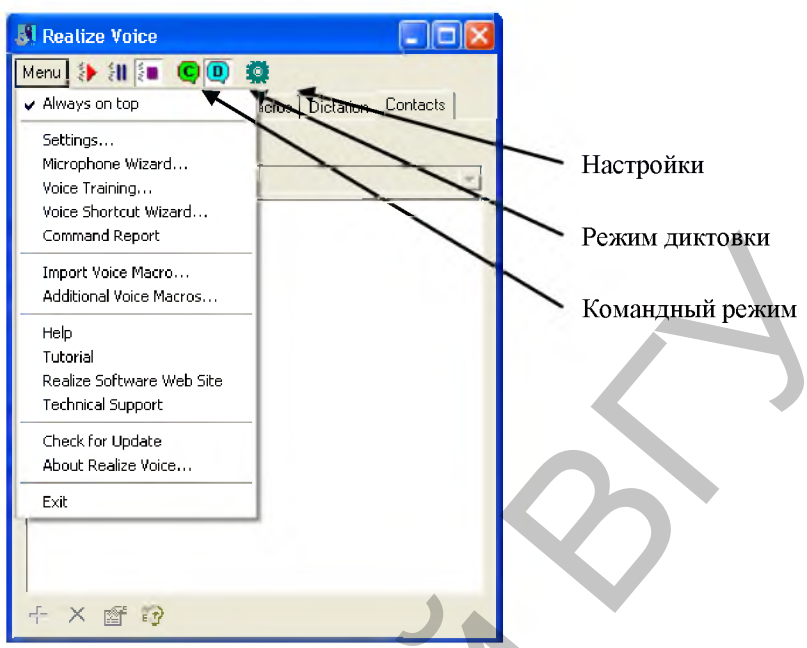

Рис. 9. Основное меню Realize Voice.

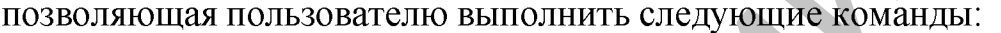

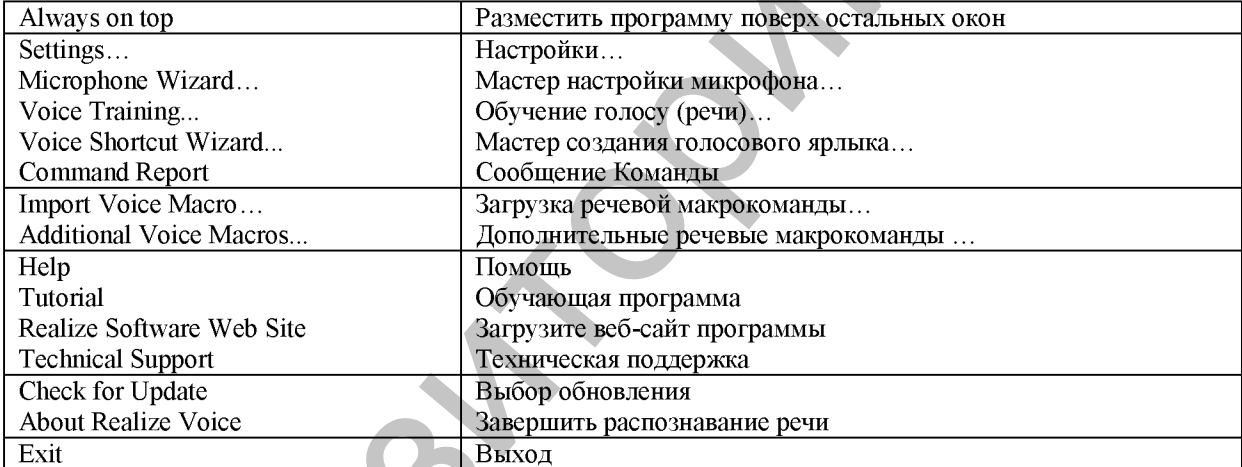

Командный режим - вы управляете компьютером, используя собственный голос (речь). Это обращение к меню программ Windows, работа в сети и Т.Д.

Режим диктовки - позволяет вводить текст в документ, используя Ваш голос.

- Запустите Tutorial, чтобы научиться работать в программе 3. Realize Voice.
- Воспользуйтесь программой Magic Goody для перевода непо- $4.$ нятных фраз обучающей программы.
- $5<sub>1</sub>$ Вы можете обучить компьютер вашей речи (настроить систему распознавания речи на свое произношение). Для этого выберите вкладку Dictation. Появится панель E 咱

Затем нажмите кнопку и действуйте согласно указаниям программы:

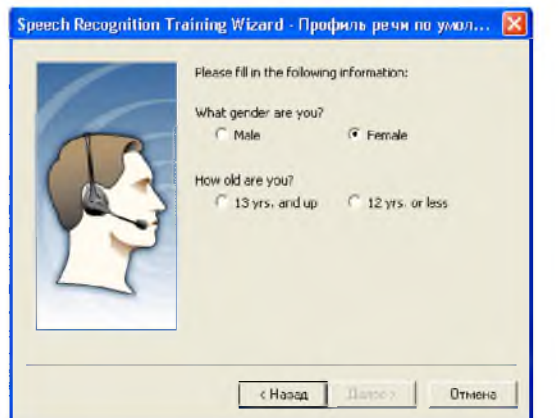

Рис. 10. Окно Профиль речи.

- 6. Вкладка System показывает все доступные Вам команды при диктовке и командном режиме. Изучите их.
- 7. Отдайте голосом несколько команд компьютеру.
- 8. Введите текст на английском языке под диктовку.

# КОНТРОЛЬНЫЕ ВОПРОСЫ

- 1. Дайте определение компьютерному распознаванию и синтезу речи.
- 2. Опишите технологию компьютерного распознавания речи.
- 3. Как с помощью программ Magic Gooddy и Realize Voice реализуется технология компьютерного синтеза речи?
- 4. С файлами какого типа работают обе программы?

# ПОРЯДОК ВЫПОЛНЕНИЯ РАБОТЫ

- 1. Введите текст на английском языке под диктовку в программе Realize Voice.
- 2. Сохраните введенный текст как файл RV.txt.
- 3. Переведите RV.txt в Magic Goody.
- 4. Прослушайте результат перевода и сохраните.

### ЛАБОРАТОРНАЯ РАБОТА №4

### Применение мультимедийных программ в обучении иностранным языкам детей на основе игровой технологии.

Цель работы: Освоить методику применения мультимедийных программ в обучении иностранным языкам детей на основе игровой технологии.

# ОСНОВНЫЕ СВЕДЕНИЯ

В курсе лекций «Информационные технологии» мы рассмотрели тему «Информационные технологии в образовании». Повторим основные понятия этой темы.

**Технологии обучения** (Technology of Teaching) – приемы научной организации труда педагога, с помощью которых, наилучшим образом достигаются поставленные цели обучения.

**Технологии в обучении** (Technology in Teaching) – использование в учебном процессе технических средств обучения<sup>4</sup>.

В настоящее время наибольшей популярностью в обучении иностранным языкам пользуются аудиовизуальные и мультимедийные средства обучения. К ним относятся фонограммы, видеограммы, видеофонограммы, видеозаписи, телепередачи, компьютерные программы. Магнитофоны с кассетами, телевизор, проектор, персональный компьютер с компакт-дисками - это технические средства обучения. Видеозаписи, как и компакт-диски с мультимедийными программами и курсами, могут быть демонстрационными или раздаточными средствами обучения. граммы, видеозаписи, темнередачи, компьютерные программы. Магнито-<br>фоны с кассотами, толевизор, просктор, персональный компьютер е компьютер<br>и так-лисками – это технические средства обучения. Видеозаписи, когут быть<br>комп

Мультимедийная обучающая программа - это компьютерная программа, которая использует текст, звук, цвет, графику и движение, а также способствует достижению целей обучения.

Такие программы дают возможность активизировать различные каналы восприятия информации и повышают степень запоминания и усвоение учебного материала.

Приведем классификацию<sup>5</sup> мультимедийных программ обучения иностранным языкам по следующим признакам.

По типу пользователей различают программы:

□ для детей,

□ для молодежи и взрослых,

□ для бизнесменов,

□ специализированные программы.

По назначению такие программы делят на виды:

□ для обучения на основе игровой технологии,

□ для начального обучения языку,

□ для совершенствования знаний языка,

□ для сдачи экзаменов,

□ для работы с деловыми текстами.

Так, для детей на основе игровой технологии интересны и полезны программы «Алик - учим английский алфавит» фирмы Руссобит-М, «Артур: строим домик на дереве» фирмы «Бука», «Английский Дома и во Дворе», «Дракоша и занимательный английский язык» и «Lingva Land. Обучение с приключением!».

Мультимедийная программа «Английский Дома и во Дворе» фирмы Compedia Ltd предназначена для обучения детей 5-10 лет британскому английскому языку. В комплект программы входит хорошее руководство для родителей, которое подскажет им, как настроить программу и помочь своему ребенку работать с ней. Главный персонаж программы - Антошка.

**<sup>4</sup> Щукин, А.Н. Обучение иностранным языкам. Теория и практика: учебное пособие для преподавателей и студентов / А.Н. Щукин. - М.: Филоматис, 2004. - 416 с./с. 257.**

**<sup>5</sup> Зубов А.В., Информационные технологии в лингвистике: Учебное пособие для студентов лингв. фактов высш. учеб. заведений / А.В. Зубов, И.И. Зубова. - М.: Изд. центр «Академия», 2004. - 208 с./с. 141.**

Дидактические задачи программы:

□ знакомство с буквами и простыми словами, такими как названия овощей и фруктов, цветами и числами до 20;

□ развитие навыков восприятия на слух и чтения.

Программа состоит из 4-х игр: «Телефонный номер», «Цвета и числа», «Холодильник в столовой», «Ресторан», раздела «Тренировка памяти» и мультимедийного словаря. В руководстве программы вы найдете дидактические цели каждой игры и раздела.

# Упражнение 4.1:

- 1. Выполните Пуск /Все программы /Russobit and Compedia Multimedia /Дома и во Дворе / Руководство к игре.
- 2. Прочитайте в руководстве цель и правила игры для каждого раздела программы.
- 3. Запустите программу Пуск /Все программы /Russobit and Compedia Multimedia /Дома и во Дворе /Дома и во дворе.

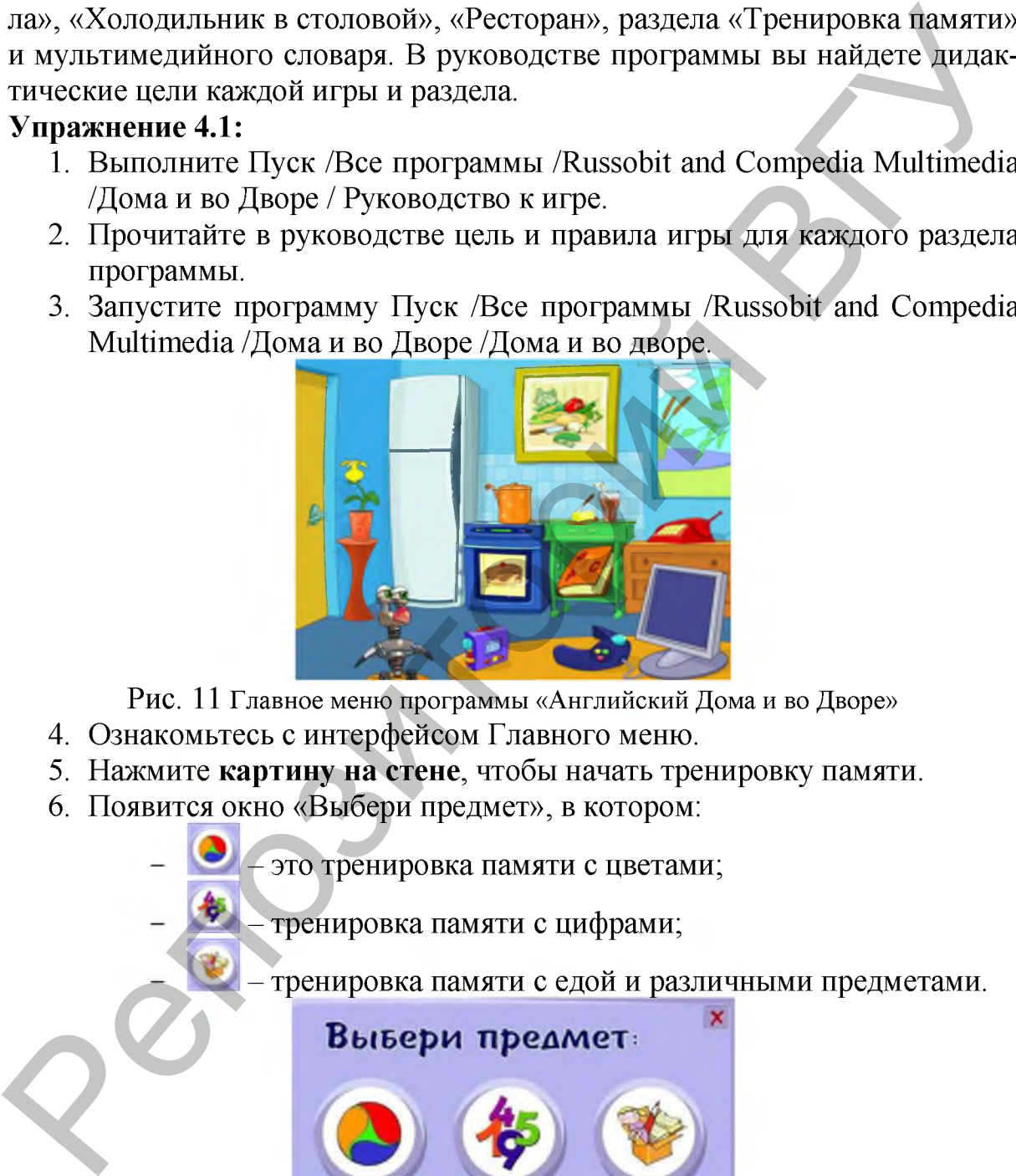

Рис. 11 **Главное меню программы «Английский Дома и во Дворе»**

- 4. Ознакомьтесь с интерфейсом Главного меню.
- 5. Нажмите картину на стене, чтобы начать тренировку памяти.
- 6. Появится окно «Выбери предмет», в котором:
	- это тренировка памяти с цветами;
		- тренировка памяти с цифрами;

тренировка памяти с едой и различными предметами.

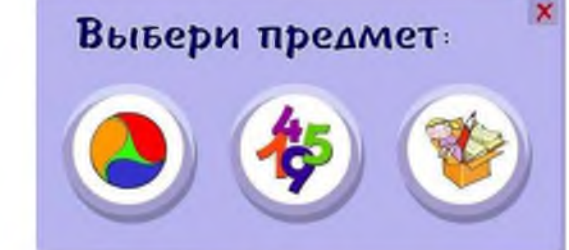

Рис. 12 **Окно «Выбери предмет» раздела «Тренировка памяти»**

- 7. Нажмите один из предметов.
- 8. Появится окно «Выбери уровень сложности». Сложность увеличивается с размером шарика.

Примечание: Это окно появляется вначале каждой игры.

Вывери уровень сложности.

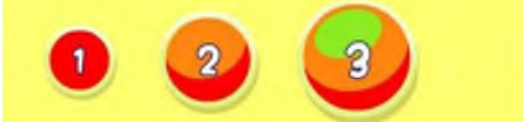

Рис. 13 **Окно «Выбери уровень сложности»**

9. Выберите 3-й уровень сложности.

10. Прослушайте объяснение попугая правил игры.

- 11. Обратите внимание на число ходов, предлагаемое программой.
- 12.Вернитесь в Главное меню программы и нажмите книжку, чтобы открыть мультимедийный словарь английского языка.

13. Нажмите на значок с CD-ROM про алфавит. , чтобы прослушать песенку

14. Обратите внимание на количество слов, предлагаемое к каждой букве.

15. Поиграйте в космический телефон, цвета и числа.

16. Поиграйте в игры «Холодильник» и «Ресторан».

Мультимедийная программа «Дракоша и занимательный английский» фирмы Медиа 2000 предназначена для обучения детей американскому английскому языку. Главный персонаж программы - Дракоша, с которым ребенок совершит увлекательное путешествие в Англию<sup>6</sup>.

Дидактические задачи программы:

□ запоминание букв и простых слов, таких как названия членов семьи, животных, цифр и чисел, цветов и видов транспорта;

□ развитие навыков говорения и чтения;

□ контроль усвоения материала каждого уровня.

Программа состоит из 6-ти уровней: «Комната», «Порт», «Вокзал», «Парк», «Замок» и «В замке». Каждый уровень состоит из разделов. Так, например, уровень «Комната» состоит из разделов: «Алфавит», игра «Алфавит», «Числа», «Артикли» и «ТЕСТ». Уровень «Порт» - «Время», «Семья», «Транспорт» и «ТЕСТ» и т.д. В следующих уровнях с помощью игр закрепляется пройденный материал и дается новый. 9. Выберите 3-й уровень сложности и сложность политического наши и при политического наши и при политического наши и при политического наши и при политического наши и при политического наши и при политического века. П. О

### Упражнение 4.2:

1. Запустите программу Пуск /Все программы /Медиа 2000 /G.O.G. Games /Дракоша и Занимательный Английский Язык.

**<sup>6</sup> Следует отметить парадокс программы, который заключается в том, что Дракоша отправляется в Англию, а учит при этом американский английский язык.**

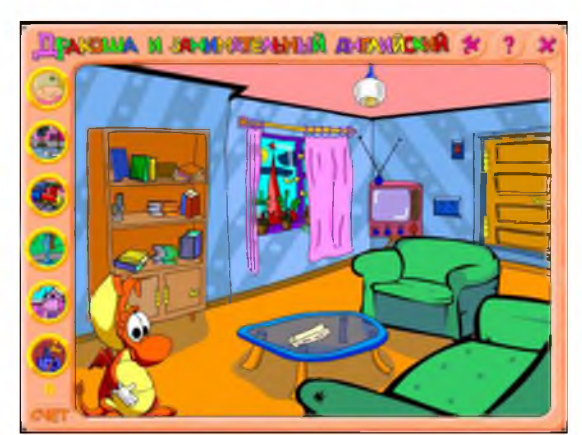

Рис. 14 **Главное меню программы «Дракоша и Занимательный Английский Язык»**

- 2. Ознакомьтесь с интерфейсом Главного меню.
- 3. Изображения слева это уровни программы (задачи и игры):

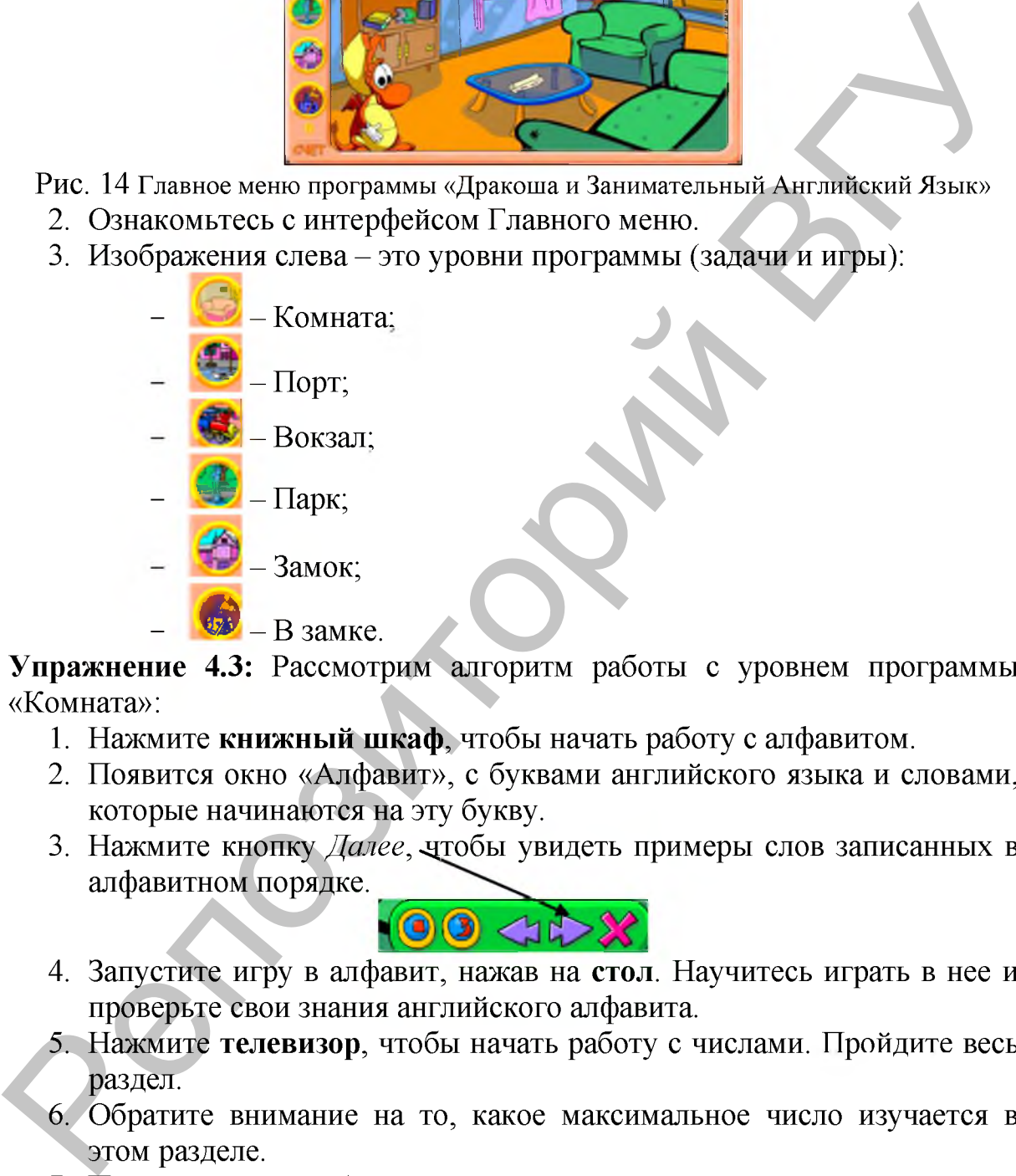

Упражнение 4.3: Рассмотрим алгоритм работы с уровнем программы «Комната»:

- 1. Нажмите книжный шкаф, чтобы начать работу с алфавитом.
- 2. Появится окно «Алфавит», с буквами английского языка и словами, которые начинаются на эту букву.
- 3. Нажмите кнопку *Далее*, чтобы увидеть примеры слов записанных в алфавитном порядке.

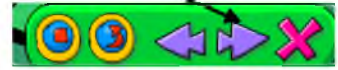

- 4. Запустите игру в алфавит, нажав на стол. Научитесь играть в нее и проверьте свои знания английского алфавита.
- 5. Нажмите телевизор, чтобы начать работу с числами. Пройдите весь раздел.
- 6. Обратите внимание на то, какое максимальное число изучается в этом разделе.
- 7. Пройдите раздел «Артикли».
- 8. Запустите тест и выполните его.

#### Упражнение 4.4:

1. Перейдите на уровень «Порт» и пройдите его как в предыдущем упражнении.

2. Перейдите на уровень «Вокзал». Пройдите цвета, поиграйте в игры «Транспорт» и «Семья». Выполните тест.

# КОНТРОЛЬНЫЕ ВОПРОСЫ

- 1. Дайте определение мультимедийной обучающей программе.
- 2. Являются ли мультимедийные обучающие программы информационными технологиями?
- 3. Какое число ходов предлагается программой «Английский Дома и во Дворе» в разделе «Тренировка памяти с едой и различными предметами»?
- 4. Какой предмет из 3-х в разделе «Тренировка памяти» наиболее сложный для ребенка?
- 5. Как вы думаете, почему у раздела «Мультимедийный словарь» такое название?
- 6. Какие виды навыков развиваются у ребенка при работе с «Мультимедийным словарем»?
- 7. На какую игру в программе «Английский Дома и во Дворе» установлено ограничение по времени?
- 8. Сравните программы «Английский Дома и во Дворе» и «Дракоша и занимательный английский». В чем их отличия?
- 9. Для детей, какого возраста предназначена программа «Дракоша и занимательный английский» и почему?
- 10. В каком уровне программы изучаются свойства предметов?
- 11. В каких уровнях есть «Игра в алфавит»?

# ПОРЯДОК ВЫПОЛНЕНИЯ РАБОТЫ

- 1. Запустите программу «Дракоша и занимательный английский».
- 2. Пройдите уровни «Парк», «Замок» и «В замке» программы «Дракоша и занимательный английский».
- 3. Выберите одну из тем рассмотренных в этой программе: «Алфавит», «Числа», «Время» и т.д. и разработайте урок на эту тему.

# ЛАБОРАТОРНАЯ РАБОТА №5

# Применение мультимедийных программ для начального обучения иностранным языкам взрослых. Профессор Хиггинс.

Цель работы: Освоить методику применения мультимедийных программ российского разработчика для начального обучения иностранным языкам молодежи<sup>7</sup> и взрослых. 2. Баже число от муропольсовится и предлегаем предлегаем и подвестили в состоимостивного состоимостивного состоимостивного состоимостивного состоимостивного состоимостивного состоимости в предлегае следу разделе «Трениро

# ОСНОВНЫЕ СВЕДЕНИЯ

Для начального обучения языку молодежи и взрослых можно использовать такие мультимедийные программы, как, Репетитор English, Профессор Хиггинс. Английский без акцента! (Профессор Хиггинс. Немецкий без акцента!), Learn to speak English (Learn to speak German), Every-

**<sup>7</sup> Молодежь - это учащиеся старших классов школ, студенты.**

day English in Communication, Talk to Me, Tell Me More, Triple Play Plus, LinguaMatch Professional и другие.

"Профессор Хиггинс. Английский без акцента!"<sup>8</sup> - это программа обучения английскому языку русскоязычных пользователей с визуальным контролем произношения. Разработчик - ЗАО "ИстраСофт".

Программа состоит из двух частей - курса английской фонетики и курса английской грамматики. Курс английской фонетики предназначен для желающих научиться понимать английскую речь и освоить стандартное английское произношение, являющееся нормой речи на английском телевидении. Все разделы фонетики озвучены Биллом Шефардом, координатором проекта UCLES по английскому языку как иностранному при Кембриджском университете. "Профессор Хиггинс. Английский без акцента! " позволит преподавателю ускорить процесс обучения студентов или учеников правильному английскому произношению и поможет организовать их самостоятельную работу. Программа состоит из двух частей – курса английской фонетики их диреа английской ровстики их диреаконачим. Курса английской фонетики предлагают для желающего полуниться подвигательно с постоянно с подвес подвес подвес по

Дидактические задачи программы:

□ развитие умений и навыков таких видов речевой деятельности, как говорение, чтение и аудирование;

□ формирование и совершенствование лексических и грамматических навыков;

□ контроль уровня владения языком.

В «Профессоре Хиггинсе», как в большинстве мультимедийных программ обучения иностранным языкам реализована технология распознавания речи. Сравним результаты реализации этой технологии в системе речевого интерфейса Realize Voice Studio и «Профессоре Хиггинсе».

Таблица

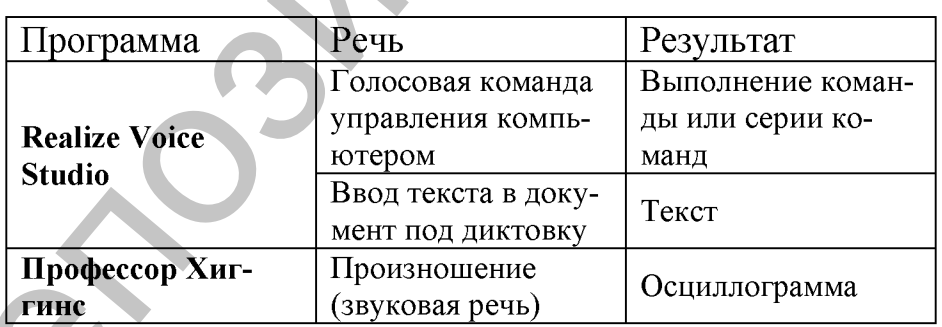

В «Профессоре Хиггинсе» *осциллограмма* - это графическое изображение произношения (речевой волны), которое получается в результате выделения звуковых частей (фонем) говорящего и отображения их на экране монитора. Осциллограмму произношения студента или ученика надо сравнить с осциллограммой-образцом произношения диктора, реально увидеть конкретные ошибки в элементах слова или фразы, и, после небольшой тренировки, исправить их.

**<sup>8</sup> Программа награждена дипломом VIII международной конференции "Информационные технологии в образовании" (Москва, 1998г.), как лучшая из учебных программ по английскому языку.**

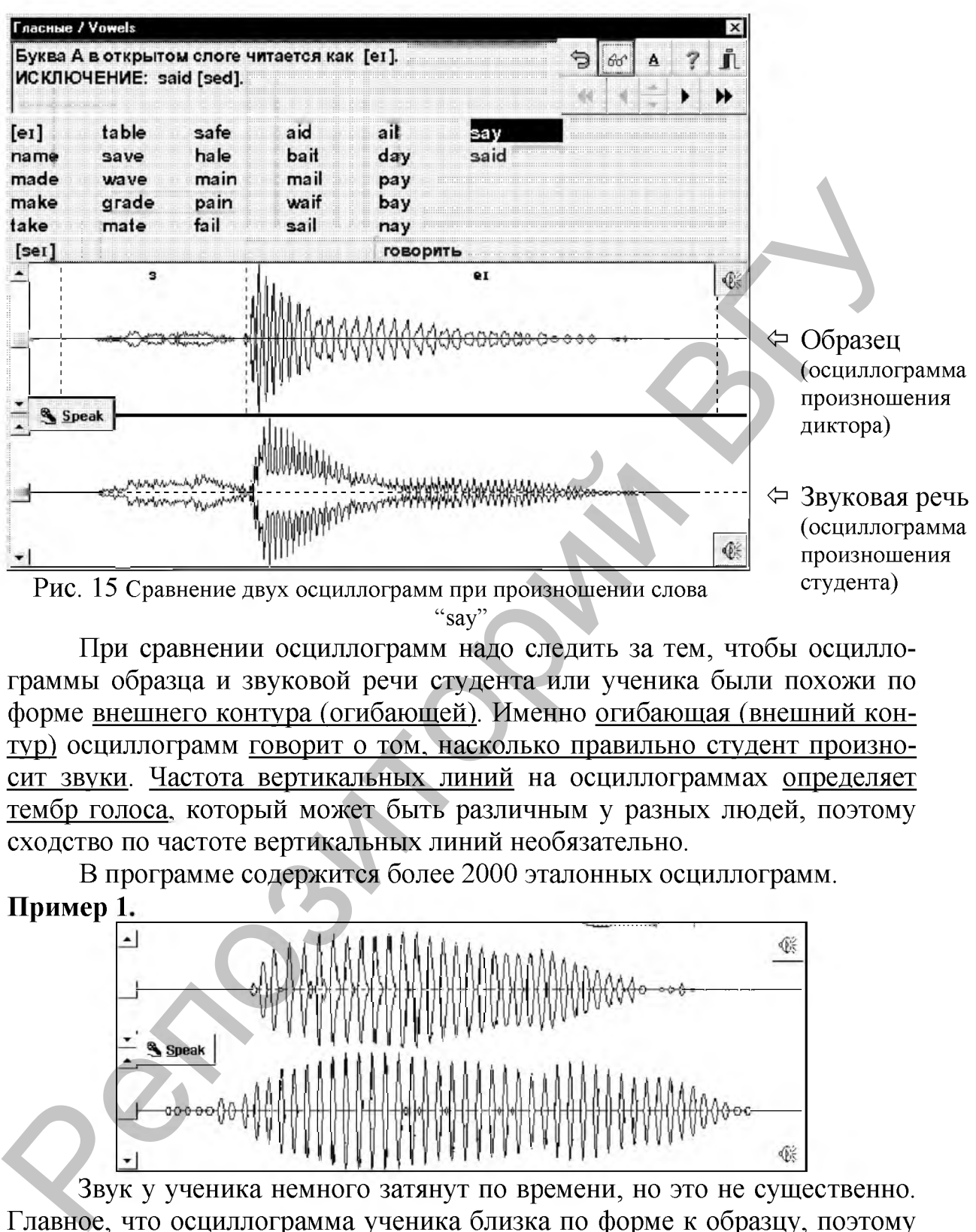

**"say"**

При сравнении осциллограмм надо следить за тем, чтобы осциллограммы образца и звуковой речи студента или ученика были похожи по форме внешнего контура (огибающей). Именно огибающая (внешний контур) осциллограмм говорит о том, насколько правильно студент произносит звуки. Частота вертикальных линий на осциллограммах определяет тембр голоса, который может быть различным у разных людей, поэтому сходство по частоте вертикальных линий необязательно.

В программе содержится более 2000 эталонных осциллограмм. Пример 1

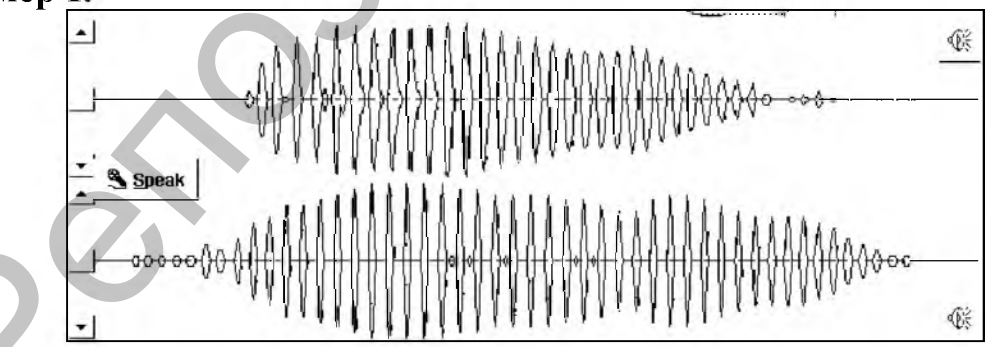

Звук у ученика немного затянут по времени, но это не существенно. Главное, что осциллограмма ученика близка по форме к образцу, поэтому можно считать, что учащийся произнес звук правильно.

Пример 2.

Учащийся повысил интонацию не в начале звука (произносился звук [i]), а в середине. Такое произношение нельзя считать правильным.

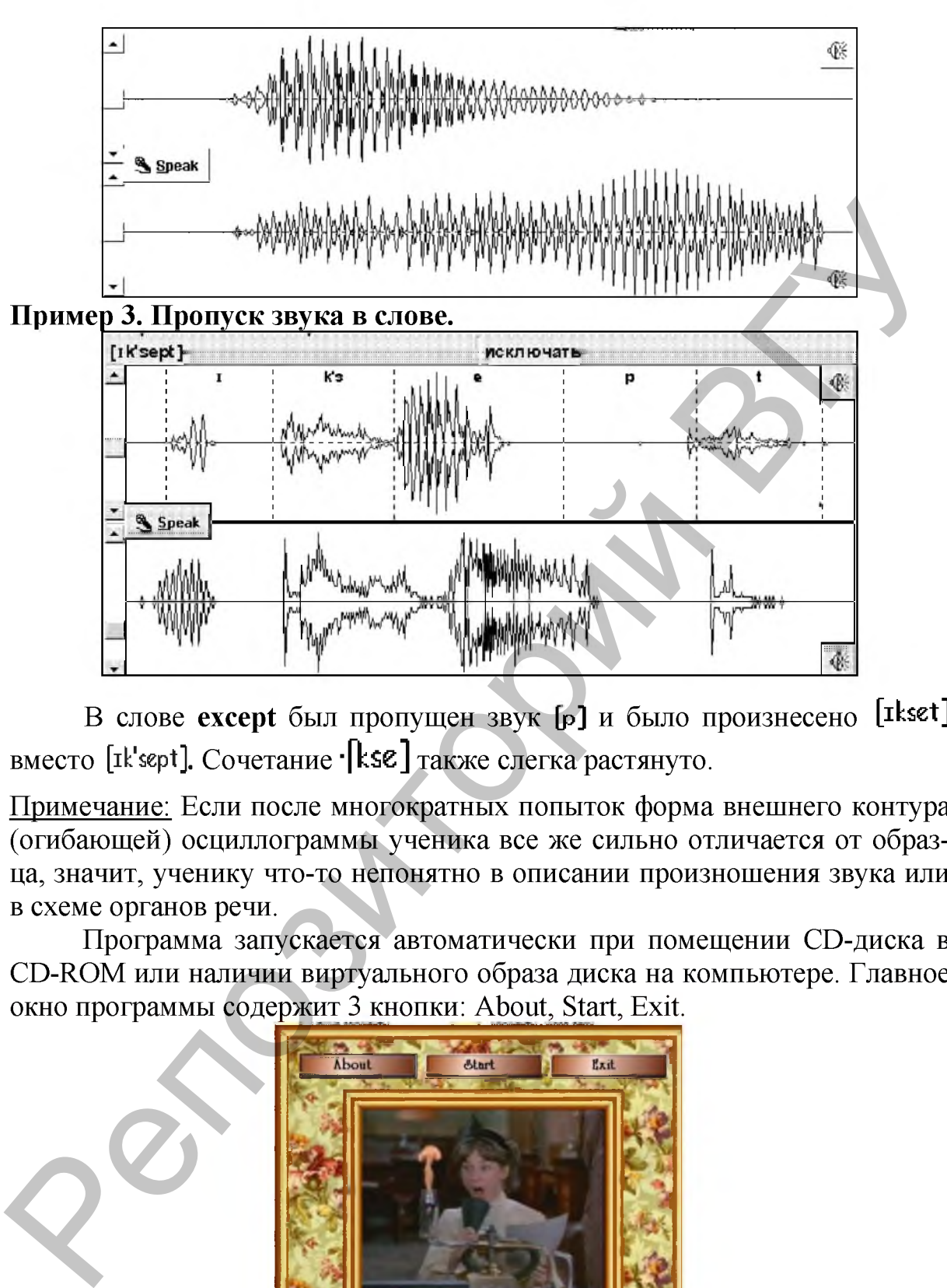

**В** слове **except** был пропущен звук **[р]** и было произнесено **[ibet]** вместо [Ik'sept]. Сочетание ·[kse] также слегка растянуто.

Примечание: Если после многократных попыток форма внешнего контура (огибающей) осциллограммы ученика все же сильно отличается от образца, значит, ученику что-то непонятно в описании произношения звука или в схеме органов речи.

Программа запускается автоматически при помещении CD-диска в CD-ROM или наличии виртуального образа диска на компьютере. Главное окно программы содержит 3 кнопки: About, Start, Exit.

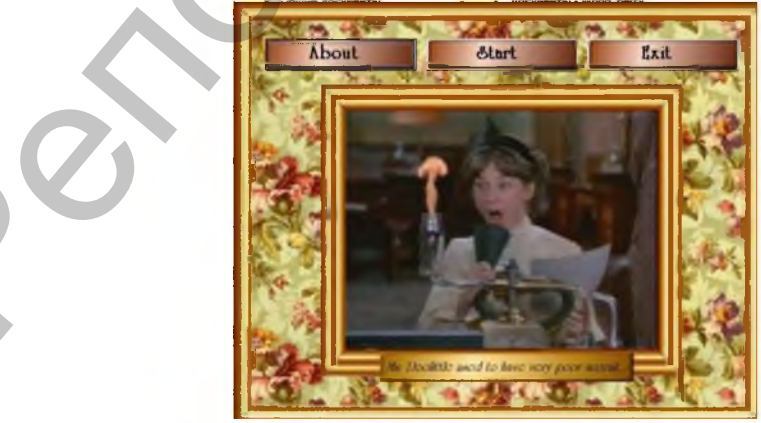

Рис. 16 **Главное окно программы Профессор Хиггинс**

После нажатия кнопки About появится информационное окно, предъявляющее пользователю сведения о фирме и разработчиках программы. Exit - выход из программы. Start - непосредственный запуск программы.

#### Упражнение 5.1:

- 1. Выполните Пуск/Все программы/Профессор Хиггинс/ Руководство пользователя.
- 2. Ознакомьтесь с содержанием руководства и обратите внимание на приложения А, Б, В.
- 3. Прочитайте Советы по изучению произношения.
- 4. Запустите программу Пуск/Все программы/Профессор Хиггинс/Английский без акцента.
- 5. Нажмите Start. Появится окно, в котором пользователю предлагается два раздела: Phonetics и Grammar.
- 6. Нажмите Phonetics.
- 7. Ознакомьтесь с интерфейсом окна English Phonetics:

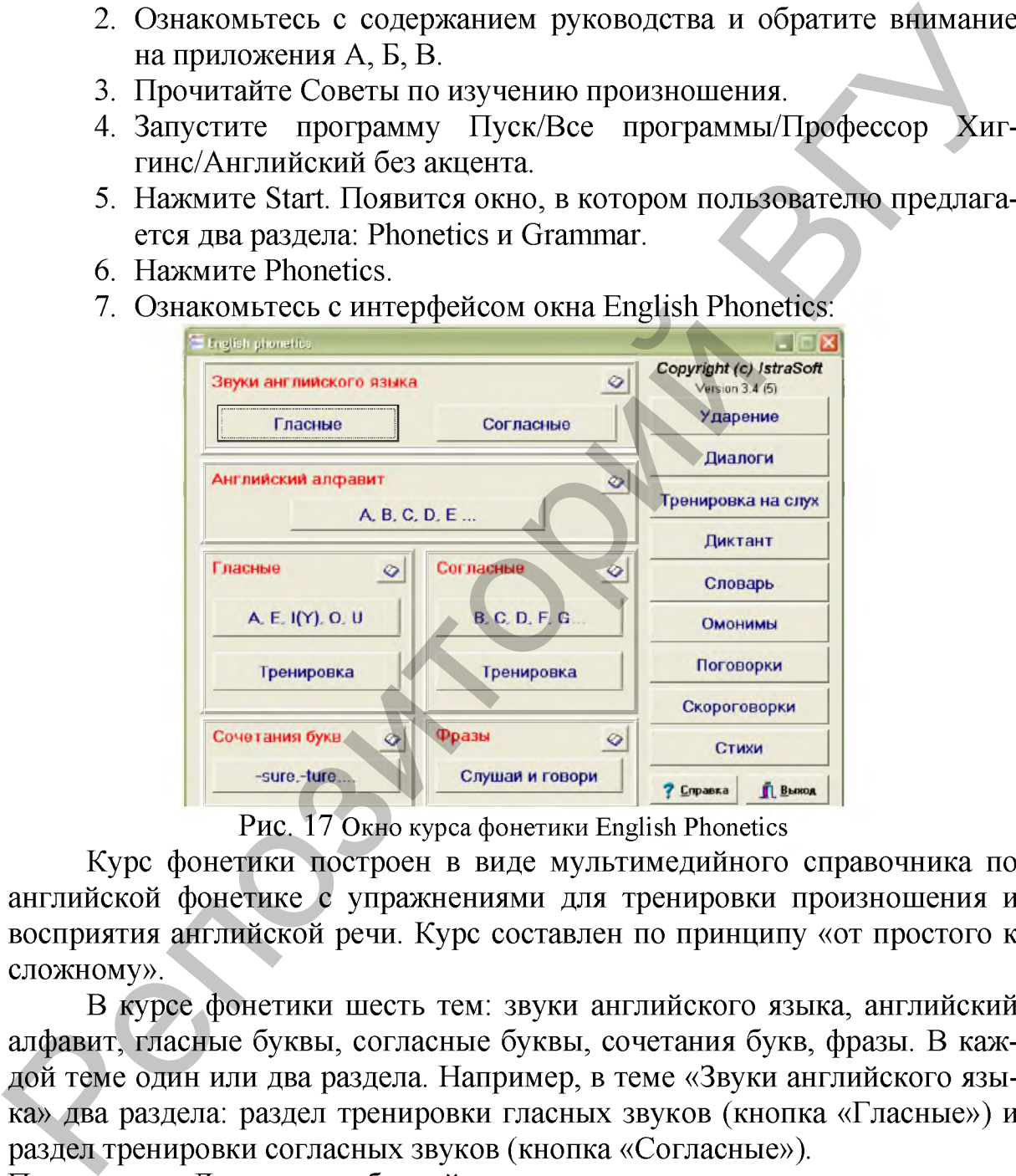

Рис. 17 **Окно курса фонетики English Phonetics**

Курс фонетики построен в виде мультимедийного справочника по английской фонетике с упражнениями для тренировки произношения и восприятия английской речи. Курс составлен по принципу «от простого к сложному».

В курсе фонетики шесть тем: звуки английского языка, английский алфавит, гласные буквы, согласные буквы, сочетания букв, фразы. В каждой теме один или два раздела. Например, в теме «Звуки английского языка» два раздела: раздел тренировки гласных звуков (кнопка «Гласные») и раздел тренировки согласных звуков (кнопка «Согласные»).

Примечание: Для того чтобы войти в раздел, надо нажать кнопку с названием этого раздела.

Чтобы получить информацию о том, как работать с различными разделами компьютерного курса, в какой последовательности изучать материал и как пользоваться кнопками меню, а также полезную теоретическую

**7 Справка** информацию для работы с темой, надо нажать кнопку или ⊘

В курсе фонетики девять тренировочных разделов: ударение, диалоги, тренировка на слух, диктант, словарь, омонимы, поговорки, скороговорки, стихи.

#### Упражнение 5.2:

1. Нажмите кнопку «Гласные» темы «Звуки английского языка». Откроется список всех английских гласных звуков:

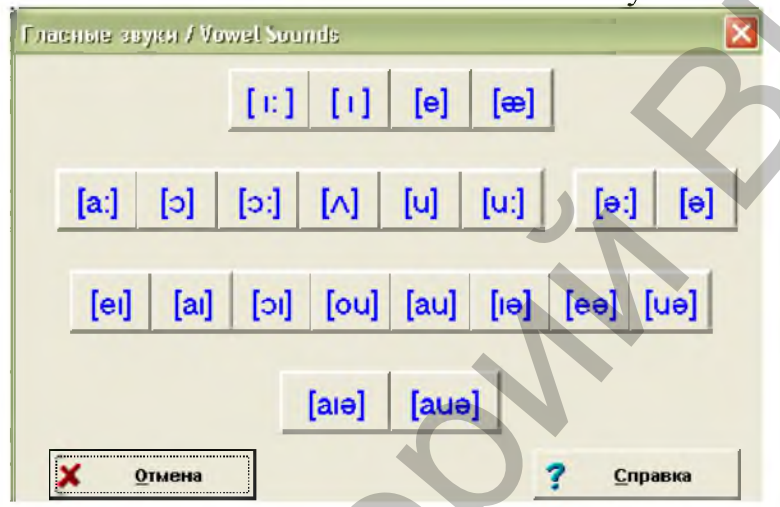

Рис. 18 **Окно раздела Гласные звуки темы «Звуки английского языка»**

2. Выполните тренировочные упражнения на произношение английских гласных звуков. Для этого нажимайте клавиши с символами звуков, начиная с первого звука слева вверху, а затем выбирая звуки по очереди слева направо и сверху вниз.

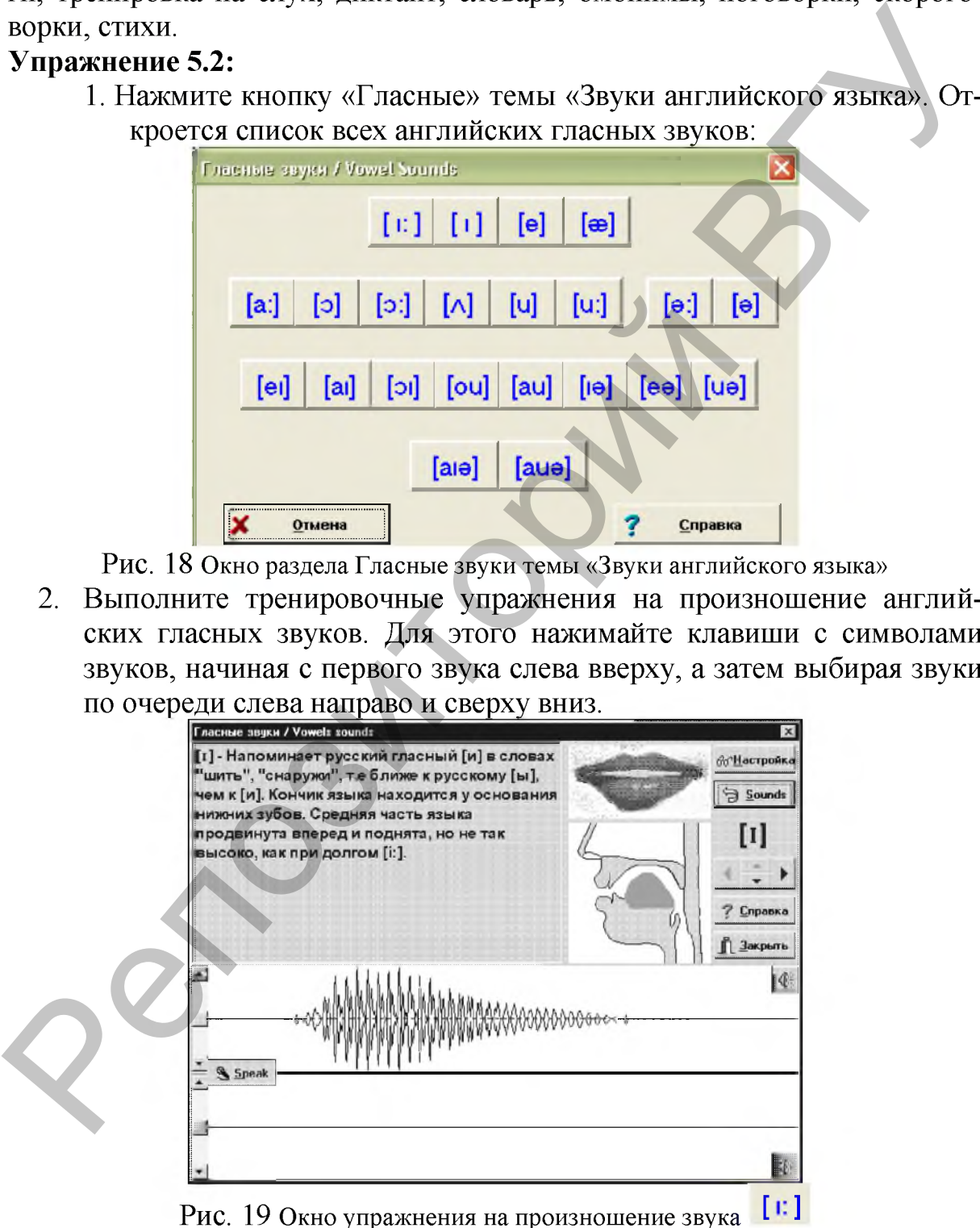

Примечание: Все области этого окна и последующих окон описаны в справке в разделе «Области экрана».

#### Алгоритм тренировки произношения звуков.

- **Шаг 1.** Прочитайте комментарии о произношении звука. В Приложении Б руководства пользователя выясните, какие органы речи участвуют в его формировании.
- *Ш аг 2.* Прослушайте образец несколько раз. Для этого щелкните мышью по области, где изображена осциллограмма образца или рисунок со схемой работы органов речи или губ.
- *Ш аг 3.* Потренируйтесь произносить этот звук сами, без микрофона. Когда Вас удовлетворят результаты, перейдите к следующему шагу.
- *Шаг 4.* Включите микрофон.
- **Шаг 5.** Нажмите клавишу L<sup>SS</sup> Speak J, и, пока красный ручеек бежит от этой клавиши к правому краю экрана, произнесите звук в микрофон. После этого нажмите кнопку  $\frac{q_1 \cdot q_2}{q_1}$ для того, чтобы остановить запись.

- *Ш аг 6.* Сравните ваше произношение с образцом. Чтобы услышать звук вашего голоса, щелкните мышью по области, где изображена осциллограмма вашего произношения.
- *Шаг* 7. Повторяйте шаги 2, 5, 6 и, при необходимости, 3, пока Ваш результат не станет устойчивым.
- **Шаг 8.** Пользуясь кнопкой управления **1.** перейдите к сочетаниям данного звука с другими звуками. Обычно гласные произносятся поразному со звонкими и с глухими согласными. В руководстве пользователя прочитайте раздел Краткие и долгие гласные. Выполните с этим сочетанием шаги 1-7.
	- 3. Выполните тренировочные упражнения на произношение английских согласных звуков.

#### Упражнение 5.3:

1. Нажмите кнопку «А, D, C, D, E ...» темы «Английский алфавит». Откроется список всех английских букв:

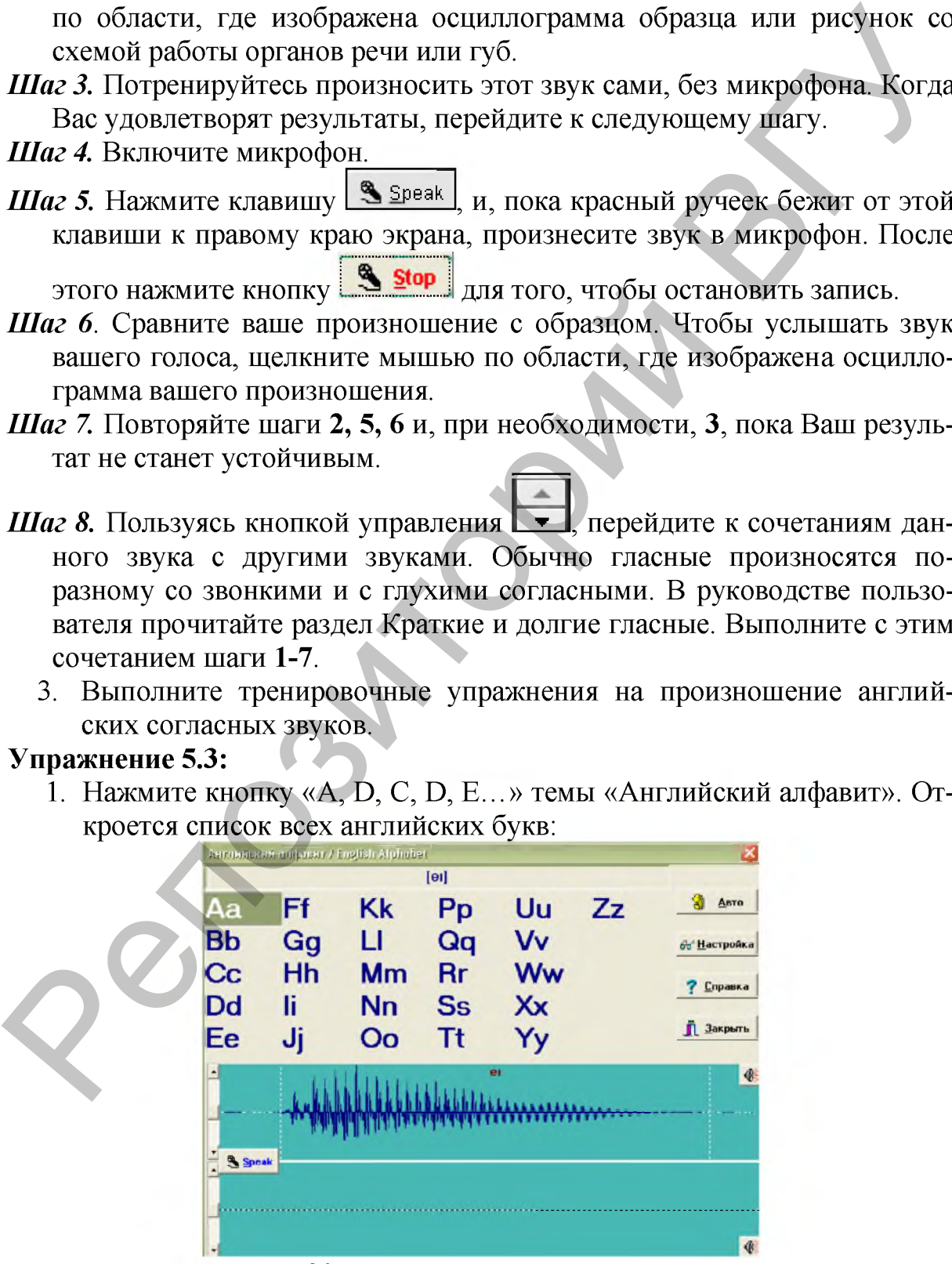

Рис. 20 **Окно темы «Английский алфавит»**

2. Потренируйтесь произносить буквы английского алфавита.

# Алгоритм тренировки произношения букв алфавита.

- *Ш аг 1.* Посмотрите транскрипцию буквы алфавита и прослушайте, как она произносится. Для этого щелкните мышью по области, где изображена осциллограмма образца.
- *Ш аг 2.* Потренируйтесь произносить название буквы сами, без микрофона. Когда Вас удовлетворят результаты, перейдите к следующему шагу.
- **Шаг 3.** Включите микрофон.
- *Шаг* 4. Нажмите клавишу **[S** Speak], и пока красный ручеек бежит от этой клавиши к правому краю экрана, произнесите слово в микро-

фон. После этого нажмите кнопку **Stop** для того, чтобы остановить запись.

- *Ш аг 5.* Сравните ваше произношение с образцом. Следите за паузами и наличием отдельных звуков. Чтобы услышать звук вашего голоса, щелкните мышью по области, где изображена осциллограмма вашего произношения.
- *Ш аг 6.* Повторяйте шаги 1, 4, 5 и, при необходимости, 2, пока Ваш результат не станет устойчивым.

**Шаг 7.** Перейдите к следующей букве и пройдите шаги 1-7.

#### Упражнение 5.4:

1. Нажмите кнопку «А, E, I (Y), O, U ...» темы «Гласные». Откроется окно с правилами произношения английских гласных букв и их сочетаний:

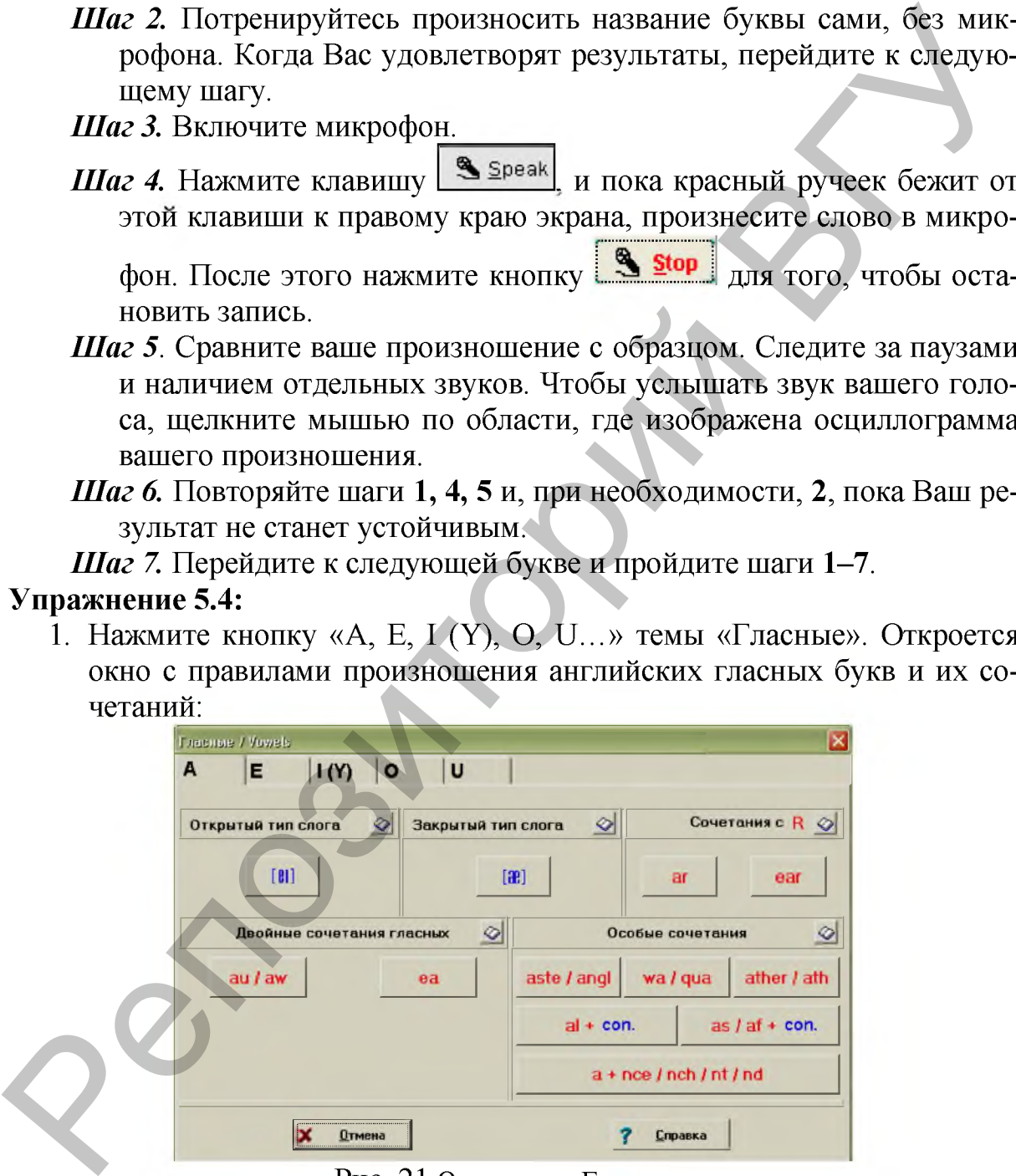

Рис. 21 **Окно темы «Гласные»**

Окно построено в виде «картотеки» по гласным буквам.

2. Потренируйтесь произносить слова, содержащие гласные буквы и их сочетания.

Примечание: Раздел «Тренировка» темы «Гласные буквы» содержит упражнения на тренировку произношении похожих друг на друга гласных звуков.

#### Алгоритм тренировки произношения слов.

- *Ш аг 1*. Прочитайте комментарии о чтении буквы в верхнем левом окне экрана этого режима.
- *Ш аг 2.* Посмотрите транскрипцию слова и прослушайте, как оно произносится.
- *Ш аг 3.* Потренируйтесь произносить слово сами, без микрофона. Когда Вас удовлетворят результаты, перейдите к следующему шагу.
- **Шаг 4.** Включите микрофон.
- *Шаг* 5. Нажмите клавишу  $\frac{125}{1}$  Speak и, пока красный ручеек бежит от этой клавиши к правому краю экрана, произнесите слово в микро-

фон. После этого нажмите кнопку  $\frac{12 \text{ stop}}{2}$  для того, чтобы остановить запись.

- *Ш аг 6.* Сравните Ваше произношение с образцом. Графики Вашего произношения и оригинала должны быть похожи по форме. Следите за паузами и наличием отдельных звуков.
- **Шаг 7.** Повторяйте шаги 2, 5,6 и, при необходимости, 3, пока Ваш результат не станет устойчивым.
- **Шаг 8.** Пользуясь кнопкой управления **\_\_**, перейдите к другому правилу прочтения этой буквы или сочетания с данным звуком. Выполните с этим правилом шаги 1-7.

Примечание: В примерах слова, читающиеся по данному правилу, показаны, синим цветом. Слова, которые являются исключением из данного правила (или попадают под другое правило), показаны розовым цветом. не экрана этого режима.<br>
Шаг 2. Посмотрить ганнерницию слова и прослушайте, как оно про-<br>
изисотите, изисотите транскорить слово сами, без микроформа Ко-<br>
Шаг 3. Потреннуритесь произносить слово ками, без микроформа Ко-<br>

- 3. Потренируйтесь произносить слова, содержащие согласные буквы и их сочетания темы «Согласные».
- 4. Потренируйтесь произносить особо читаемые сочетания букв в разделе «Сочетания букв».

### Упражнение 5.5:

1. Нажмите кнопку «Слушай и говори» в разделе «Фразы». В разделе приведены фразы, сгруппированные по отдельным звукам, которые в этих фразах повторяются. Откроется окно с этими звуками:
|                                                                   | Opasur / Phrases                                                                                                    |                                        |                |        |              |                                                                                                    |
|-------------------------------------------------------------------|----------------------------------------------------------------------------------------------------|----------------------------------------|----------------|--------|--------------|----------------------------------------------------------------------------------------------------|
|                                                                   |                                                                                                    | Гласные Согласные [r] - Особенности    |                |        |              |                                                                                                    |
|                                                                   | [0]                                                                                                    | [32]                                   | [a!]           | [63]   | $[3:]$       |                                                                                                    |
|                                                                   | $[1:] % \begin{center} % \includegraphics[width=\textwidth]{images/Trigers.png} % \end{center} % \caption { % \textit{DefNet} of \textit{DefNet} and \textit{DefNet} and \textit{DefNet$ | [0]                                    | [3:]           | $[13]$ | [ju:]        |                                                                                                    |
|                                                                   | [3]                                                                                                    | [1]                                    | [ <b>al</b> 3] | [00]   | $[3]$        |                                                                                                    |
|                                                                   | [3:]                                                                                                    | $[1]$                                  | [au]           | [3]    | $[$ alla $]$ |                                                                                                    |
|                                                                   |                                                                                                    | $[\Lambda]$                            |                | [jua]  |              |                                                                                                    |
|                                                                   |                                                                                                    | Отмена                                 |                |        | Справка      |                                                                                                    |
|                                                                   |                                                                                                    | Рис. 22 Окно раздела «Фразы»           |                |        |              |                                                                                                    |
| Окно построено в виде «картотеки» по звукам.                      |                                                                                                    |                                        |                |        |              |                                                                                                    |
|                                                                   |                                                                                                    |                                        |                |        |              | 2. Выберите звук, и откроется окно тренировки фраз, в которых этот                                                   |
| звук встречается.                                                 |                                                                                                    |                                        |                |        |              |                                                                                                    |
|                                                                   |                                                                                                    |                                        |                |        |              | 3. Выберите фразу, дважды щелкнув мышью по нужной фразе, или пе-                                                     |
| реместив курсор на нее с помощью стрелок и нажав <enter>.</enter> |                                                                                                    |                                        |                |        |              |                                                                                                    |
| 4. Потренируйтесь произносить фразы.                              |                                                                                                    |                                        |                |        |              |                                                                                                    |
|                                                                   |                                                                                                    | Алгоритм тренировки произношения фраз. |                |        |              |                                                                                                    |
| Шаг 1. Прочитайте первую фразу.                                   |                                                                                                    |                                        |                |        |              |                                                                                                    |
| Шаг 2. Прослушайте, как она произносится.                         |                                                                                                    |                                        |                |        |              |                                                                                                    |
|                                                                   |                                                                                                    |                                        |                |        |              | Шаг 3. Потренируйтесь произносить фразу сами, без микрофона. Ко-                                                     |
|                                                                   |                                                                                                    |                                        |                |        |              | гда Вас удовлетворят результаты, перейдите к следующему шагу.                                                        |
| Шаг 4. Включите микрофон.                                         |                                                                                                    |                                        |                |        |              |                                                                                                    |
| Шаг 5. Нажмите клавишу                                            |                                                                                                    |                                        |                |        |              | Speak], и, пока красный ручеек бежит от                                                                              |
|                                                                   |                                                                                                    |                                        |                |        |              | этой клавиши к правому краю экрана, произнесите фразу в микро-                                                       |
|                                                                   |                                                                                                    |                                        |                |        |              | фон. После этого нажмите кнопку <b>South</b> для того, чтобы оста-                                                   |
|                                                                   |                                                                                                    |                                        |                |        |              |                                                                                                    |
| новить запись.                                                    |                                                                                                    |                                        |                |        |              |                                                                                                    |
| Шаг 6. Сравните ваше произношение с образцом.                     |                                                                                                    |                                        |                |        |              |                                                                                                    |
|                                                                   |                                                                                                    |                                        |                |        |              | Шаг 7. Мышью или клавишами стрелок выберите следующую фразу                                                          |
|                                                                   |                                                                                                    |                                        |                |        |              | и проделайте с ней шаги 1-6. Выполните это с остальными фраза-                                                       |
| МИ.                                                               |                                                                                                    |                                        |                |        |              |                                                                                                    |
|                                                                   |                                                                                                    |                                        |                |        |              |                                                                                                    |
|                                                                   |                                                                                                    |                                        |                |        |              | <b>Шаг 8.</b> Пользуясь клавишей в кнопках управления <b>ГУД</b> , перейдите к                                       |
| другому набору фраз. Выполните с ним шаги 1-7.                    |                                                                                                    |                                        |                |        |              | $\overline{H}$ as 0 $\overline{\Pi}$ optonaŭte werk 1 $\overline{R}$ toke us <u>butere vigonistropeu i peruit</u> re |

Рис. 22 **Окно раздела «Фразы»**

- 2. Выберите звук, и откроется окно тренировки фраз, в которых этот звук встречается.
- 3. Выберите фразу, дважды щелкнув мышью по нужной фразе, или переместив курсор на нее с помощью стрелок и нажав <Enter>.
- 4. Потренируйтесь произносить фразы.

## Алгоритм тренировки произношения фраз.

- **Шаг 1.** Прочитайте первую фразу.
- *Ш аг 2.* Прослушайте, как она произносится.
- *Ш аг 3.* Потренируйтесь произносить фразу сами, без микрофона. Когда Вас удовлетворят результаты, перейдите к следующему шагу.
- **Шаг 4.** Включите микрофон.
- **Шаг 5.** Нажмите клавишу **3** Speak, и, пока красный ручеек бежит от этой клавиши к правому краю экрана, произнесите фразу в микро-

- *Ш аг 7.* Мышью или клавишами стрелок выберите следующую фразу и проделайте с ней шаги 1-6. Выполните это с остальными фразами.
- **Шаг 8.** Пользуясь клавишей в кнопках управления **, перейдите к** другому набору фраз. Выполните с ним шаги 1-7.
- *Шаг* **9.** Повторяйте шаги 1-8, пока не будете удовлетворены результатом, потом перейдите к фразам на другой звук и повторите все эти шаги.
- 5. Самостоятельно изучите раздел «Ударение» о правилах ударения в английском языке и потренируйтесь произносить двухсложные, трехсложные и многосложные слова.

6. Самостоятельно изучите раздел «Диалоги» с диалогами на различные житейские темы, басни, поговорки и т.д. Тренировка диалогов аналогична тренировке фраз.

Для развития умений и навыков аудирования предназначен раздел «Тренировка на слух». Из существующего словаря случайным образом выбирается перевод десяти слов, и одно из них произносится на английском языке. Обучаемый должен найти перевод этого слова.

В разделе предусмотрена возможность контроля правильности ответов. Это две индикаторные полосы со столбиками красного и зеленого цветов. Красный столбик растет с увеличением числа неверных ответов, зеленый - с увеличением числа правильных ответов.

Для развития умений аудирования и совершенствования навыков письма предназначен раздел «Диктант». Из существующего словаря случайным образом выбирается слово (или фраза), и затем произносится на английском языке. Обучаемый должен записать это слово (или фразу) поанглийски.

В разделе ведется статистика правильных и неправильных ответов и выполняется визуальный контроль правильности ответов индикатором в виде мигающего шарика (лампочки). При правильном ответе без подсказок лампочка мигает зеленым цветом, при ошибочном ответе - красным. При правильном ответе после подсказки, лампочка будет мигать розовым цве- $TOM$ бирается перевод десяти слов, и одно из них произвосится на английском музыке. Обучаемый должен найти перевод этого слова.<br>
В раздене предусмотрена возможность контроля правильности ответно. Это две индикаторино в столби

Для развития умений говорения предназначены раздел «Словарь», в котором приведен англо-русский словарь всех английских слов, встречающихся в примерах курса фонетики и раздел «Омонимы», в котором приведены группы английских омонимов. Омонимы - это слова, которые читаются одинаково, а пишутся по-разному и имеют разные значения.

В разделе «Поговорки» даны различные английские поговорки, пословицы и их русские эквиваленты, а в разделе «Стихи» - стихотворения различных англоязычных поэтов.

В разделе «Скороговорки» собраны некоторые английские скороговорки для усовершенствования скорости речи. Можно слушать и говорить на трех скоростях.

#### Упражнение 5.6:

1. Нажмите кнопку «Скороговорки» в English Phonetics. Откроется окно, в котором можно выбрать скороговорку:

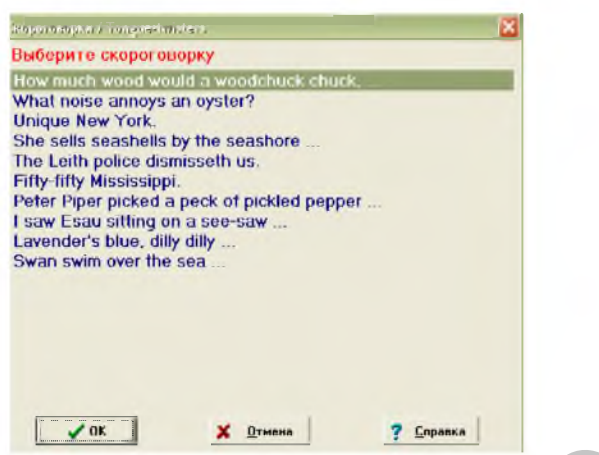

#### Рис. 23 **Окно раздела «Скороговорки»**

- 2. Выберите скороговорку с помощью мыши или клавиш со стрелками, нажмите <Enter> или дважды щелкните мышью по ней. Откроется окно работы со скороговоркой.
- **3. Потренируйтесь произносить скороговорки.**

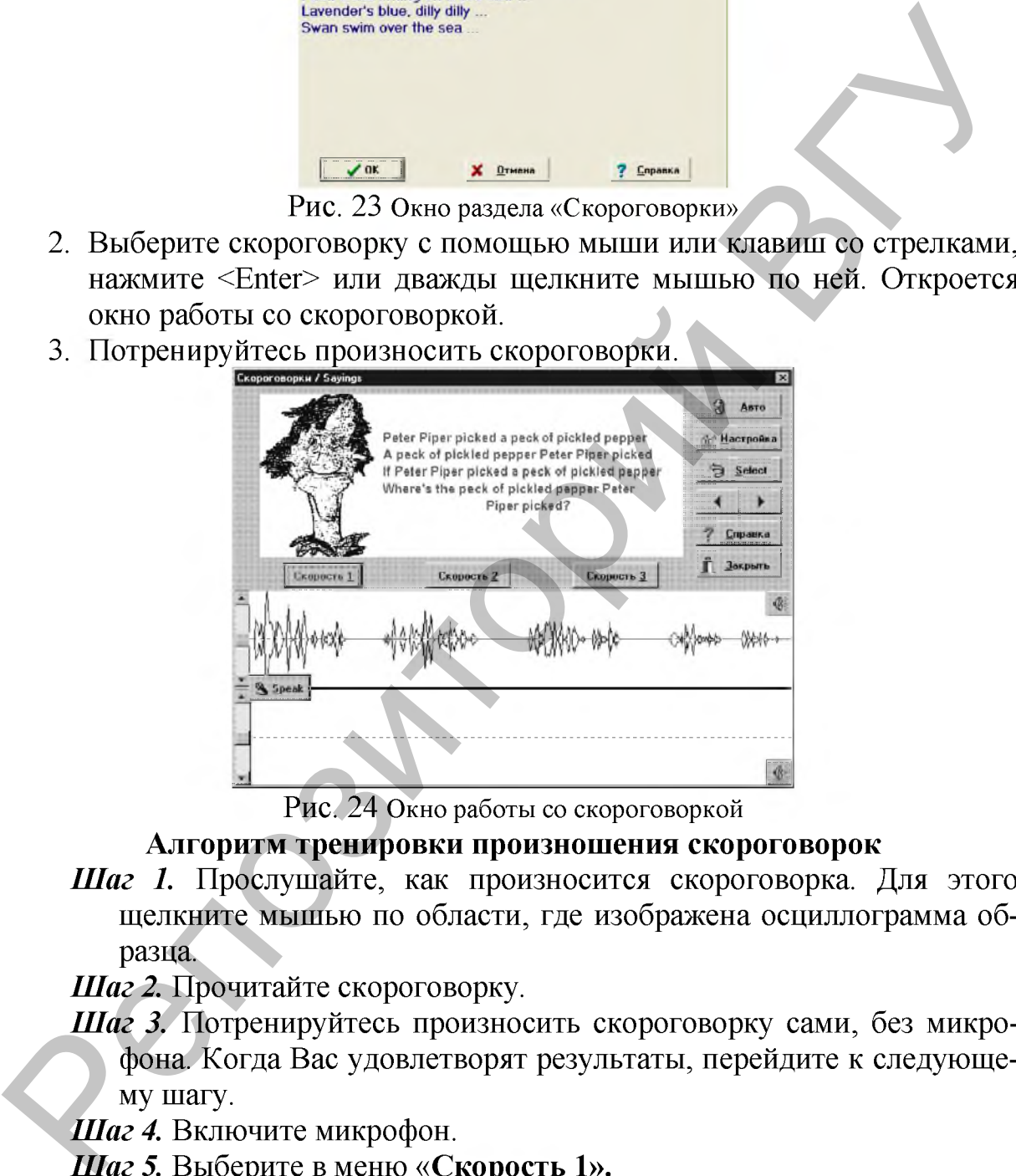

Рис. 24 **Окно работы со скороговоркой**

#### Алгоритм тренировки произношения скороговорок

*Ш аг 1.* Прослушайте, как произносится скороговорка. Для этого щелкните мышью по области, где изображена осциллограмма образца.

**Шаг 2.** Прочитайте скороговорку.

*Ш аг 3.* Потренируйтесь произносить скороговорку сами, без микрофона. Когда Вас удовлетворят результаты, перейдите к следующему шагу.

**Шаг 4.** Включите микрофон.

*Ш аг 5.* Выберите в меню «Скорость 1».

**Шаг 6.** Нажмите клавишу **Формания и пока красный ручеек бежит от** этой клавиши к правому краю экрана, произнесите скороговорку в

микрофон. После этого нажмите кнопку  $\frac{18}{20}$   $\frac{1}{2}$ для того, чтобы остановить запись.

- *Ш аг 7.* Сравните Ваше произношение с оригиналом. Осциллограммы Вашего произношения и образца должны быть похожи по форме. Следите за четкостью всех звуков и слов и за скоростью. Чтобы услышать звук Вашего голоса, щелкните мышью по области, где изображена осциллограмма вашего произношения.
- *Ш аг 8.* Выполняйте шаги 1, 6, 7, пока не будете удовлетворены результатом.
- *Ш аг 9.* Переключите скорость на «Скорость 2» и потренируйтесь произносить скороговорку с этой скоростью. Добившись результата, переключитесь на «Скорость 3».
- Шаг 10. Пользуясь клавишей в кнопках управления **19.** Перейдите к другой скороговорке. Выполните с ней шаги 1-9. Проделайте это с остальными скороговорками.

#### Упражнение 5.7:

- 1. Нажмите кнопку «Закрыть» окна работы со скороговоркой. Откроется окно курса фонетики English Phonetics.
- 2. Нажмите кнопку «Выход» и переключитесь на главное окно программы Профессор Хиггинс.
- 3. Нажмите Огатшаг.Ознакомьтесь с интерфейсом окна English Grammar:

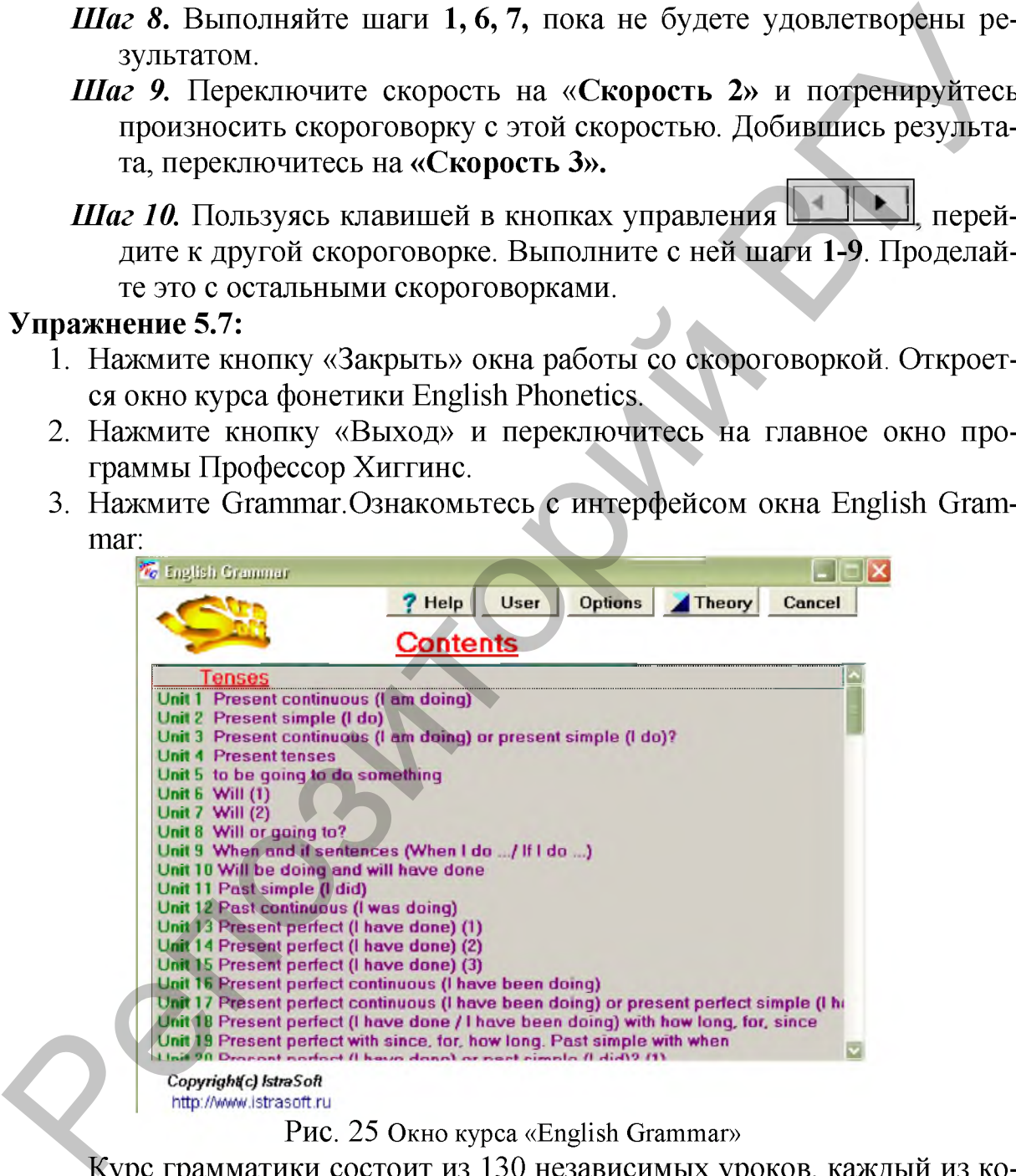

Рис. 25 **Окно курса «English Grammar»**

Курс грамматики состоит из 130 независимых уроков, каждый из которых посвящен одному из разделов грамматики, список неправильных глаголов, сводная таблица времен глаголов и другие приложения. Если одному разделу грамматики посвящено несколько уроков, то номера этих уроков указаны за заголовком в скобках.

Уроки состоят из заданий 3-х типов:

- Постройте предложения.
- Дополните предложения.
- Впишите слово в правильной форме.

В курсе предусмотрен контроль правильности выполнения упражнений осуществляемый как самим обучаемым, так и преподавателем. Если ученик (студент) при выполнении задания трижды ошибется, то компьютер даст подсказку. Для каждого пользователя ведется статистика выполнения упражнений и допущенных ошибок (кнопки «Statistics», «Список выполненных упражнений»).

#### Упражнение 5.8:

- 1. Щелкните по кнопке «User».
- 2. Наберите свое имя и нажмите <Enter>. При следующем запуске курса Ваше имя будет в списке и его можно будет выбрать двойным шелчком мышки.
- 3. Выберите урок и нажмите клавишу <Enter> или дважды щелкните мышкой по строке с этим уроком.
- 4. Изучите окно, содержащее первое упражнение этого урока.

В заголовке окна указаны номер и название урока. Ниже заголовка расположена строка меню.

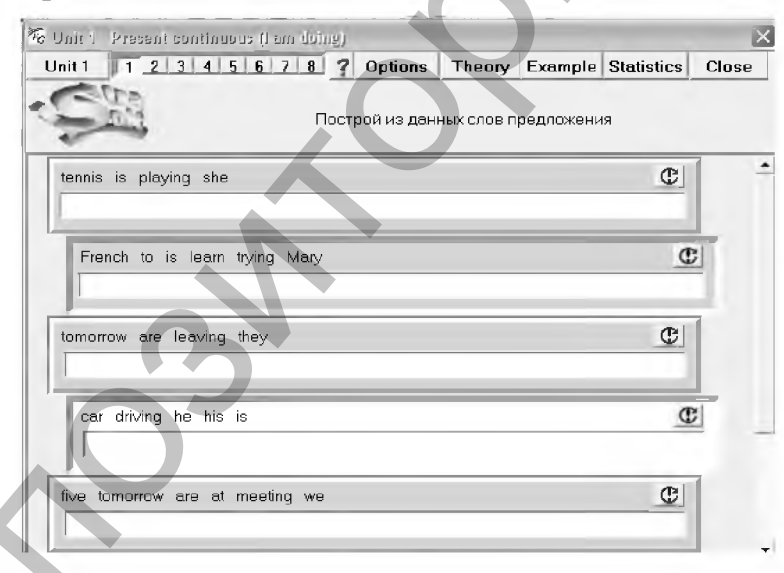

Рис. 26 Окно упражнения типа «Постройте предложения» Unit 1

Примечание: Можно вернуться к содержанию курса грамматики, если щелкнуть мышью по кнопке «Unit [Номер урока]».

Набор кнопок с цифрами показывает, сколько упражнений в данном уроке и позволяет выбирать упражнения. Кнопка меню «?» предлагает инструкцию по работе с данным упражнением.

- 5. Прочитайте теорию, соответствующую упражнению, нажав кнопку "Theory".
- 6. Посмотрите примеры, помогающие выполнить данное упражнение, нажав кнопку «Example».
- 7. Выполните задание «Построй из данных слов предложения». В задании Вам предлагается построить шесть предложений. Для этого:
	- внимательно прочитайте слова на одной из панелек,
	- указателем мыши выберите слово, которое должно стоять первым в предложении, и щелкните по нему один раз левой кнопкой мыши. Слово исчезнет с панели и появится в поле ввода предложения.
	- Выбирая по одному слову, постройте предложение. Чтобы отменить или вернуть на прежнее место последнее введенное слово,

нажмите кнопку **СС**, находящуюся на этой же панели. В предложении должны быть использованы все слова из набора. Если предложение составлено неправильно, то все слова возвращаются на прежнее место, а поле ввода предложения очищается. На построение предложения дается несколько попыток. После того как лимит попыток будет исчерпан, предложение будет вписано в окно ввода красным цветом самой программой.

Примечание: Количество попыток задается в окне настроек (кнопка «Орtions»). Перемещение вверх и вниз по тексту упражнения осуществляется с помощью полосы прогона.

8. Выполните второе упражнение урока типа «Дополните предложения». Вам надо прочитать шесть предложений с пропущенными словами, шесть слов или фраз для дополнения этих предложений и выбрать соответствующие пары. Для этого:

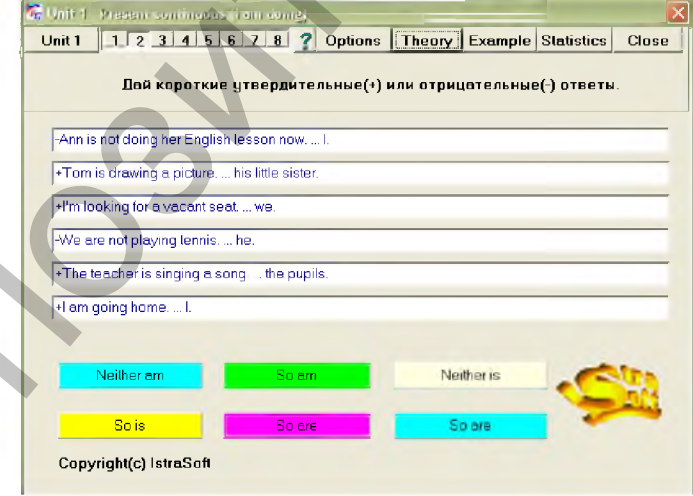

Рис. 27 Окно упражнения типа «Дополните предложения» Unit 1

Найдите дополнение к первому предложению, поставьте на него указатель мыши и, удерживая левую кнопку мыши нажатой, перетащите дополнение к предложению.

Когда фон нужного предложения станет желтым, отпустите мышь. Если Вы правильно выбрали дополнение, то оно впишется в предложение, если нет - то все останется без изменений.

Примечание: После нескольких неудачных попыток дополнить одно и то же предложение программа сама вписывает дополнение красным цветом. Количество попыток задается в окне настроек (клавиша «Options»).

9. Выполните третье упражнение урока типа «Впишите слово в правильной форме». Вам надо вписать слова или предложения в правильной форме. Для этого:

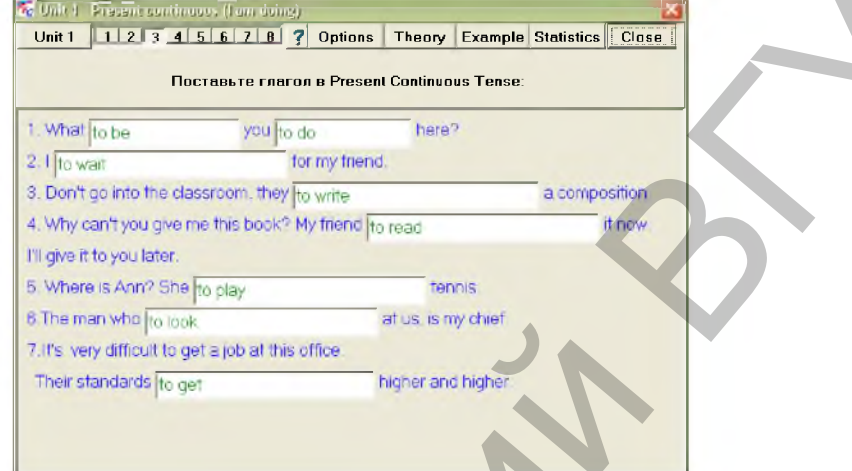

Рис. 28 Окно упражнения типа «Впишите слово в правильной форме» Unit 1

- Подведите указатель мыши к полю ввода и щелкните по нему. Курсор изменит свою форму, это означает, что программа готова к вводу слова или предложения.
- Наберите ответ и нажмите <Enter>. Если Ваш ответ оказался правильным, то он выделится зеленым цветом, иначе появится сообщение об ошибке.

Примечание: Количество попыток ответа устанавливается в настройках программы (кнопка «Options»). Если вы исчерпали все попытки, то получите подсказку. Затем сможете выбрать правильный вариант и нажать <Ok>. После этого ответ отмечается красным цветом и считается непра-ВИЛЬНЫМ.

10. Выполните остальные упражнения урока и нажмите кнопку «Close».

Мультимедийная программа «Профессор Хиггинс» была создана в 1998 году и в то время была инновационной технологией в обучении английскому языку. Об этом свидетельствует ряд полученных ею наград на международных семинарах и конференциях.

Сегодня вместе с вышеприведенными достоинствами можно отметить следующие недостатки программы:

побучение проводится традиционно: от звука - к высказыванию (слову, фразе), что не соответствует законам перцепции звучащей речи;

писключены разделы акцентуации и ритма, интонационных вариформ в устном дискурсе;

п зрительно-слуховой образ произнесенной речевой единицы базируется на осциллограммах, восприятие которых сложно и требует специальной подготовки со стороны пользователя;

□ не включены в систему распознавания речи частота основного тона, уровень интенсивности и длительность речи;

□ ограничена обратная связь;

□ отсутствует автоматический поиск ошибки, указание на ее характер и локализацию;

□ отсутствует оценочный характер программы; □ присутствуют ошибки в разделе грамматики.

# КОНТРОЛЬНЫЕ ВОПРОСЫ

- 1. Какие мультимедийные программы можно использовать для начального обучения языку молодежи и взрослых?
- 2. Назовите дидактические задачи программы «Профессор Хиггинс».
- 3. Какая информационная технология реализована в большинстве мультимедийных программ обучения иностранным языкам?
- 4. Что собой представляет в «Профессоре Хиггинсе» осциллограмма?
- 5. Как сравниваются осциллограммы образца и студента (ученика) при произношении звуков и слов?
- 6. Какой совет по изучению произношения дают разработчики программы «Профессор Хиггинс» профессионалу (переводчику, преподавателю)?
- 7. Опишите строение курса фонетики программы «Профессор Хиггинс».
- 8. Запишите алгоритм тренировки произношения фраз в тетрадь.
- 9. Опишите строение курса грамматики программы «Профессор Хиггинс».
- 10. Из каких типов заданий состоят упражнения курса «English Grammar»?
- 11. Каким образом, преподаватель осуществляет контроль правильности выполнения упражнений учеником или студентом в курсе «English Grammar»? о отсутствует оценочный характер программы;<br>
2) присутствуют ошобки в разделе грамма или.<br>
Контрольные программы можно использовать для началь-<br>
2) Какае мультимедийные программы можно использовать для началь-<br>
2) Какае
	- 12. Каким образом, ученик или студент осуществляет самоконтроль правильности выполнения упражнений в курсе «English Grammar»?

# ПОРЯДОК ВЫПОЛНЕНИЯ РАБОТЫ

- 1. Запустите программу «Профессор Хиггинс. Английский без акцента! (Немецкий без акцента!)»
- 2. Откройте раздел «Тренировка на слух», научитесь управлять работой этого раздела и выполните все предлагаемые упражнения.
- 3. Откройте раздел «Диктант», научитесь управлять работой этого раздела и напишите диктанты в двух режимах «Отдельные слова» и «Фразы».
- 4. Откройте раздел «Словарь», научитесь управлять работой этого раздела, прослушайте слова и потренируйтесь их произносить.
- 5. Откройте раздел «Омонимы», прослушайте слова и потренируйтесь их произносить.
- 6. Откройте раздел «Стихи», выберите стихотворение (поэму) и прослушайте его. Потренируйтесь читать стихотворение (поэму) на английском языке построчно. Тренировка чтения стихов аналогична

тренировке чтения фраз. Нажав кнопку **\*** посмотрите перевод стихотворения (поэмы) на русский язык.

- 7. Выполните 2-3 урока из курса грамматики программы «Профессор Хиггинс» и запишите статистику результатов в тетрадь.
- 8. Самостоятельно изучите программу LinguaMatch Professional (Englisch, Deutsch).

## ЛАБОРАТОРНАЯ РАБОТА №6

#### Применение мультимедийных программ для начального обучения иностранным языкам взрослых на основе игровой технологии. Talk to Me и Tell Me More.

Цель работы: Освоить методику применения мультимедийных программ зарубежного разработчика для начального обучения иностранным языкам молодежи и взрослых.

# ОСНОВНЫЕ СВЕДЕНИЯ

Talk to Me и Tell Me More  $-$  интерактивные<sup>9</sup> компьютерные курсы для изучения основных европейских языков, основанные на аудировании и тренировке устной речи. Разработчик: AURALOG Innovation for language learning. Они помогают преподавателю ускорить процесс обучения и достичь эффективного освоения студентами или учениками восприятия устной речи, постановки правильного произношения и беглого говорения. Преподаватель может организовать индивидуальную самостоятельную работу обучаемых, так как курсы выступают в качестве носителя языка и частного преподавателя. тренировке чтения фраз. Нажав киопку  $\blacksquare$ , посмотрите перевод сти-<br>
хотюрения (поэмы) на русский язык.<br>
7. Выполните 2-3 урока из кура грамматики программы «Профессор Хитинке» и запишите статистику результатов в тетрад

Курсы схожи по содержанию, но различны по структуре. Так, в Tell Me More используются те же темы уроков и диалогов, что и в Talk to Me, но в Tell Me More 3 уровня прохождения курса, а Talk to Me только 2 уровня.

Дидактические задачи курсов:

□ развитие всех видов речевых навыков;

□ совершенствование произношения и интонации;

□ расширения словарного запаса и закрепления знаний грамматических правил;

□ контроль результатов обучения.

**<sup>9</sup> Курсы, в которых предполагается обмен командами (запросами) и ответами (приглашениями) с использованием современных средств и устройств взаимодействия.**

Особенности курсов:

□ интерактивные диалоги;

□ системы распознавания речи и визуализации произношения Viavoise от компании IBM;

□ трехмерные анимированные ролики, демонстрирующие артикуляцию звуков;

□ упражнения для развития всех видов речевых навыков;

□ индивидуальные настройки работы;

□ технология S.E.T.S. (Spoken Error Tracking System) компании «Ауралог» автоматического выявления ошибок произношения;

□ доступ к дополнительным языковым ресурсам через Интернет.

Рассмотрим методику применения Talk to Me и Tell Me More для начального обучения английскому и немецкому языкам.

Уровни и программы курсов:

Таблица 2

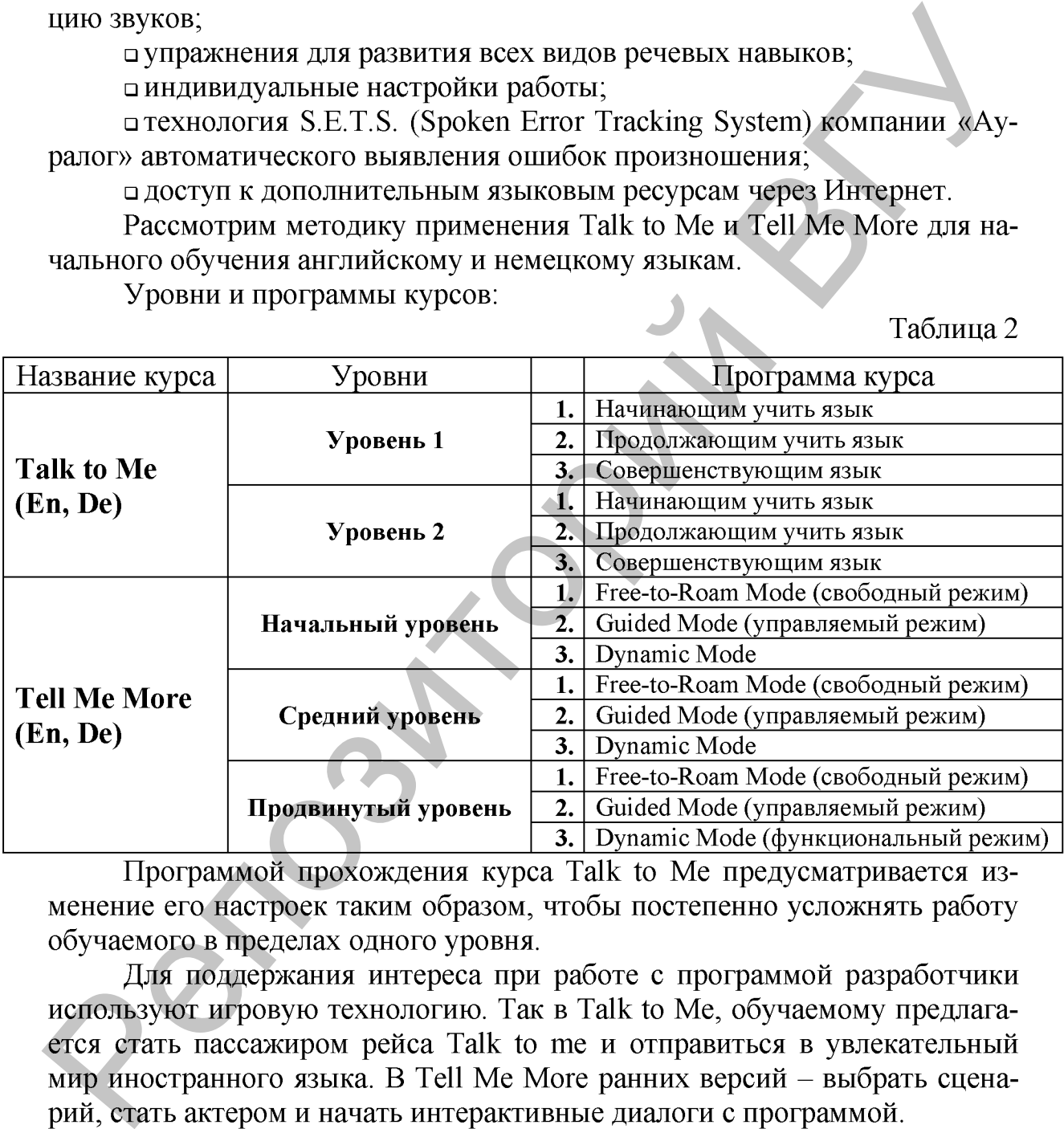

Программой прохождения курса Talk to Me предусматривается изменение его настроек таким образом, чтобы постепенно усложнять работу обучаемого в пределах одного уровня.

Для поддержания интереса при работе с программой разработчики используют игровую технологию. Так в Talk to Me, обучаемому предлагается стать пассажиром рейса Talk to me и отправиться в увлекательный мир иностранного языка. В Tell Me More ранних версий – выбрать сценарий, стать актером и начать интерактивные диалоги с программой.

Наличие в Tell Me More поздних версий 3-х режимов обучения - "свободного", "управляемого" и "функционального" - позволяет выбрать оптимальную схему обучения. В управляемом режиме программы составляется комплекс упражнений и график занятий в соответствии с исходным уровнем знания языка, целями обучения и располагаемым временем. В свободном режиме студент или ученик самостоятельно выбирает задание во время обучения и может менять настройки программы. В функциональном режиме программа оценивает успехи студента или ученика, адаптируя процесс обучения к их индивидуальным потребностям.

# Упражнение 6.1:

- 1. Выполните Пуск/Все программы/Серия Talk to Me/ Презентация. Презентация - это 10-минутный рассказ о структуре, возможностях и функциях Talk to Me.
- 2. Посмотрите Презентацию, чтобы получить представление о структуре и упражнениях курса, научиться ориентироваться в программе.

Примечание: Если вы хотите пропустить некоторые разделы Презентации, щелкните стрелку в правом нижнем углу экрана, а чтобы вернуться к одному из предыдущих разделов, - стрелку в левом нижнем углу. После завершения Презентация начинается сначала. 1. Выполните Пуск/Все программы/Серия Talk to Me/ Презентация.<br>
1 презентация - это 10-минутный рассказ о структуре, возможностях и функциях Talk to Me.<br>
2. Посмотрите Презентацию, чтобы получить представляете о структу<br>

- 3. Выйдите из Презентации, щелкнув стрелку в правом верхнем углу экрана.
- 4. Выполните Пуск /Все программы/Серия Talk to Me/ Деморолик. Деморолик - это краткое описание программы. Он длится 4 минуты и просто перечисляет упражнения, которые вам предложит программа.
- 5. Посмотрите Деморолик и выйдите из него, нажав кнопку ESC на клавиатуре.

# Упражнение 6.2:

3. Запустите программу Пуск /Все программы /Серия Talk to Me /Talk to  $Me - Y$ ровень 1.

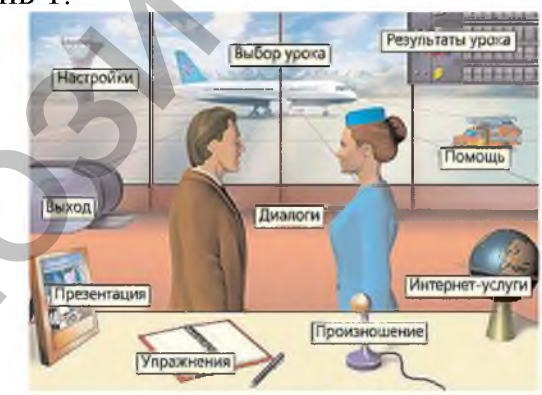

Рис. 29 **Главное меню Talk to Me**

- 4. Ознакомьтесь с интерфейсом Главного меню Talk to Me.
- 5. Щелкните диспетчерскую вышку .
- 6. Выберите закладку Настройки «Упражнений» и «Диалогов».

Имя пользователя Определять пользователя

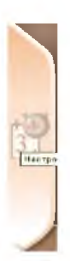

7. Активизируйте кнопку

8. Выйдите из программы (щелкните эскалатор в Главном меню) и запустите ее снова. На экране появится окно, в котором впишите свое имя. Это окно будет появляться при каждом запуске Talk to Me.

Примечание: Каждый из студентов или учеников может заниматься в удобном для него темпе, прерваться в любой момент и посмотреть результаты своих занятий. Программа запомнит, на каком упражнении он остановился.

Упражнение 6.3: Рассмотрим алгоритм работы с 1-м разделом программы курса Talk to Me «Начинающим учить язык»:

- 1. Щелкните диспетчерскую вышку Главного меню Talk to Me.
- 2. Выберите закладку Настройки «Упражнений» и «Диалогов».
- 3. Не активизируйте режим аудирования и таймер<sup>10</sup>.
- 4. В поле Диктант выберите Простой, а в поле Ассоциации к картинкам - два слова.
- 5. Щелкните закладку Настройки «Распознавания речи», «Аудио» и «Видео».
- 6. Активизируйте Распознавание речи<sup>11</sup>.
- 7. Выберите низкий уровень сложности (например, 2), чтобы программа не слишком строго оценивала ваше произношение и не прерывала диалог.
- 8. В поле Отображение произношения выберите только звуковую волну, чтобы сконцентрироваться на артикуляции и стараться имитировать образец. \*

Уровень сложности является важной переменной при распознавании речи. Talk to Me оценивает ваше произношение по 7-балльной шкале, учитывая разницу между вашим произношением и образцом. Передвигая бегунок, вы устанавливаете минимальное количество баллов, необходимое для успешного выполнения упражнения. Если количество набранных вами баллов ниже установленного уровня сложности, компьютер не примет ваш ответ и вам придется повторить слово или предложение. таты своих занятий. Программа запоминт, на каком упражиении он остальном.<br>
1931, 23: Рассмотрим алгоритм работы с 1-м разделом проирами.<br>
Упражнение 6.3: Рассмотрим алгоритм работы с 1-м разделом проирами.<br>
1. III.enxнит

Г рафик речевого сигнала отображает звуковую волну и высоту тона для каждого предложения и слова. График (осциллограмма) звуковой волны (коричневый) показывает амплитуду голоса за единицу времени, а график высоты тона (синий) - частоту вибраций голоса. По умолчанию отображаются оба графика. Программа позволяет сравнивать график вашего произношения с графиком образца. Сравнение своего графика с образцом помогает совершенствовать произношение и интонацию.

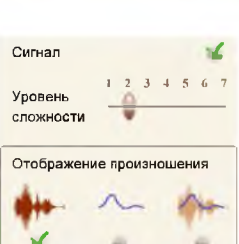

**<sup>10</sup> Таймер отмечает время, затраченное на выполнение задания, а также оставшееся время. Затраченное время отображается растущей желтой линией, которая становится красной, когда время подходит к концу.**

**<sup>11</sup> В противном случае ответы в диалогах выбираются с помощью мыши.**

**Упражнение 6.4: Рассмотрим Панель инструментов Talk to Me:** 

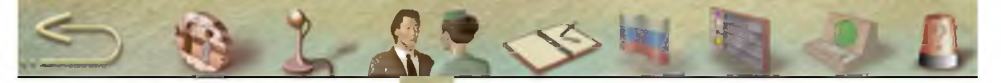

- 1. Нажмите кнопку Помощь
- 2. Найдите описание кнопок Панели инструментов и изучите его.

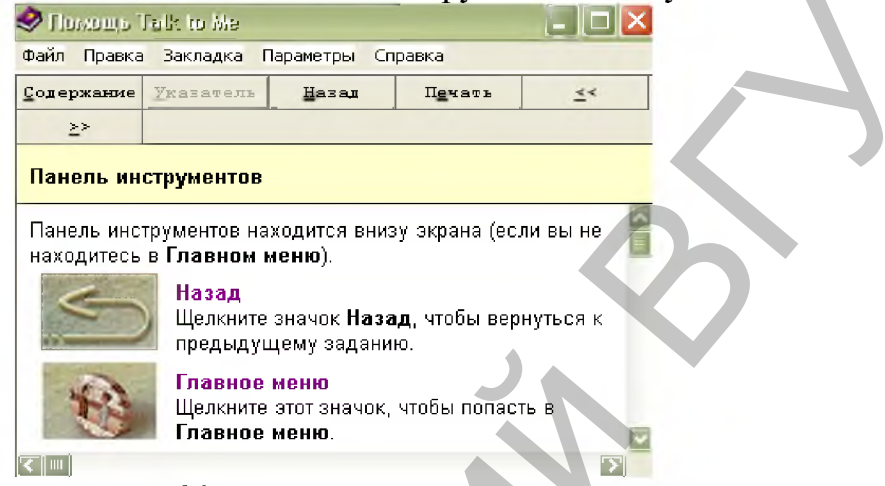

Рис. 30 Окно Помощь Talk to Me

3. Особое внимание уделите советам по работе с фонетическими упражнениями.

Kypc Talk to Me основан на практике устной речи в интерактивных диалогах. Диалоги имитируют каждодневные ситуации, они учат, как на иностранном языке познакомиться, спросить дорогу, заказать еду и т. д. Диалог с программой помогает совершенствовать произношение и преодолеть языковой барьер.

С разделом «Диалоги» можно работать при включенном и отключенном режиме аудирования.

По умолчанию и при работе с разделом «Начинающим учить язык» режим аудирования отключен, поэтому все варианты ответа на вопрос (ответные реплики) правильные. Можно выбрать любой ответ и диалог продолжится, при условии, что ваше произношение верно.

В режиме аудирования только один ответ является правильным. Программа примет только правильный ответ. Поэтому если выбран неверный ответ, то он будет выделен красным цветом и студенту или ученику следует произнести другой вариант ответа. Диалог продолжится только после выбора правильного ответа.

В режиме аудирования количество неверных ответов можно менять от 1 до 4. Чем больше неверных ответов, тем труднее упражнение.

**Упражнение 6.5:** Работа с разделом «Диалоги» Talk to Me:

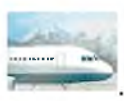

1. Вернитесь в Главное меню и щелкните изображение самолета

2. Вы попадете в раздел «Выбор урока». Номер урока соответствует уровню сложности. При наведении курсора на картинку вокруг нее появляется синяя рамка.

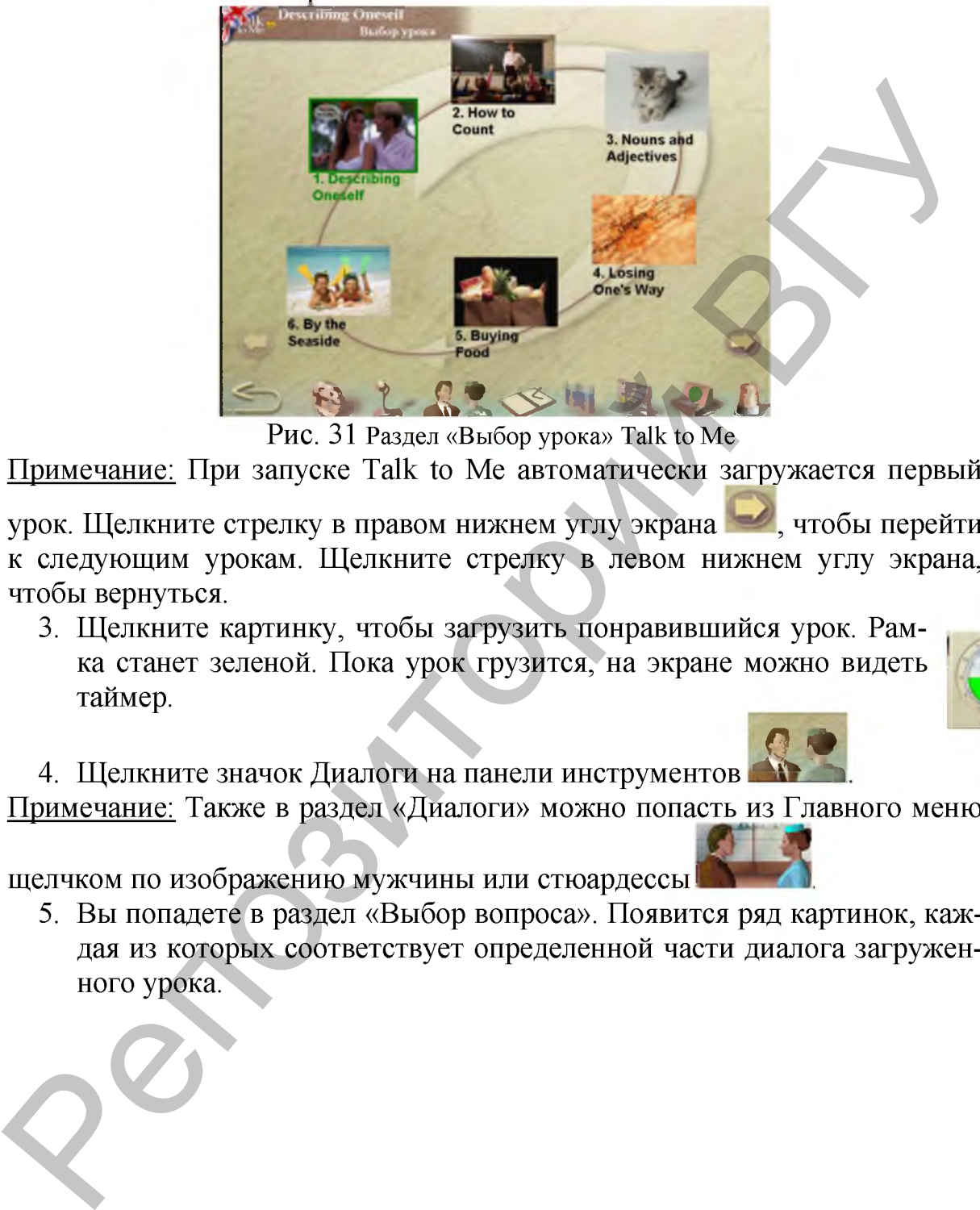

Рис. 31 **Раздел «Выбор урока» Talk to Me**

Примечание: При запуске Talk to Me автоматически загружается первый

урок. Щелкните стрелку в правом нижнем углу экрана , чтобы перейти к следующим урокам. Щелкните стрелку в левом нижнем углу экрана, чтобы вернуться.

3. Щелкните картинку, чтобы загрузить понравившийся урок. Рамка станет зеленой. Пока урок грузится, на экране можно видеть таймер.

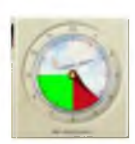

4. Щелкните значок Диалоги на панели инструментов Примечание: Также в раздел «Диалоги» можно попасть из Главного меню

щелчком по изображению мужчины или стюардессы

5. Вы попадете в раздел «Выбор вопроса». Появится ряд картинок, каждая из которых соответствует определенной части диалога загруженного урока.

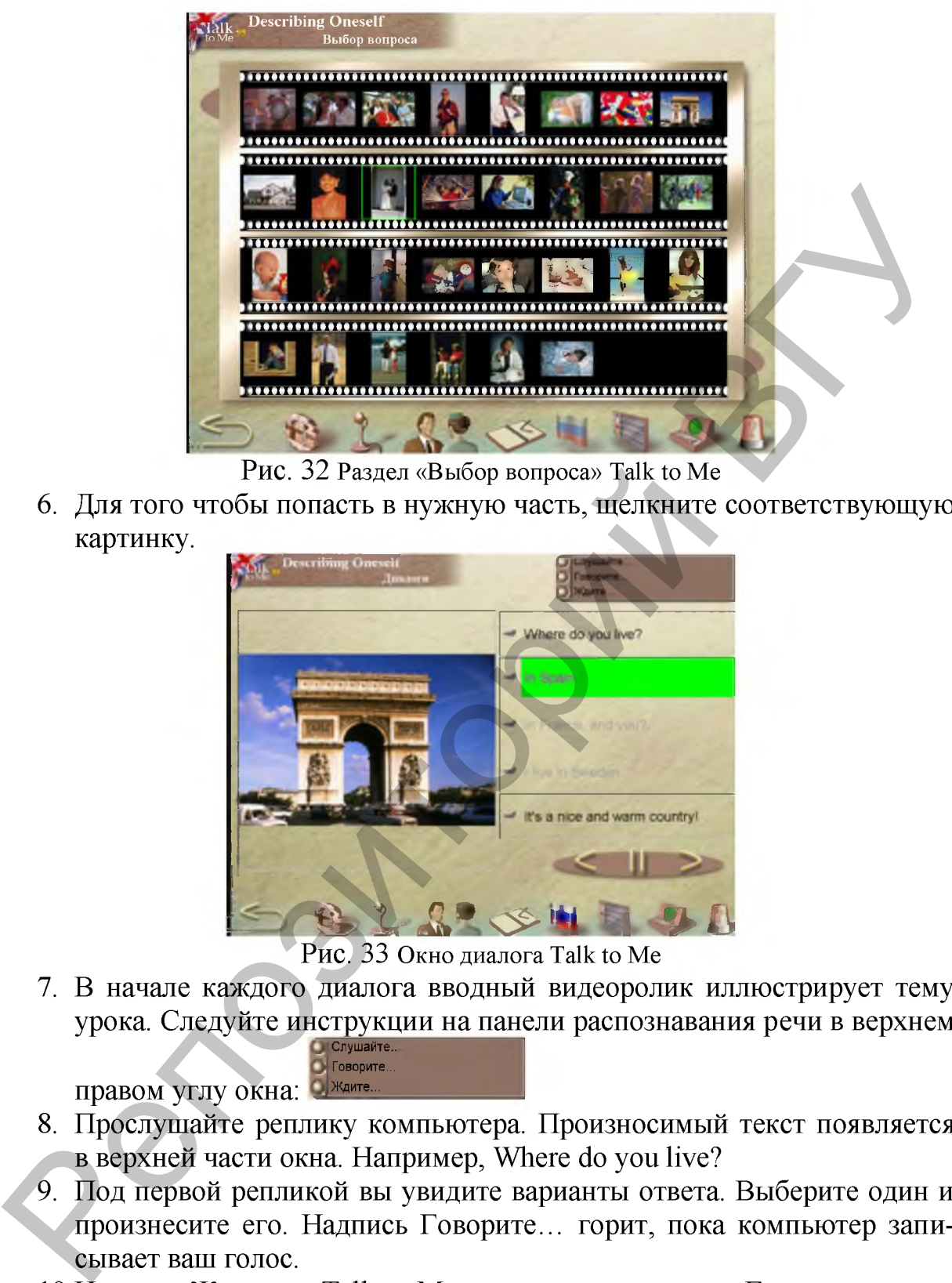

Рис. 32 **Раздел «Выбор вопроса» Talk to Me**

6. Для того чтобы попасть в нужную часть, щелкните соответствующую картинку.

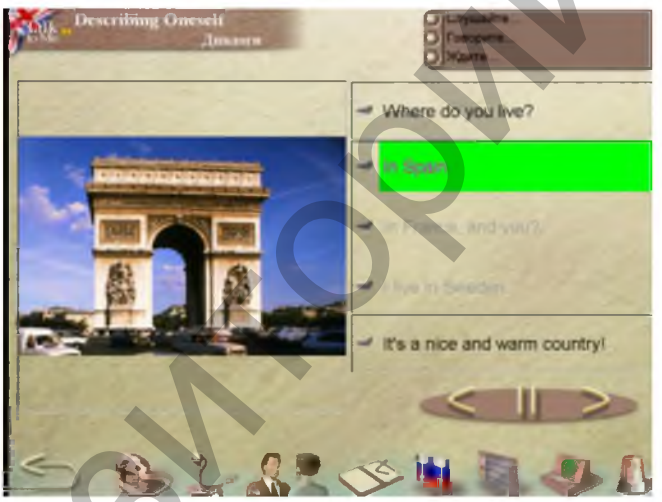

Рис. 33 **Окно диалога Talk to Me**

Говорите

7. В начале каждого диалога вводный видеоролик иллюстрирует тему урока. Следуйте инструкции на панели распознавания речи в верхнем Слушайте..

правом углу окна: <sup>Пждите..</sup>

- 8. Прослушайте реплику компьютера. Произносимый текст появляется в верхней части окна. Например, Where do you live?
- 9. Под первой репликой вы увидите варианты ответа. Выберите один и произнесите его. Надпись Говорите... горит, пока компьютер записывает ваш голос.
- 10.Надпись Ждите ... Talk to Me оценивает ваш ответ. Если компьютер распознал высказывание, ваш ответ будет выделен зеленым цветом. Диалог продолжится согласно выбранному вами ответу. Если программе не удалось распознать речь, надпись Говорите... опять загорится. Это значит, что вы должны ответить еще раз.

11. Если вы говорите слишком быстро или слишком медленно, или произносите предложение с ошибками, на панели распознавания речи загорится красная надпись «Ваша речь непонятна», это означает, что программа не распознала вашу речь.

Примечание: Чтобы прослушать любое из предложений, щелкните громкоговоритель слева от него. Можно также нажать правую кнопку мыши, чтобы послушать произношение слова или предложения.

Воспроизвести запись предложения Помощь Что это такс

- 12. Остановите диалог, нажав кнопку
- 13. Щелкните значок Перевод (флаг) на панели инструментов, чтобы включить перевод диалога. Повторный щелчок скроет перевод.
- 14. Продолжите работу с диалогом, нажав кнопку
- 15. Если в процессе диалога программа не распознает вашу речь, отработайте произношение текущего предложения в разделе «Произношение». Для этого щелкните предложение дважды. В упражнении на произношение программа укажет на конкретные ошибки в произношении предложения.
- 16. Чтобы вернуться к предыдущей части диалога, нажмите кнопку Назад К. Чтобы перейти к следующей части диалога, нажмите кнопку

#### Дальше

Примечание: Если вы успешно ответили на вопрос, программа автоматически переходит к следующему вопросу.

17. Поработайте с 2-3 частями раздела «Диалоги».

Talk to Me предлагает упражнения 4-х типов:

• Порядок слов

Данный тип упражнений позволит вам обогатить словарный запас и улучшить произношение, знание синтаксиса, понимание речи и разговорные навыки. В упражнении «Порядок слов» нужно восстановить предложение из слов, расположенных в произвольном порядке.

#### • Подбор слова

Данный тип упражнений позволит вам обогатить словарный запас, закрепить грамматические правила, улучшить понимание речи и разговорные навыки. В упражнении «Подбор слова» нужно закончить предложение, выбрав один из вариантов ответа.

**В Ассоциации к картинкам** 

Упражнения-ассоциации позволят вам обогатить словарный запас, улучшить произношение, понимание речи и разговорные навыки. В упражнении «Ассоциации к картинкам» нужно выбрать слово, которое соответствует картинке. Если вы выбрали верное слово, оно будет выделено

зеленым цветом, неверное - красным. Можно менять количество вариантов ответа или совсем отключить их.

\*5 Диктант Q

В упражнении «Диктант» нужно прослушать текст и напечатать его. Щелкните значок громкоговорителя , чтобы прослушать весь текст целиком, и еще раз - чтобы прослушать предложение за предложением. Как только предложение будет произнесено, напечатайте его.

По умолчанию при выполнении упражнений Talk to Me работает в режиме распознавания речи, но можно также использовать мышь для выбора ответов.

Упражнение 6.6: Работа с разделом «Упражнения» Talk to Me:

1. Вернитесь в Главное меню и щелкните изображение книги |Упражнения

чтобы выбрать упражнение.

Примечание: Также в раздел «Упражнения» можно попасть щелчком по

значку Упражнения

на панели инструментов.

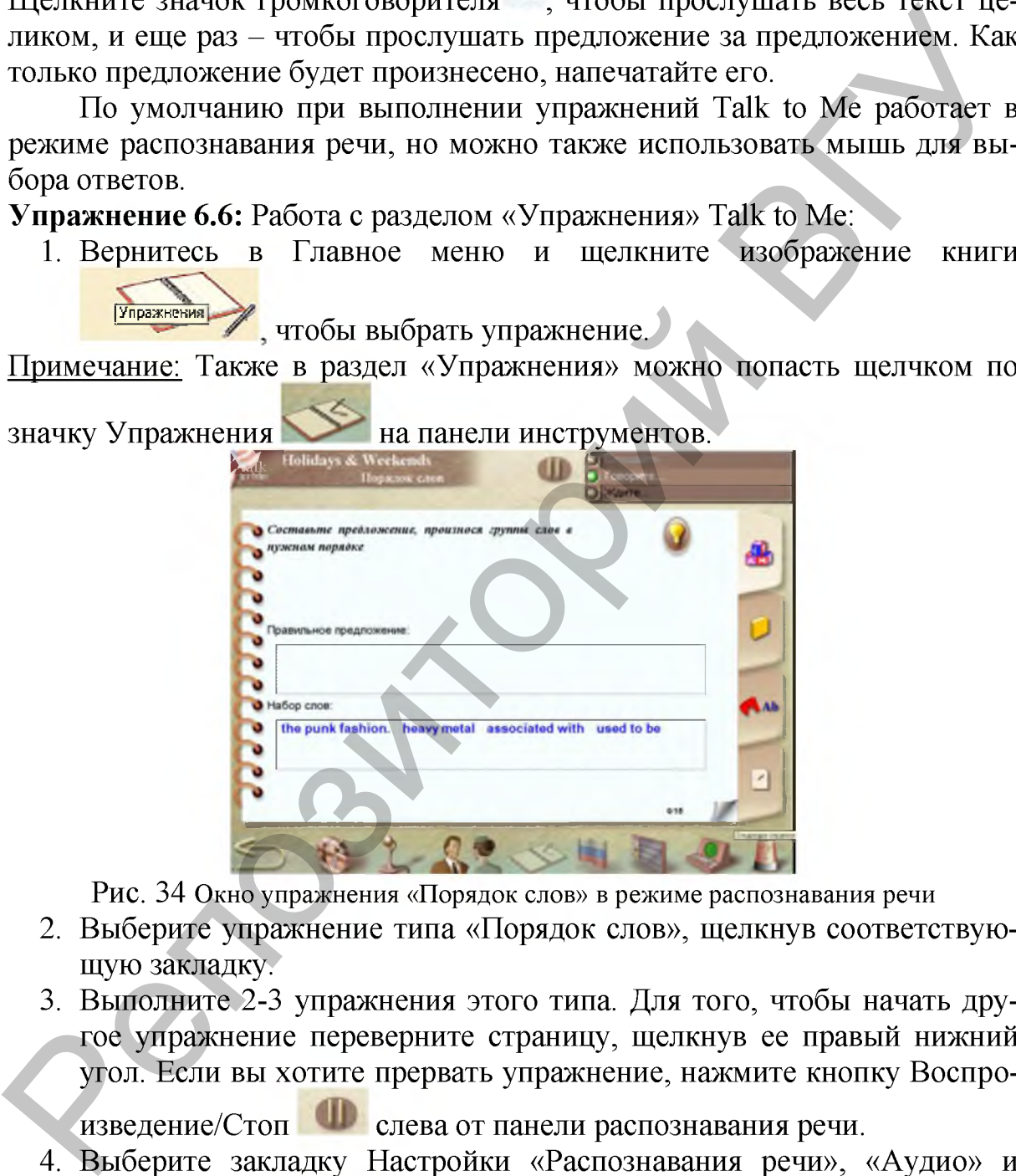

Рис. 34 **Окно упражнения «Порядок слов» в режиме распознавания речи**

- 2. Выберите упражнение типа «Порядок слов», щелкнув соответствующую закладку.
- 3. Выполните 2-3 упражнения этого типа. Для того, чтобы начать другое упражнение переверните страницу, щелкнув ее правый нижний угол. Если вы хотите прервать упражнение, нажмите кнопку Воспро-

изведение/Стоп **СПР** слева от панели распознавания речи.

- 4. Выберите закладку Настройки «Распознавания речи», «Аудио» и «Видео».
- 5. Снимите галочку в поле Распознавание речи.
- 6. Щелкните значок Упражнения на панели инструментов.

7. Выполните 2-3 упражнения типа «Порядок слов» с помощью мыши. Для этого щелкните слово и, удерживая левую кнопку мыши, переместите его в поле в центре экрана.

Примечание: Двойной щелчок мыши переместит слово в первое свободное место.

8. Чтобы проверить правильность ответа, нажмите кнопку Проверка \*

. Если вы ответили правильно, ваш ответ будет выделен зеленым цветом, если неверно - красным.

- 9. Выберите упражнение типа «Подбор слова», щелкнув соответствующую закладку.
- 10. Выполните 2-3 упражнения этого типа. Для этого щелкайте мышью варианты ответов.
- 11.Выберите упражнение типа «Диктант», щелкнув соответствующую закладку.
- 12.Выполните упражнение этого типа. Чтобы узнать правильный ответ,

нажмите кнопку Ответ \* . Предложение, которое вы напечатали, будет в левой колонке, правильный вариант - в правой. Если ваш вариант верен, то он будет выделен зеленым цветом, если использовалась функция Проверка - голубым, если ответ неверен - красным.

Примечание: Нажав кнопку Ответ, вы больше не сможете изменить свой ответ.

- 13.Выберите закладку Настройки «Распознавания речи», «Аудио» и «Видео».
- 14.Поставьте галочку в поле Распознавание речи.
- 15.Щелкните значок Упражнения на панели инструментов.
- 16. Выберите упражнение «Ассоциации к картинкам», щелкнув соответствующую закладку.
- 17. Выполните все упражнения этого типа. Для этого нужно выбирать слова, которые соответствуют картинкам, и произносить их.

С помощью курса Talk to Me можно путешествовать по специально отобранным авторами программы сайтам, обогащая свой словарный запас, закрепляя изученный материал и пополняя лингвострановедческие знания. Сайты сгруппированы по темам, сложности и популярности. Для этого в Главном меню щелкните глобус - интернет-ресурсы. 8. Чтобы проверить правильность ответа, нажаните кнопку Проверка "<br>
Если вы ответили правильно, ваш ответ будет выделен зеленым<br>
9. Выберите упражнение типа «Подбор слова», шелкнув соответствую-<br>
шую закладку.<br>
2. Выполни

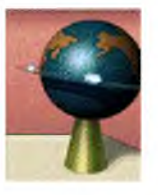

Таким образом, вы загрузите сайт [www.fr.tellmemore.com](http://www.fr.tellmemore.com). Перейдите на вкладку Global Home. В центре окна вы увидите список стран, выберите в нем страну изучаемого языка. В результате откроется страница компании "Ауралог" (Language Learning software - Auralog) [www.auralog.com,](http://www.auralog.com/) на которой представлен список Десяти доступных языков (10 languages available). Выберите изучаемый язык и увидите страницу Tell Me More Premium, соответствующую изучаемому вами языку и уровню обучения. На странице вы найдете такие рубрики, как corporate, government, education, libraries, individuals, homeschool.

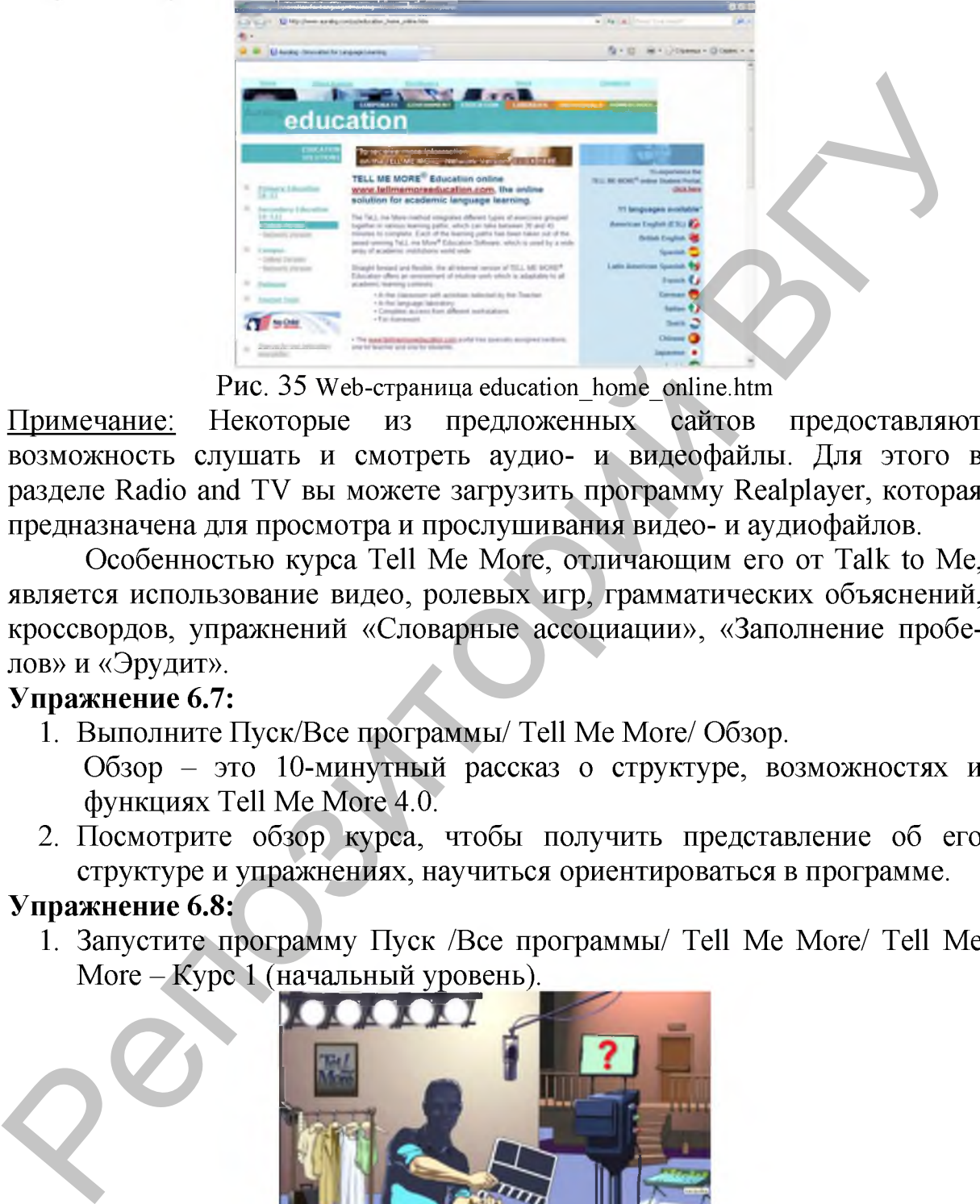

Рис. 35 **Web-страница education\_home\_online.htm**

Примечание: Некоторые из предложенных сайтов предоставляют возможность слушать и смотреть аудио- и видеофайлы. Для этого в разделе Radio and TV вы можете загрузить программу Realplayer, которая предназначена для просмотра и прослушивания видео- и аудиофайлов.

Особенностью курса Tell Me More, отличающим его от Talk to Me, является использование видео, ролевых игр, грамматических объяснений, кроссвордов, упражнений «Словарные ассоциации», «Заполнение пробелов» и «Эрудит».

## Упражнение 6.7:

- 1. Выполните Пуск/Все программы/ Tell Me More/ Обзор.
	- Обзор это 10-минутный рассказ о структуре, возможностях и функциях Tell Me More 4.0.
- 2. Посмотрите обзор курса, чтобы получить представление об его структуре и упражнениях, научиться ориентироваться в программе.

# Упражнение 6.8:

1. Запустите программу Пуск /Все программы/ Tell Me More/ Tell Me More - Курс 1 (начальный уровень).

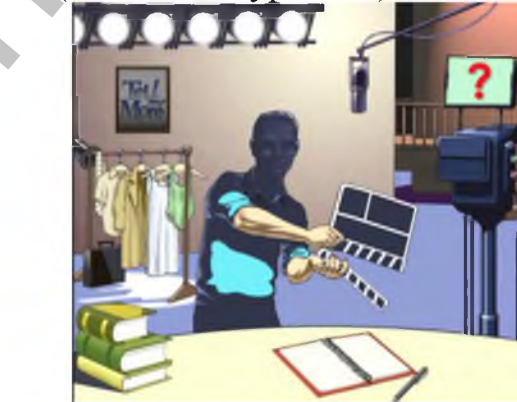

Рис. 36 **Главное меню Tell Me More**

2. Ознакомьтесь с интерфейсом Главного меню Tell Me More.

- 3. Щелкните на режиссерском пульте Главного меню.
- 4. Настройте программу так, как предусмотрено алгоритмом работы со 2-м разделом программы курса «Продолжающим учить язык».
- 5. Прочитайте, как работает видео в Справочной системе Tell Me More.

18. Вернитесь в Главное меню и щелкните картинке одежды

- 6. Вы попадете в раздел «Выбор урока». Щелкните два раза на уроке, который Вы хотите изучить, или щелкните на уроке и затем щелкните на синей стрелке, чтобы загрузить выбранный урок.
- 7. Запустите раздел «Видео» из главного меню, щелкнув на камере

или – на значке видео  $\sim$  В панели инструментов.

Видеосюжеты продолжительностью 3 минуты, сопровождаются текстом на иностранном языке и его русским переводом. Такая визуальная поддержка облегчает понимание текста и развивает навык восприятия устной речи. В качестве усложненного задания программа предлагает просмотреть видеосюжет в полноэкранном режиме без текстовой поддержки. 18. Вернитесь в Главное меню и щелкните картинке одежды  $\bullet$  В политие и правил на уроке, нед в разни и черком. Щелкните два на уроке, побытающие и разни и числении для и уроке и затеменно и для и содержить выбранный уро

8. Просмотрите 2-3 видеосюжета с одновременным переводом текста на

экране, щелкнув на значке В И в в панели инструментов.

9. Просмотрите один видеосюжет в полноэкранном режиме без текстовой поддержки.

Видеосюжеты на изучаемом языке завершаются вопросами с вариантами ответов, проверяющими ваше понимание на слух.

- 10.Щелкните на кнопке Следующий дважды, чтобы перейти из видео к вопросам на понимание.
- 11. Щелкните на верном ответе для каждого вопроса. Вы можете увидеть более одного правильного ответа на вопрос.

Примечание: Чтобы изменить Ваш ответ, сначала щелкните на неверном ответе, чтобы стереть его, затем щелкните на правильном ответе.

12.Щелкните на кнопке Итоги и чтобы увидеть список всех вопросов и проверить Ваши ответы.

Примечание: Вопросы с правильными ответами отмечены зеленым, неверные ответы отмечены красным. Если Вы использовали иконку Проверка для нахождения ответа, он будет отмечен желтой галочкой.

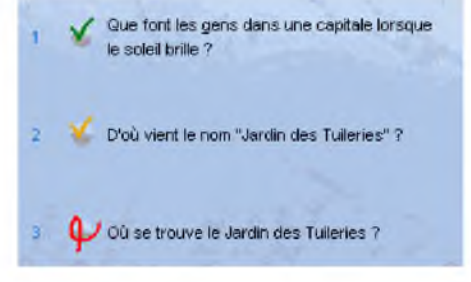

Рис. 37 **Вопросы на понимание Видео Tell Me More**

Упражнение 6.9: Работа с разделом «Глоссарий и грамматика». Для этого:

1. Запустите раздел из главного меню, щелкнув на учебниках или

на значке **поссария и грамматики в панели инструментов**.

Словарь активной лексики курса состоит более чем из 8 тысяч озвученных слов.

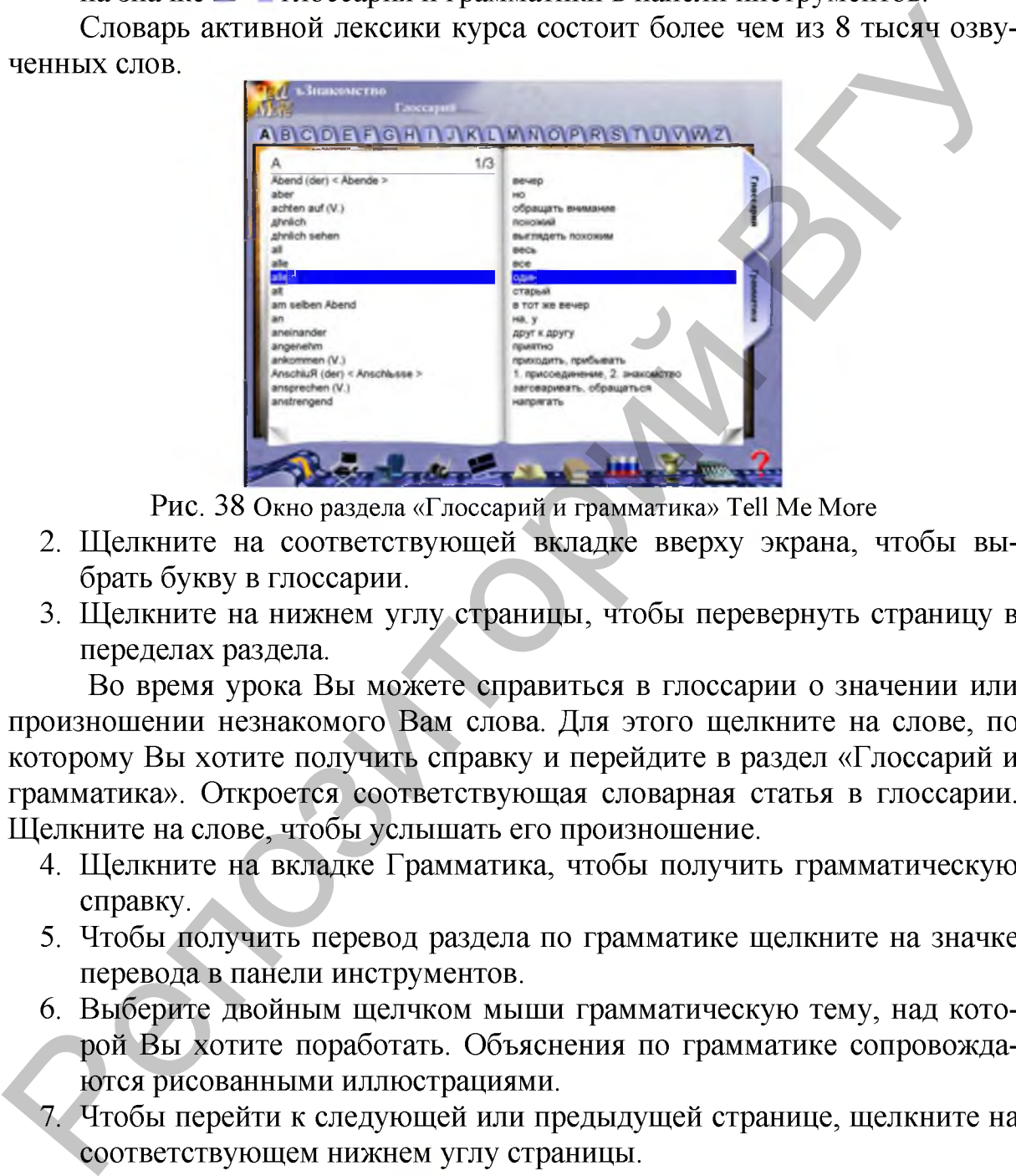

Рис. 38 **Окно раздела «Глоссарий и грамматика» Tell Me More**

- 2. Щелкните на соответствующей вкладке вверху экрана, чтобы выбрать букву в глоссарии.
- 3. Щелкните на нижнем углу страницы, чтобы перевернуть страницу в переделах раздела.

Во время урока Вы можете справиться в глоссарии о значении или произношении незнакомого Вам слова. Для этого щелкните на слове, по которому Вы хотите получить справку и перейдите в раздел «Глоссарий и грамматика». Откроется соответствующая словарная статья в глоссарии. Щелкните на слове, чтобы услышать его произношение.

- 4. Щелкните на вкладке Грамматика, чтобы получить грамматическую справку.
- 5. Чтобы получить перевод раздела по грамматике щелкните на значке перевода в панели инструментов.
- 6. Выберите двойным щелчком мыши грамматическую тему, над которой Вы хотите поработать. Объяснения по грамматике сопровождаются рисованными иллюстрациями.
- 7. Чтобы перейти к следующей или предыдущей странице, щелкните на соответствующем нижнем углу страницы.

TeLL me More предлагает упражнения 8-ми типов:

*'ф* Словарные ассоциации -А

Упражнение помогает Вам создать свой словарь из слов, представленных в диалоге.

• Порядок слов

# В Заполнение пробелов

Упражнение поможет Вам закрепить словарный запас и знания по грамматике, полученные в уроке.

# \*5 «Эрудит» *\**

При помощи этого упражнения Вы можете увеличить Ваш словарный запас и навыки письменного восприятия.

Диктант Ш

**• Ассоциации к картинкам \*** 

- *'Ш* ^ Подбор слова
- **E** Кроссворд

При помощи упражнения Кроссворд Вы можете проверить Ваше знание слов из пройденного урока, а также Ваше аудирование (понимание на слух).

Упражнение 6.10: Работа с разделом «Упражнения» Tell Me More:

1. Вернитесь в Главное меню и щелкните изображение книги

чтобы выбрать упражнение.

Примечание: Также в раздел «Упражнения» можно попасть щелчком по

значку Упражнения **F** на панели инструментов.

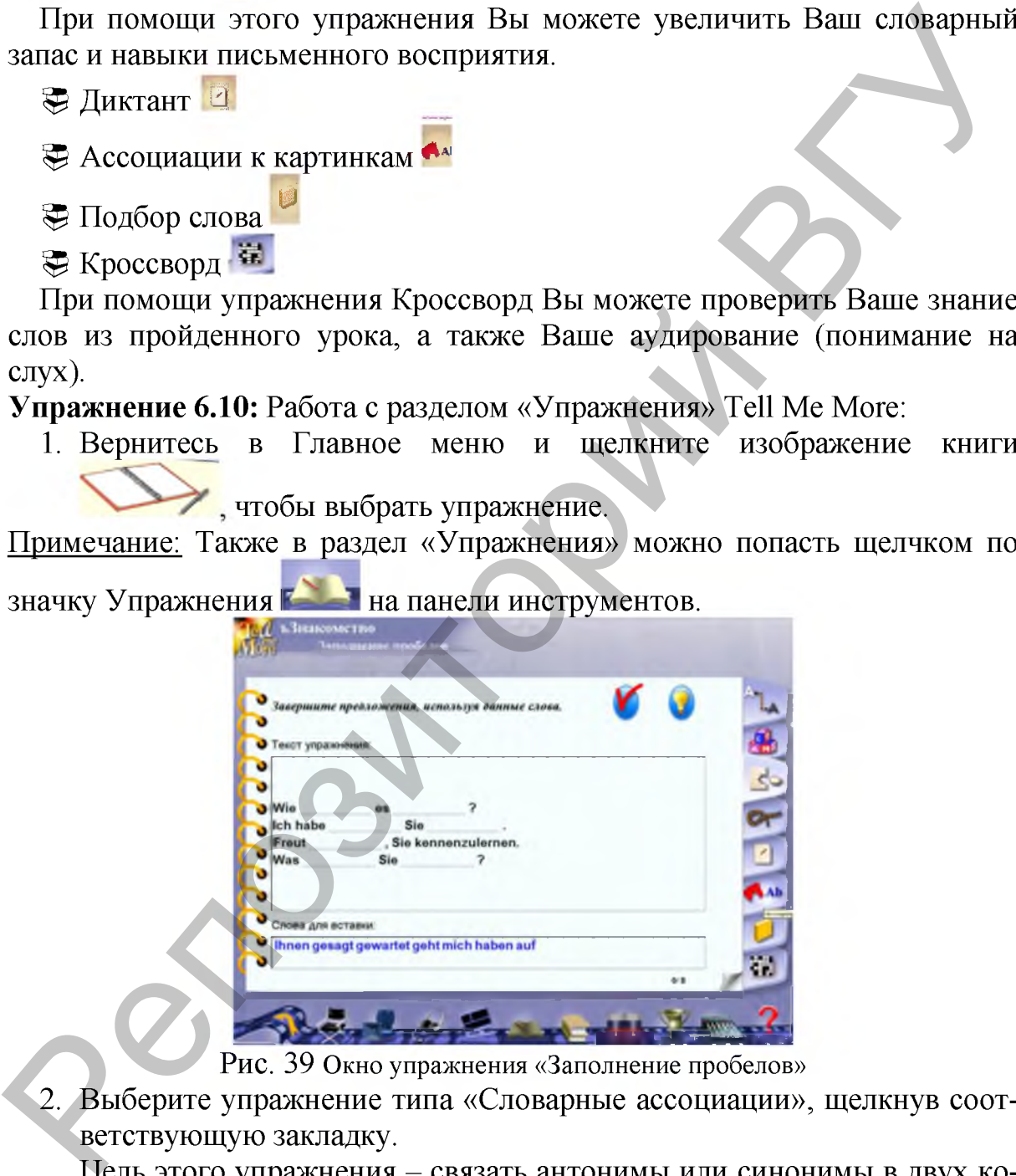

Рис. 39 **Окно упражнения «Заполнение пробелов»**

2. Выберите упражнение типа «Словарные ассоциации», щелкнув соответствующую закладку.

Цель этого упражнения - связать антонимы или синонимы в двух колонках слов. Установите курсор мыши на слово в одной из колонок. Удерживая левую кнопку мыши, переместите курсор мыши к соответствующему слову в другой колонке. Выполните 2-3 упражнения этого типа.

3. Выполните 2-3 упражнения типа «Заполнение пробелов» с помощью мыши.

В этом упражнении Вы должны закончить предложения, используя слова внизу страницы. Для этого щелкните слово и, удерживая левую кнопку мыши, переместите его к соответствующему пустому месту на экране.

Примечание: Двойной щелчок мыши переместит слово в первое свободное место.

4. Выберите упражнение типа «Эрудит», щелкнув соответствующую закладку.

Цель этого упражнения - по буквам составить слово, которое соответствует показанной Вам подсказке. Наберите слово на клавиатуре или при помощи мыши и виртуальной клавиатуры на экране. Позволяется использовать не более семи неверных букв. Выполните 2-3 упражнения этого типа. место.<br>
4. Выборито упражнения – по буквам составить слово, которое соответствующуе закладку.<br>
Цель этого упражнения – по буквам составить слово, которое соответствующуе закладку.<br>
Пель этого упражнения – по буквам соста

- 5. Выберите упражнение типа «Кроссворд», щелкнув соответствующую закладку.
- 6. Выполните все упражнения этого типа.
- 7. Заполните кроссворд, используя перевод, показанный на экране, или слушая запись слова. Чтобы узнать, как указать форму подсказки, которую Вы хотите использовать, обратитесь к разделу Настройки для диктанта и кроссворда.
- 8. Выберите колонку или строку кроссворда, щелкнув мышью на первой клеточке. Выбранная колонка или строка будет обозначена синим цветом.
- 9. Наберите слово на клавиатуре или при помощи мыши и виртуальной клавиатуры на экране. Вы можете изменить уже вставленную букву, щелкнув на соответствующей клеточке, а затем на другой букве.

Примечание: Также можно перемещаться от клеточки к клеточке при помощи клавиш со стрелками.

10. Вы можете настроить количество клеток в кроссворде, изменив размер кроссворда в разделе Настройки для диктанта и кроссворда.

## КОНТРОЛЬНЫЕ ВОПРОСЫ

- 1. Опишите назначение и особенности курсов Talk to Me и Tell Me More.
- 2. Какая программа прохождения курса Talk to Me?
- 3. Назовите кнопки Панели инструментов курса Talk to me и опишите их назначение.
- 4. С какого раздела целесообразно начинать работу с курсами компании Auralog?
- 5. Какие советы по работе с фонетическими упражнениями дают разработчики курса Talk to Me?
- 6. Что представляет собой таймер и как его настроить?
- 7. Что отображает график речевого сигнала?
- 8. Как работает видео в курсе Tell Me More?
- 9. Что представляет собой раздел «Глоссарий и грамматика»? В каком курсе есть этот раздел?
- 10.В каком режиме По умолчанию работает Talk to Ме при выполнении упражнений?
- 11. Какие типы упражнений предлагает Talk to Me и Tell Me More?
- 12. Какие дидактические задачи решаются в процессе выполнения упражнений?
- 13. Как осуществляется контроль результатов обучения и какая система оценки выполненных заданий?

# ПОРЯДОК ВЫПОЛНЕНИЯ РАБОТЫ

- 1. Выполните Пуск /Все программы /Серия Talk to Me /Помощь.
- 2. Рассмотрите алгоритм работы с 3-м разделом программы курса Talk to Me «Совершенствующим язык».
- 3. Запустите программу «Talk to Me» и настройте ее в соответствии с этим алгоритмом.
- 4. В Помощи прочитайте распознавание ошибок произношения, оценку и анализ произношения.
- 5. Откройте раздел «Произношение», потренируйтесь произносить звуки слова и предложения, встречающиеся в диалогах.
- 6. Пройдите диалоги 2-3 уроков в режиме аудирования, выбрав при этом отображение максимального количества неправильных ответов.
- 7. Щелкните глобус в Главном меню, и познакомьтесь с сайтом Центра языковых ресурсов.
- 8. Запустите программу «Tell Me More» и настройте ее так, как предусмотрено алгоритмом работы со 3-м разделом программы курса «Совершенствующим язык».
- 9. В разделе «Выбор урока» Tell Me More пройдите все уроки в порядке возрастания сложности, выполняя в них 2-3 упражнения каждого типа.
- 10. Просмотрите результаты выполнения урока Tell Me More.

# ЛАБОРАТОРНАЯ РАБОТА №7

## Применение мультимедийных программ

## для совершенствования знаний иностранных языков.

Цель работы: Освоить методику применения мультимедийных программ для совершенствования знаний иностранных языков молодыми людьми и взрослыми.

# **ОСНОВНЫЕ СВЕДЕНИЯ**

Для совершенствования знаний английского и немецкого языков молодыми людьми и взрослыми полезны такие программы, как Complete English, English for Communication, Tell Me More (средний и продвинутый уровни), English (Deutsch Gold), English Platinum (Deutsch Platinum), Echtes Deutsch, Bridge to English, Mega Tutor. Совершенствование знаний английского языка взрослыми в области бизнеса возможно путем использования мультимедийных программ Business English и EBC (English Business Contracts).

Tell Me More  $8.0 - 3$ то интерактивный курс английского языка, настраиваемый в соответствии с целями обучения и временем, за которое необходимо выучить язык.

Tell Me More 8.0 среднего уровня позволяет научиться читать художественную литературу и свободно общаться на английском и немецком языках в любой бытовой ситуации. Освоение продвинутого уровня дает возможность понимать на слух теле-, радиопередачи и участвовать в беседе с носителями языка на любую тему. Полный курс рассчитан приблизительно на 600 часов интенсивных занятий.

В Tell Me More 8.0 предусмотрен выбор между британским английским и американским английским произношением и планировщик занятий, который помогает обучаемому распланировать количество часов занятий по дням недели.

Программа снабжена многофункциональным аудиотренажером, с помощью которого, можно прослушать оригинальную речь, начитанную профессиональным диктором, а также записать и прослушать свою собственную речь. Кроме того, каждый звуковой фрагмент визуально отображается в графической форме, что делает процесс тренировки более наглядным. Отличительной особенностью аудиотренажера является наличие двух специальных режимов: микшированного (синхронного) воспроизведения и полнодуплексной записи. Режим микшированного воспроизведения позволяет прослушать записанную обучающимся речь одновременно с речью диктора, что дает возможность на слух определить те места, где речь обучающегося не соответствует оригиналу. Режим полнодуплексной записи позволяет записывать речь обучающегося одновременно с речью диктора, что дает возможность максимально точно воспроизвести все особенности произношения. страняемый в соответствии с целями обучения и временем, за которое не-<br>обходимо выучны замк. тельми общеться на автитикая отнаты худо-<br>печения и пемеционну и свободимо общиться на автитикая и измешению<br>и измешению литера

В программную группу Tell Me More 8.0 входит комплект пробных тестов на основных европейских языках для подготовки к экзамену на получение сертификата The European Language Certificates (TELC). Комплект British English состоит из и 3-х аудиофайлов TELC audio 1, TELC audio 2, TELC audio 3. Комплект German состоит из файла German language test.pdf и 3-х аудиофайлов TELC audio 1, TELC audio 2, TELC audio 3. Соответственно и для других 3-х языков. В файле \* language test.pdf содержатся задания, образец бланка ответов на письменном и устном экзаменах, информация для учителя с ответами и ключами, контактная информация.

Упражнение 7.1: Работа с Tell Me More 8.0 среднего уровня:

1. Запустите программу Пуск /Все программы /TELL ME MORE 8.0 /TELL ME MORE.

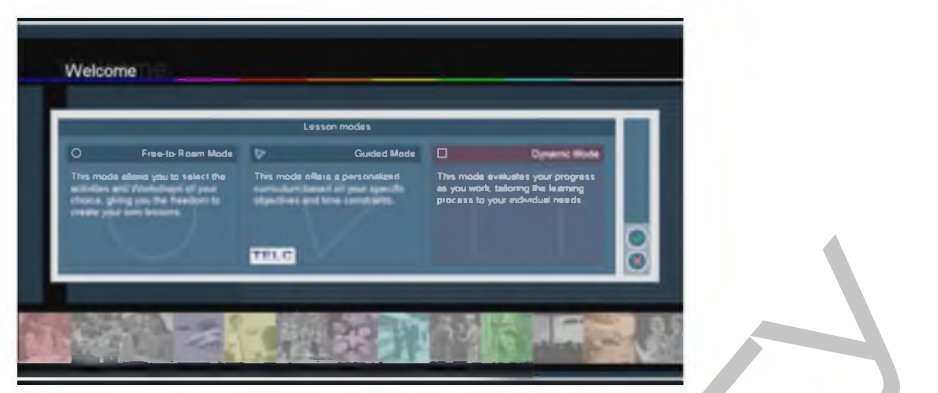

Рис. 40 **Главное окно программы Tell Me More 8.0**

2. Выберите режим Free-to-Roam Mode и нажмите кнопку умолчанию откроется окно Lesson Workshop.

По

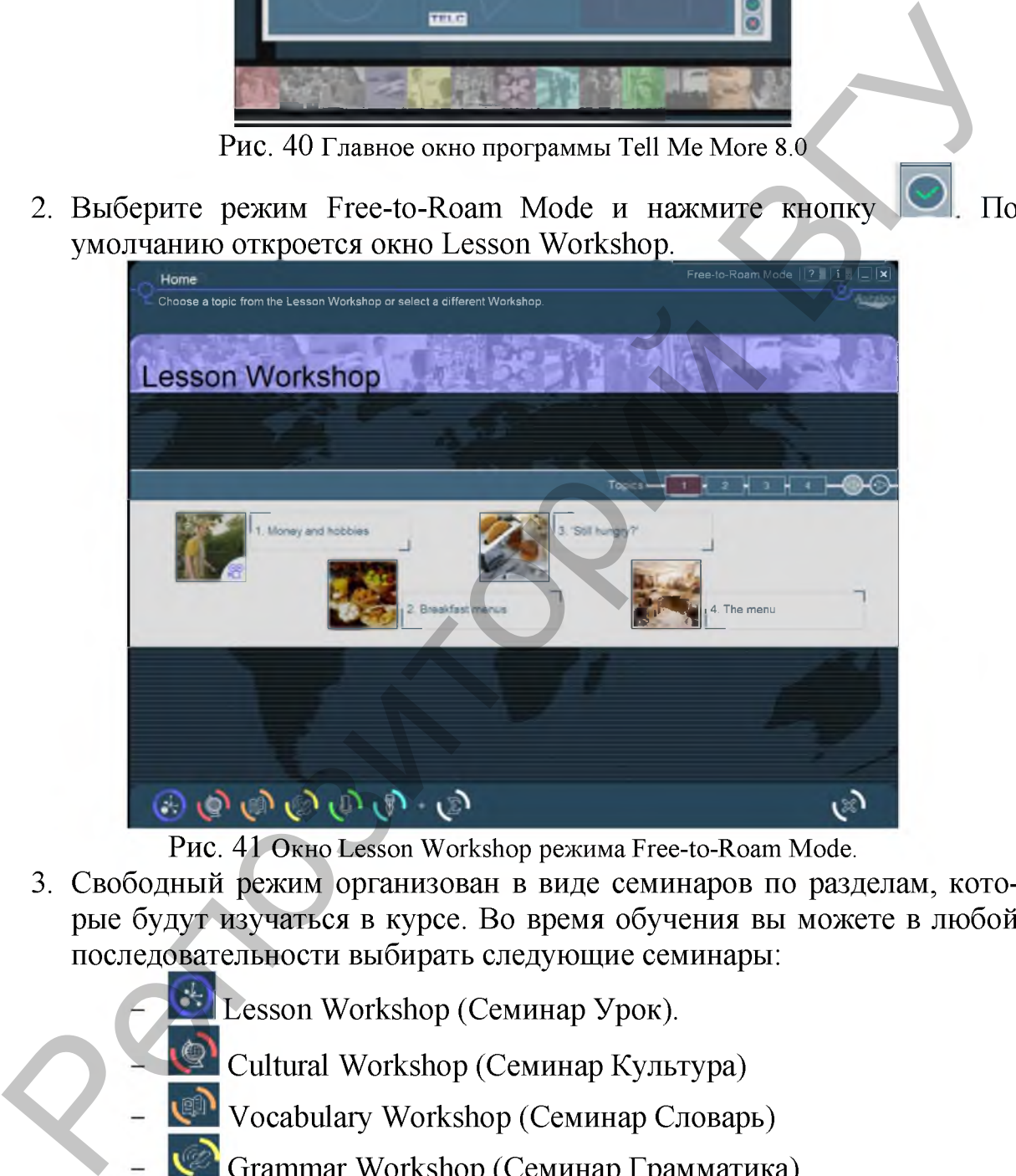

Рис. 41 **Окно Lesson Workshop режима Free-to-Roam Mode.**

- 3. Свободный режим организован в виде семинаров по разделам, которые будут изучаться в курсе. Во время обучения вы можете в любой последовательности выбирать следующие семинары:
	- I Lesson Workshop (Семинар Урок).
		- Cultural Workshop (Семинар Культура)
	- **Vocabulary Workshop (Семинар Словарь)**
	- Grammar Workshop (Семинар Грамматика)
	- Oral Workshop (Устный Семинар)
	- Written Workshop (Письменный Семинар)
- 4. Изучите Lesson Workshop. Он состоит из 15 уроков. Некоторые из них являются видеороликами, о чем свидетельствует значок в правом

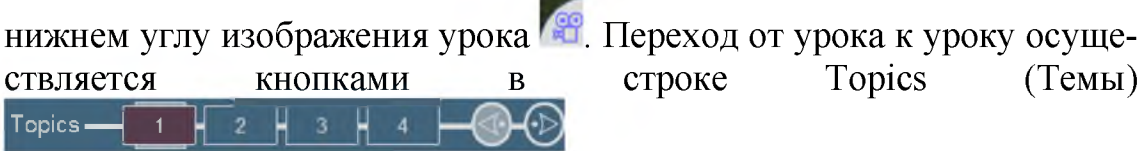

5. Загрузите 1-й урок "Money and hobbies". Откроется раздел «Диалоги». Вы знаете, как работать в этом разделе. Видеоролики и фрагменты диалогов демонстрируют настоящие ситуации общения. Темы диалогов взяты из повседневной жизни, адаптированы к особенностям культуры страны, изучаемого языка. Каждый диалог состоит приблизительно из пятнадцати вопросов и трех возможных ответов на каждый вопрос.

Примечание: Не забывайте, что в свободном режиме вы можете менять настройки программы. Например, уровень сложности в распознавании речи.

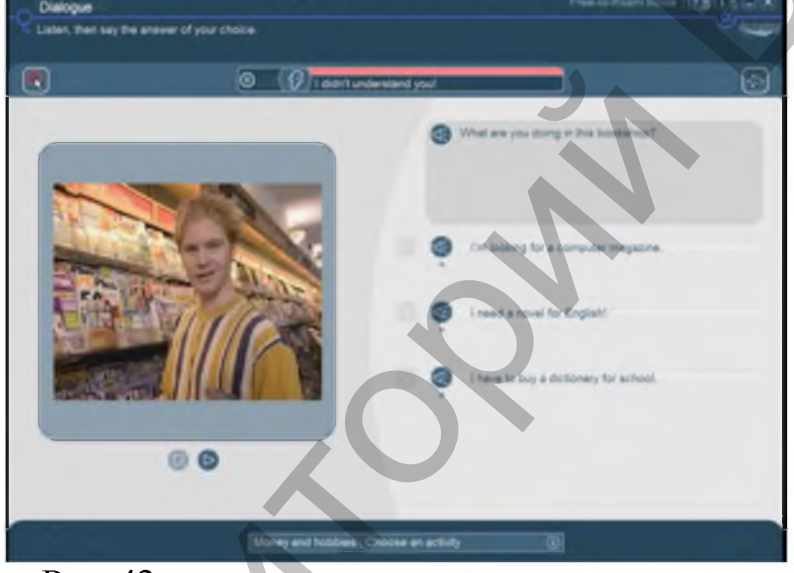

Рис. 42 Окно Dialogue режима Free-to-Roam Mode.

- 6. Нажмите кнопку Money and hobbies: Choose an activity, которая располагается внизу окна.
- 7. Откроется меню с видами деятельности для этого урока:
	- Pronunciation (Dialogue, Sentence, Word).
	- Activities (Crossword Puzzles).
	- Reference Tools (Lesson glossary).
- 8. Нажмите Lesson glossary. Откроется словарь активной лексики курса, в котором можно выбирать слова определенного уровня знаний, лексической группы и осуществлять поиск слов из диалога.

| in giossary<br>im                      |                                                 | <b>Free to Road More 17 E STE.</b> |
|----------------------------------------|-------------------------------------------------|------------------------------------|
| A for and manager that inclusionlessy. |                                                 |                                    |
| Θ                                      |                                                 |                                    |
| i.                                     | <b>Sweet</b><br>                                | <b>SALE</b>                        |
| <b>BA</b> +1 words)                    | Family starting social life<br>mun              |                                    |
| 1. 85 0.00                             |                                                 |                                    |
|                                        |                                                 |                                    |
|                                        |                                                 |                                    |
|                                        | an and Danceston                                |                                    |
|                                        | --                                              |                                    |
|                                        |                                                 |                                    |
|                                        |                                                 |                                    |
|                                        |                                                 |                                    |
|                                        |                                                 |                                    |
|                                        |                                                 |                                    |
|                                        |                                                 |                                    |
|                                        |                                                 |                                    |
|                                        | <b>Street and huttless. Channel on activity</b> |                                    |

Рис. 43 **Окно Lesson glossary.**

Например, Level: Specialized [1 word(s)] Information Technology (IT). 9. Нажмите кнопку Previous screen.

Примечание: Обратите внимание, что если в процессе диалога программа не распознает вашу речь, отработайте произношение текущего предложе-

ния в разделе «Произношение». Для этого щелкните на кнопку слева от предложения. В упражнении на произношение программа укажет на конкретные ошибки в произношении предложения.

10.Завершите диалог. Перейдите в Lesson Workshop.

- 11. Выберите семинар Cultural Workshop, нажав кнопку
- 12.Изучите Cultural Workshop. Он состоит из разделов: Film Set (Role Play), Encyclopedia (Cultural Texts, Maps), Activities (Cultural Quiz, Patchworks, Mapmania).

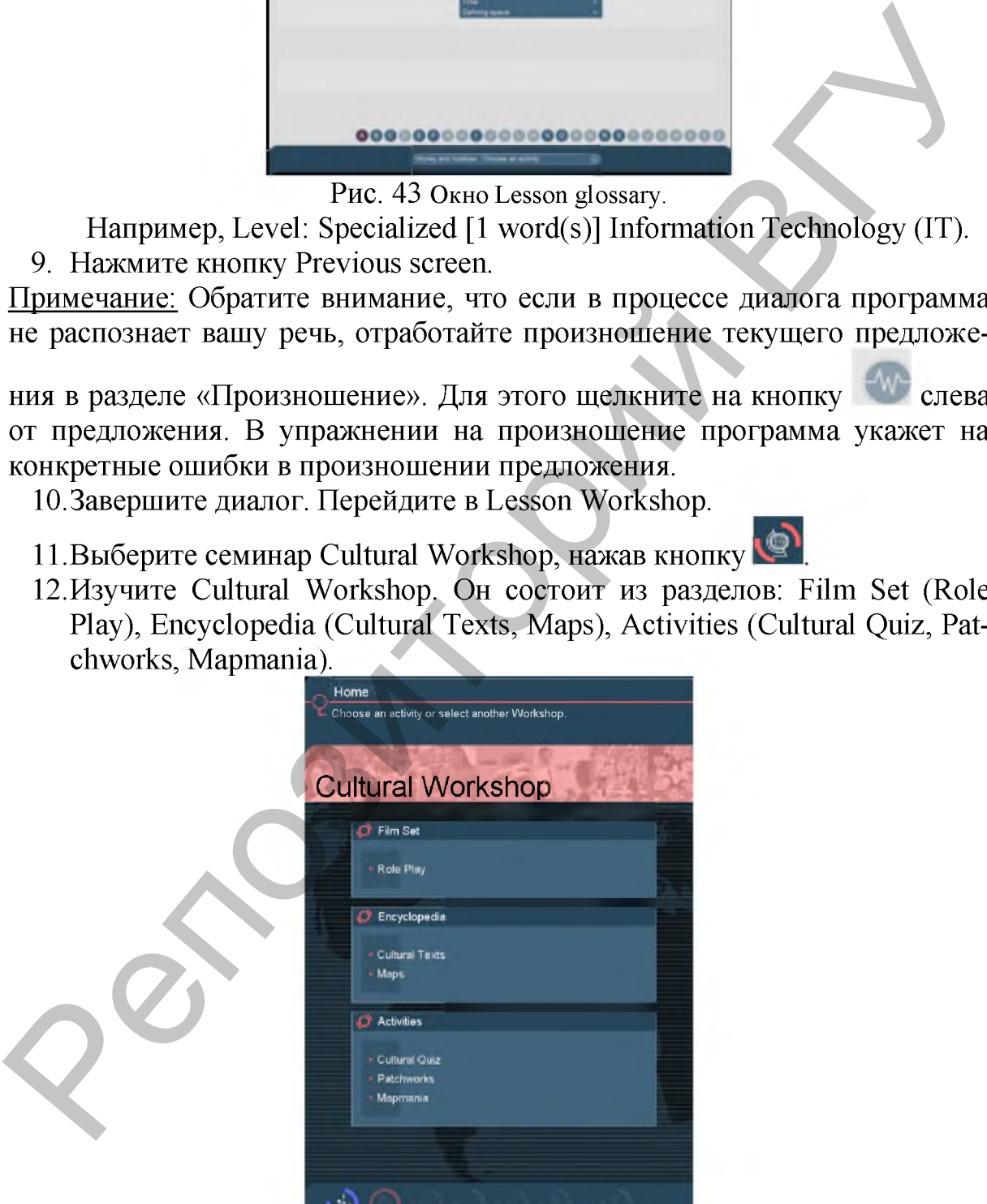

Рис. 44 **Окно Cultural Workshop.**

13.Выберите Role Play (Ролевая игра). Появится окно с фрагментами современных фильмов. Они были отобраны таким образом, чтобы обучаемый оказался в реальной лингвистической и культурной ситуации общения. Задача обучаемого и ваша: сыграть роль одного из персонажей.

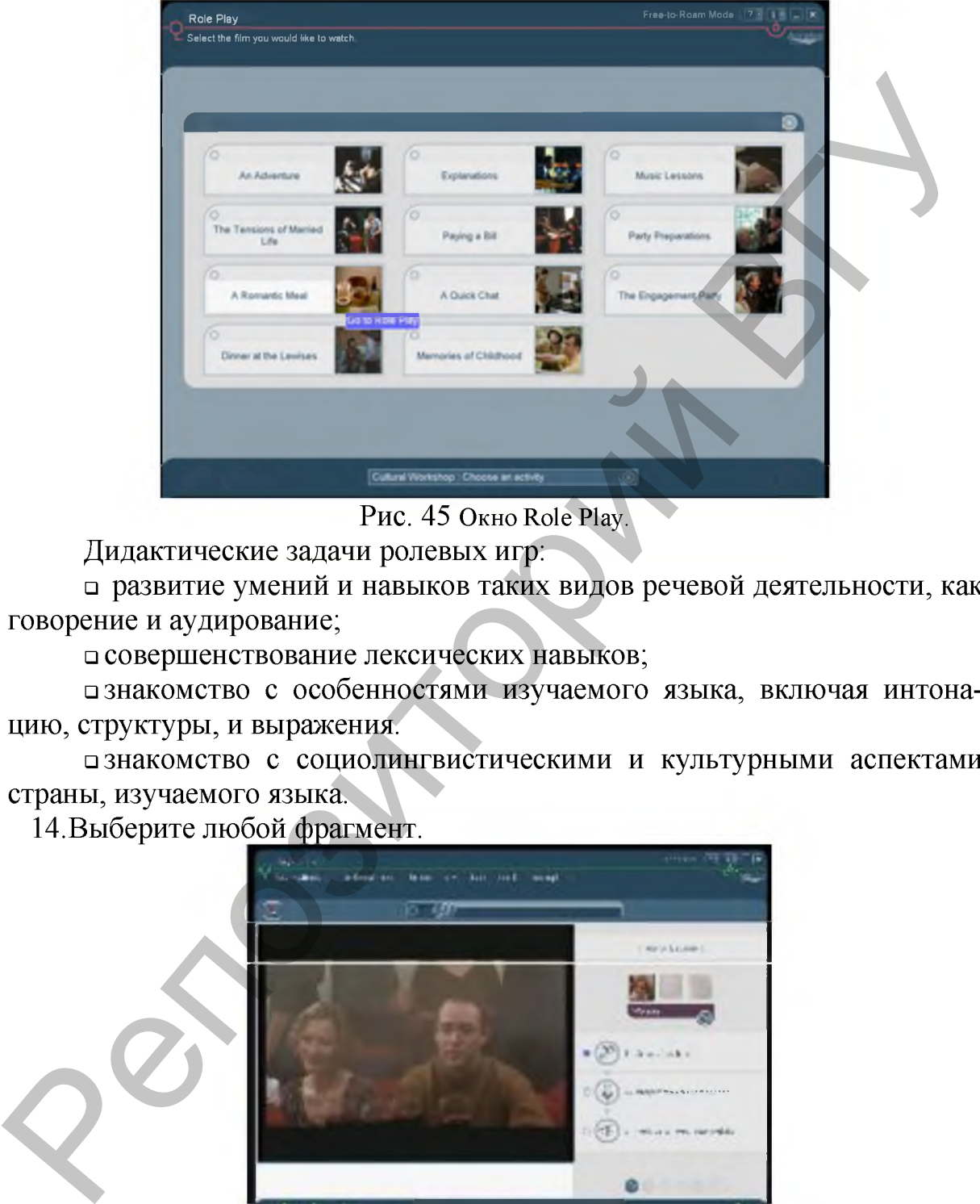

Рис. 45 **Окно Role Play.**

Дидактические задачи ролевых игр:

□ развитие умений и навыков таких видов речевой деятельности, как говорение и аудирование;

□ совершенствование лексических навыков;

□ знакомство с особенностями изучаемого языка, включая интонацию, структуры, и выражения.

□ знакомство с социолингвистическими и культурными аспектами страны, изучаемого языка.

14.Выберите любой фрагмент.

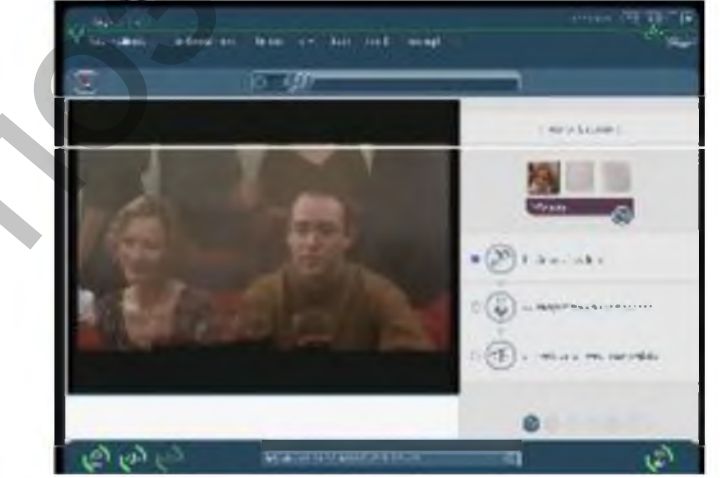

Рис. 46 **Фрагмент Role Play.**

#### Алгоритм выполнения ролевой игры.

*Ш аг 1.* Посмотрите фильм несколько раз, чтобы понять ситуацию и отношения между различными персонажами. Для этого щелкните мышью по

области, где изображена камера и нажмите Play. *Ш аг 2.* Выберите свою роль, нажмите на изображение персонажа и смотрите фильм. Для этого щелкните мышью по области, где изображен мик-

рофон и нажмите **Play**.

**Шаг 3.** В то время когда Вы должны будете говорить, под экраном появятся субтитры (ваш текст будет двигаться в синем прямоугольнике). Если вашу речь программа не распознает, то Вы повторите свои слова снова.

*Ш аг 4.* Сравнивайте ваше произношение с образцом, чтобы лучше понять, чем ваше произношение отличается.

*Ш аг* 5. Если появится необходимость, замедлите скорость воспроизведе-

*Recording speed*  © ния кнопкой или повторите фрагмент, щелкнув мышью на синий прямоугольник.

*Ш аг 6.* Прослушайте свою речь и партнера в фильме, щелкнув мышью по

области, где изображен микшер и нажмите Play.

15.Выберите Cultural Texts. Появится окно, в котором вы увидите текст, сопровождаемый изображением и ключевые слова к тексту. Предлагаются тексты по географии, истории, литературе, искусству, архитектуре и другие.

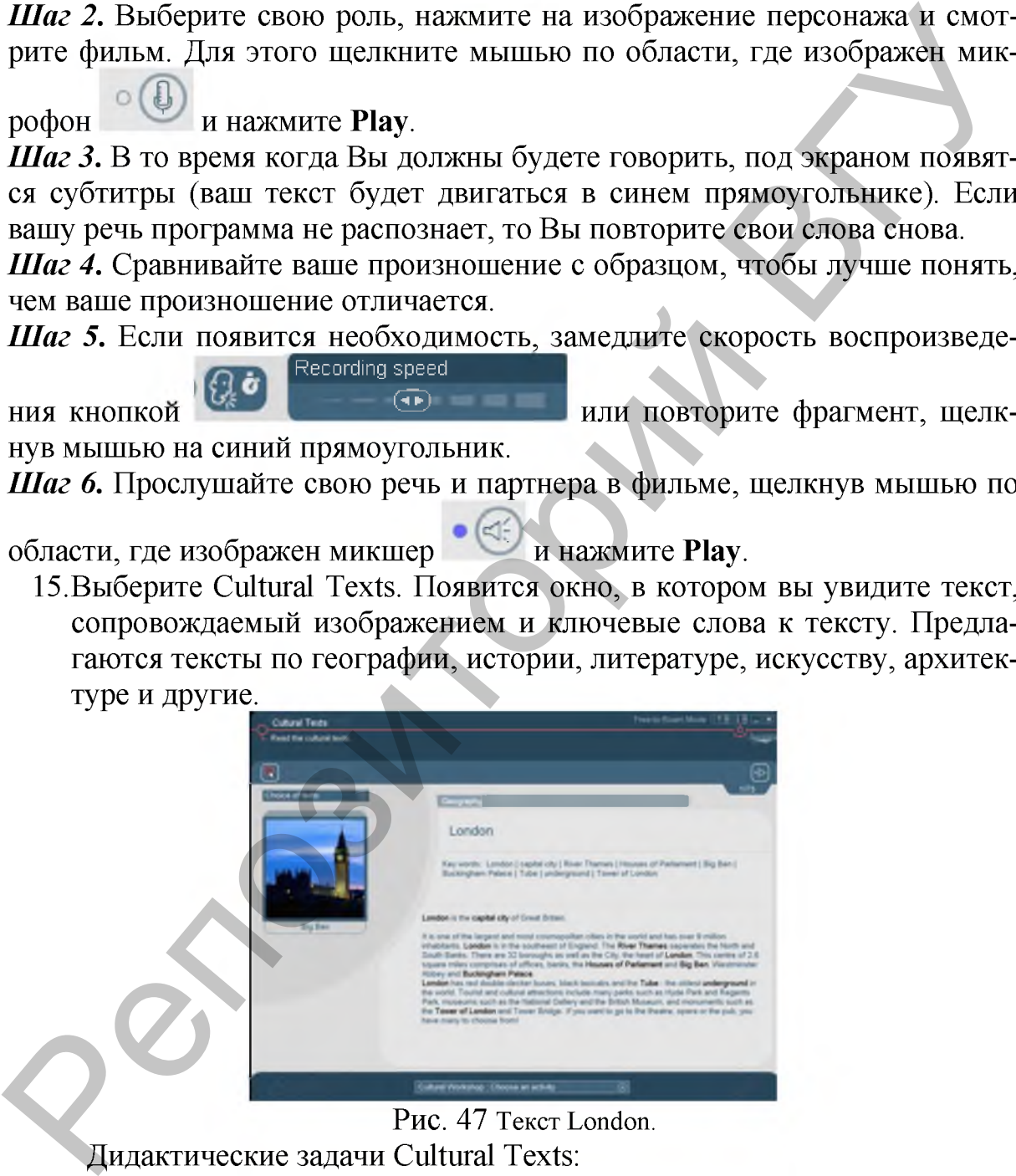

Рис. 47 **Текст London.**

Дидактические задачи Cultural Texts:

□ развитие навыков чтения;

□ совершенствование социокультурных навыков.

Алгоритм работы с текстом по культуре.

*Ш аг 1.* Прочитайте текст полностью и попытайтесь понять его смысл.

Шаг 2. Прочитайте текст во второй раз, обращая внимание на ключевые слова.

Шаг 3. Если необходимо увеличить изображение или увидеть карту, воспользуйтесь панелью инструментов в верхнем левом угол экрана:

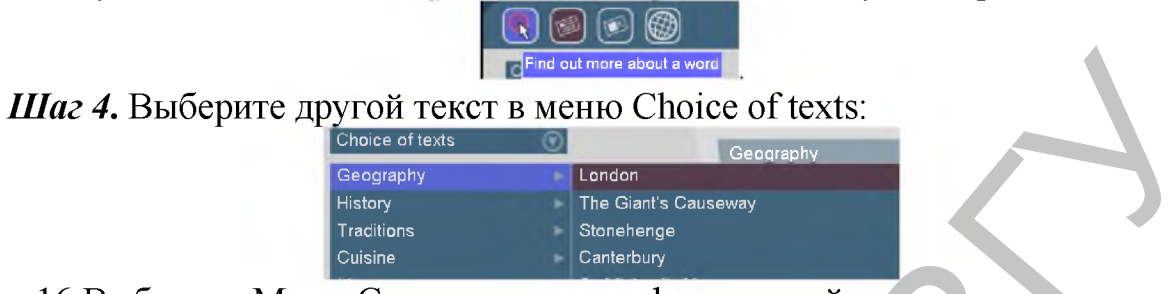

- 16. Выберите Maps. Самостоятельно сформулируйте дидактические задачи раздела и алгоритм работы с ним.
- 17. Выполните упражнения Cultural Quiz, Patchworks, Mapmania. Bocпользуйтесь руководством программы Пуск /Все программы /TELL ME MORE 8.0 /TELL ME MORE Step by Step на страницах 31, 32, 33, чтобы понять задания.
- 18. Выберите любой семинар режима Free-to-Roam Mode. Просмотрите разделы, выполните упражнения.
- 19. Просмотрите результаты работы с программой с помощью кнопки

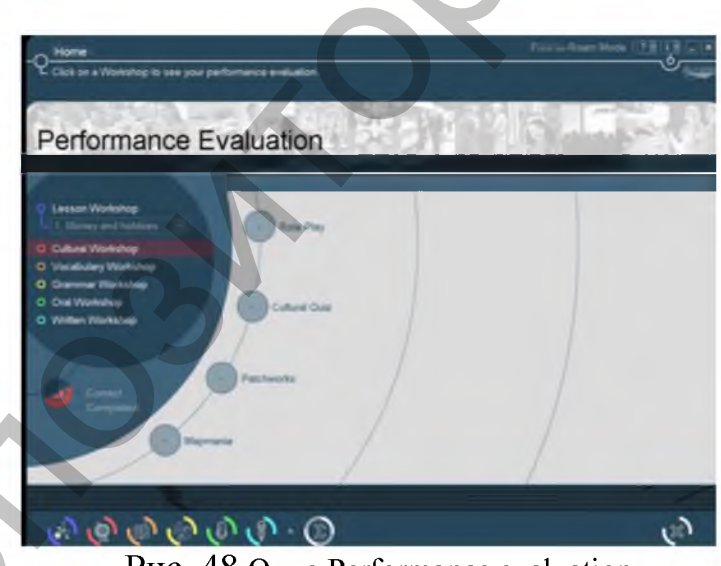

Рис. 48 Окно Performance evaluation.

20. Самостоятельно поработайте с программой TELL ME MORE в режи-

ме Guided Mode. Перейти в режим можно с помощью кнопки верхнем правом углу экрана, выбрав Functions /Lesson modes.

В этом режиме установлен процент выполнения заданий. По умолчанию он равен 50% и означает, что Вы должны выполнить половину упражнений прежде, чем сможете продолжить. После того, как Вы закончили определенное число упражнений, стрелка у основания экрана мигнет, указывая, что Вы можете идти дальше к следующему заданию. Если Вы хоти-

те установить 100%, то в меню Tools and Info выберите Functions / Options /Mode Options /Percentage of Activities. Измените настройки.

Примечание: Обратите внимание в режиме Guided Mode на Планировщик

занятий

21. Выйдите из программы кнопкой

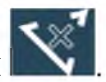

Mega Tutor 2005 - это англо-русская и Русско-английская программа-тренажер для пополнения лексического запаса и фонового тренинга. Разработчик: Globus Software House.

Программа-тренажер автоматизирует основные операции, используя классический «карточный» способ запоминания слов.

Фонетическая библиотека содержит около трех тысяч слов, озвученных носителями языка.

В программе предусмотрена возможность сохранять фонетические данные на внешний носитель (например, МРЗ-плеер) и прослушивать их в удобное время.

Программа также позволяет группировать данные в уроки и снабжена функциями контроля знаний.

Особенности программы:

□ Базовый словарь объемом около 3000 слов

п Фонетическая транскрипция и примеры использования

прозможность печати данных в виде карточек и дидактического материала

□ Встроенная подсистема проверки знаний

п Возможность сохранения данных на внешний носитель для обучения в любое удобное время (в автомобиле, во время спортивных трениро-ВОКИТД.)

Упражнение 7.2: Работа с тренингом лексического запаса MEGA Tutor:

1. Запустите модуль с помощью ярлычка на Рабочем столе Сначала появится окно с афоризмами «Знаете ли Вы..», которое эмоционально настроит вас на работу, а потом Главное окно приложения.

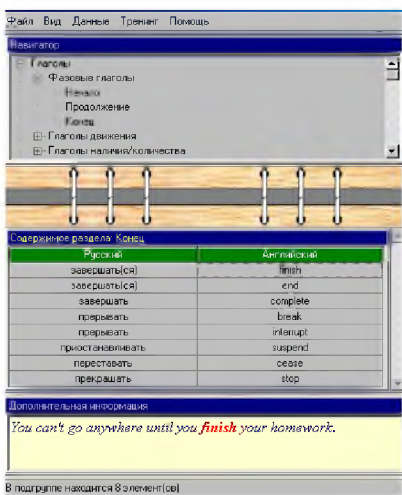

Рис. 49 Главное окно тренинга лексического запаса MEGA Tutor

2. Ознакомьтесь с интерфейсом Главного окна тренинга лексического запаса MEGA Tutor.

В верхней части окна находится дерево навигации, с помощью которого вы можете выбрать ту группу слов, с которой в настоящий момент работаете. Сетка данных "Содержимое группы:" содержит данные, относящиеся к текущей выбранной в навигаторе группе. В нижней части окна представлена дополнительная информация, относящаяся к данным, выбранным в сетке содержания группы. Как правило, это пример использования слова или выражения.

3. Если в окне "Предпочтения" не оговорено обратное, то при нажатии левой кнопки мыши над элементом в списке содержания группы возникает окно подсказки, в котором содержится транскрипция и

 $[\text{b1} \text{g1}$ информация о переводе Кроме того, если это слово присутствует в фонетической базе данных, оно будет произнесено системой.

- 4. Изучите меню программы. Для этого вызовите справку командой Помощь /Содержимое и прочитайте раздел «Интерфейс пользователя» /Главное окно приложения.
- 5. Внимательно изучите окно Предпочтения... меню Файл.

На закладке "Уровень" находятся элементы управления, с помощью которых можно выбрать алгоритм, по которому будут осуществляться подсказки в диалоговом окне проверки знаний. В случае если выбран сжимающийся список, то, по нажатию на кнопку подсказки, будет выдаваться список с уже исключенными, ранее введенными правильными ответами. Если выбран элемент "Список", то из списка подсказок не исключаются ранее введенные ответы. Наконец, при выборе пункта "Без подсказок" кнопка для выбора подсказки вообще не появится в диалоговом окне проверки знаний.

6. Настройте параметры, используемые при выводе данных на печать. А именно, измените цвет шрифта для печати транскрипции.

- 7. Используя систему тренинга лексического запаса, распечатайте глаголы из раздела «Отношения между людьми, эмоции» словаря в виде карточек. В настройках принтера укажите имя принтера Adobe PDF.
- 8. В меню «Вид» установите переключатель на режиме «Только родной». В сетке данных исчезнет выходная часть словаря. Самостоятельно проверьте свои знания лексики.
- 9. Найдите в словаре слова и фразы: эффективный, морское побережье, постоянное место жительства, выносить приговор, тратить непроизводительно. Обратите внимание, к каким разделам они относятся.
- 10. Вызовите окно подсказки щелчком левой кнопки мыши и прослушайте произношение этих слов и фраз.
- 11. Подготовьте данные для программы фонового тренинга лексического запаса и сохраните их в виде отдельного файла в своей папке. Воспользуйтесь пунктом меню Данные.

Программа MEGA Tutor содержит специальные алгоритмы обслуживания фонетических данных. Прежде всего, в состав программы входит фонетическая библиотека, содержащая свыше 2500 тысяч слов. Кроме того, в подкаталоге SOUND базового каталога приложения пользователь может самостоятельно скопировать любые фонетические данные (в формате WAV) для пополнения этой базы. Причем, если по каким-либо причинам пользователя не устраивает произношение базового состава фонетической библиотеки, скопировав в каталог SOUND данные с тем же именем, он перекроет данные базовой библиотеки.

Используя диалоговое окно "Управление фонетическими данными", которое вызывается командой Данные /Управление библиотекой звуков..., пользователь может прослушать или экспортировать любые данные, содержащиеся как в каталоге SOUND, так и в базовой библиотеке. Данные могут быть экспортированы вне зависимости от того, входят они в состав текущего задания или словаря или не входят.

| Список звуковым данным |                         |                                  |
|------------------------|-------------------------|----------------------------------|
| ABDOMEN WAV            | ACQUAINTANCE.WAV        | Да                               |
| ABOMINABLE WAV         | ACQUIT.WAV              |                                  |
| ABOVE WAV              | ACT.WAV                 | Отмена                           |
| ABSCESS.WAV            | ACTIVITY.WAV            |                                  |
| ABSENT.WAV             | ACTOR.WAV               |                                  |
| ABSENT-MINDED WAV      | ACTRESS WAV             | Помощь                           |
| ARSOLLITE WAV          | ACTUAL WAV              |                                  |
| ABSURD WAV             | ADD WAV                 |                                  |
| ABLISIVE WAV           | ADDRESS.WAV             |                                  |
| ACACIA WAV             | ADDRESSEE WAV           |                                  |
| ACCELERATION.WAV       | ADJECTIVE WAV           |                                  |
| ACCELERATOR WAV        | ADJUST.WAV              |                                  |
| ACCENT WAV             | <b>Z</b> ADMIRATION WAV |                                  |
| ACCEPT.WAV             | ADMIRE WAV              |                                  |
| ACCEPTABLE.WAV         | ADOPTION.WAV            |                                  |
| ACCESSORY.WAV          | ADORATION.WAV           |                                  |
| ACCIDENT.WAV           | <b>MADORE WAV</b>       |                                  |
| ACCOUNT WAV            | ADULT.WAV               |                                  |
| <b>ACCUMULATE WAV</b>  | ADVANCE.WAV             |                                  |
| ACCURATE.WAV           | ADVANCED.WAV            |                                  |
| <b>ACCUSE WAV</b>      | ADVANTAGE.WAV           | Прослушать                       |
| ACHE.WAV               | ADVANTAGEOUS.WAV        |                                  |
| r∙ ili                 |                         | Экспорт<br>$\blacktriangleright$ |

Рис. 50 Окно "Управление звуковыми данными"

12. Вызовите подсистему проверки знаний командой Тренинг \Родной язык базовый» \С начала словаря...Требуется для слова на родном языке установить его эквивалент на иностранном.

Диалоговое окно тренинга словарного запаса выполняет функции проверки знаний обучаемого.

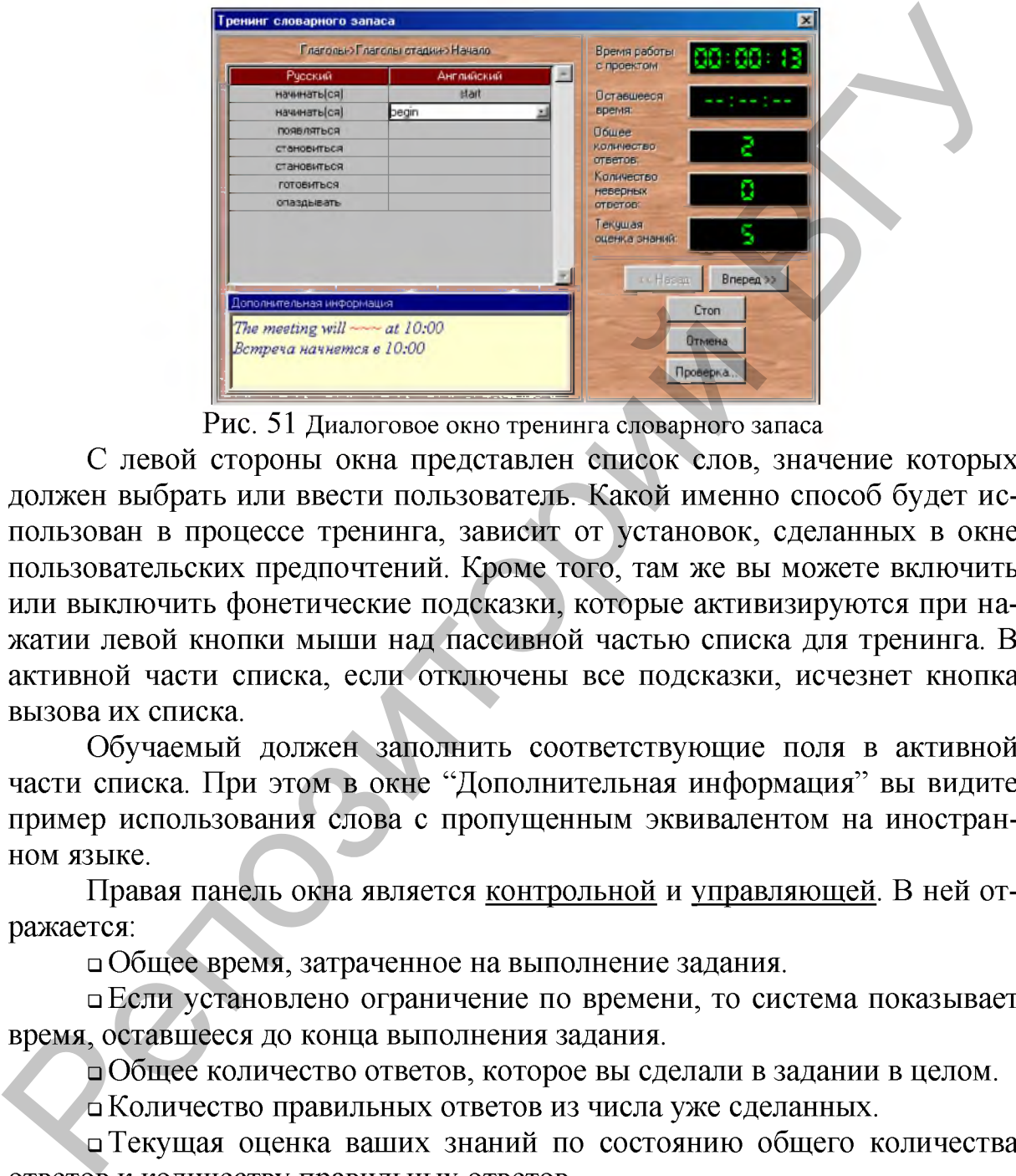

Рис. 51 **Диалоговое окно тренинга словарного запаса**

С левой стороны окна представлен список слов, значение которых должен выбрать или ввести пользователь. Какой именно способ будет использован в процессе тренинга, зависит от установок, сделанных в окне пользовательских предпочтений. Кроме того, там же вы можете включить или выключить фонетические подсказки, которые активизируются при нажатии левой кнопки мыши над пассивной частью списка для тренинга. В активной части списка, если отключены все подсказки, исчезнет кнопка вызова их списка.

Обучаемый должен заполнить соответствующие поля в активной части списка. При этом в окне "Дополнительная информация" вы видите пример использования слова с пропущенным эквивалентом на иностранном языке.

Правая панель окна является контрольной и управляющей. В ней отражается:

□ Общее время, затраченное на выполнение задания.

□ Если установлено ограничение по времени, то система показывает время, оставшееся до конца выполнения задания.

□ Общее количество ответов, которое вы сделали в задании в целом.

□ Количество правильных ответов из числа уже сделанных.

□ Текущая оценка ваших знаний по состоянию общего количества ответов к количеству правильных ответов.

Кнопки в нижней части диалогового окна позволяют:

□ Кнопка "Назад" вернет вас на один шаг назад для исправления ранее введенных ответов. При этом время, оставшееся на выполнение задания в целом не изменится. Использование этой кнопки может быть заблокировано в диалоге пользовательских предпочтений.

□ Кнопка "Вперед" переместит вас на следующий блок данных. Все пункты, которые вы не заполнили на текущем шаге, будут причислены к неверным ответам.

□ Кнопка "Стоп" прекратит выполнение алгоритма и отобразит окно с результатами тренинга. Алгоритм будет автоматически остановлен по истечении заданного на выполнение задания времени, если таковое ограничение использовалось.

□ Кнопка "Отмена" прервет выполнение алгоритма без выдачи результатов тренинга.

□ Кнопка "Проверить", если такая возможность не заблокирована в окне пользовательских предпочтений, выполнит промежуточную проверку с показом всех слов, к которым были даны неверные ответы.

- 13. Выполните тренинг и просмотрите статистику результатов и текущую оценку ваших знаний.
- 14. Переключитесь на другой вид деятельности, вызвав диалоговое окно с высказываниями и афоризмами.

Модуль фонового тренинга MEGA Tutor (Техника запоминания) это дополнение к программе MEGA Tutor 2005. Основная задача приложения состоит в том, чтобы предоставить возможность пользователю пополнять свой лексический запас, не отрываясь от повседневной работы. истечении заданного на выполнение задания времени, если таковое ограничение на соотводомость не заблокирована в элистиченно и тримси и тримси и таки в озможность не заблокирована в они пользовательских предпортный, выпол

Упражнение 7.3: Работа с модулем фонового тренинга MEGA Tutor:

1. Запустите модуль с помощью ярлычка на Рабочем столе

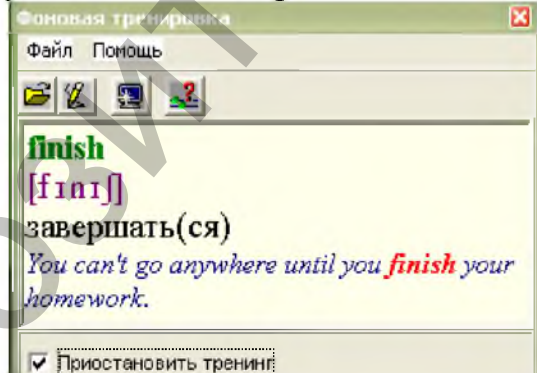

Рис. 52 **Окно модуля фонового тренинга**

2. Ознакомьтесь с интерфейсом Главного окна модуля фонового тренинга MEGA Tutor.

Главное окно программы всегда будет расположено поверх всех остальных окон на рабочем столе. Приложение будет автоматически показывать данные, сохраненные на карточках и сопровождать их фонетическим сопровождением.

- 3. В верхней части окна расположено меню, состоящее из двух пунктов: "Файл" и "Помощь".
- 4. Используя меню "Файл", Вы можете:
- Открыть... - загрузить в программу новый файл данных. Последний открытый файл будет являться файлом по умолчанию и будет грузиться при запуске программы. Файлы для программы фонового тренинга готовятся в программе тренинга лексического запаса. Они сохраняются в виде файлов с расширением lst.

предпочтения - вызывается диалоговое окно пользовательских предпочтений, где Вы можете настроить ряд параметров программы.

с Скрыть окно - скрывает главное окно программы и сворачивает его в виде пиктограммы в панели задач Windows.

- Выход - завершение работы программы.

5. В меню "Помощь" содержится два пункта:

- Содержание - вызов оглавления справочной системы.

- О программе... - вызов диалогового окна с информацией об авторах программы, номере версии и т.д.

- 6. Сверните окно на панель задач компьютера. При этом фонетическое сопровождение будет продолжено.
- 7. Разверните окно в нормальное состояние двойным щелчком левой кнопки мыши над пиктограммой приложения на панели задач.
- 8. Рассмотрите окно настройки предпочтений пользователя:

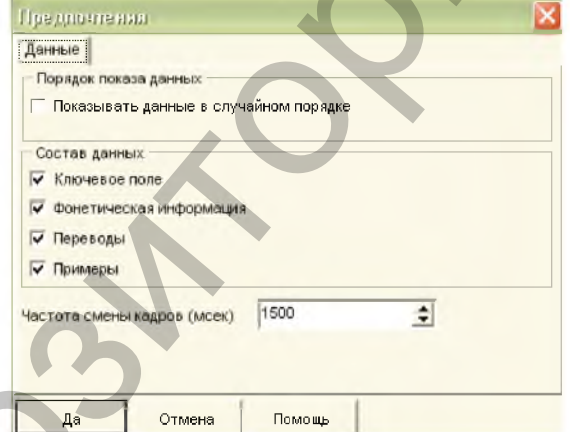

Рис. 53 Окно настройки предпочтений пользователя

переключатель "Показать данные в случайном порядке" используется для нумерации данных по закону псевдослучайных чисел. В противном случае будет сохранен авторский порядок слов.

пруппа "Состав данных" позволяет исключить из карточки или включить в нее ключевое (входное) слово, фонетическую информацию, переводы или примеры использования.

под этой группой находится числовое поле, в котором определяется частота обновления кадров.

п Кнопка "Да" активизирует все сделанные Вами изменения.

п Кнопка "Отмена" закрывает диалоговое окно без сохранения параметров.

п Кнопка "Помощь" вызывает текущий раздел справочной системы.

Ниже меню Главного окна программы расположена панель инструментов, которая дублирует функции меню. Назначение каждой кнопки можно узнать по подсказкам, которые появляются при нахождении курсора мыши над кнопкой.

- 9. Рассмотрите Панель инструментов программы.
- 10. Рассмотрите основное поле программы. В нем отображается информация для тренинга в виде карточки. Состав информации в карточке определяется в диалоговом окне пользовательских предпочтений. При показе карточки, если информация о слове существует в фонетической базе данных, оно будет воспроизведено звуковой системой компьютера.
- 11. Переключатель "Приостановить тренинг" позволяет временно заблокировать функции окна. Рекомендуется осуществлять блокировку перед вызовом диалогового окна пользовательских предпочтений или завершением работы программы.
- 12. Закройте программу.

**Bridge to English** – это обучающая программа по лексике и грамматике для взрослых. Представляет собой генератор кроссвордов основанный на Collins English Dictionary. Copyright: Intense Educational Ltd (Великобритания). Рекомендуется владеющим английским языком на среднем уровне и выше для оценки своего уровня знания лексики английского языка. В программе имеются разные уровни сложности: 3000, 4000 и 5000 самых употребимых слов. Общий объем слов - 25000. Результаты обучаемого фиксируются и наглядно отображаются при помощи диаграмм. 10 Рассмотрите основное поле программы. В нем отображается информации в карионали в использовательских претионали и в систем информации в своим информации и своим приформации и своим приформации и своим приформации с при

Упражнение 7.4: Работа с генератором кроссвордов Bridge to English:

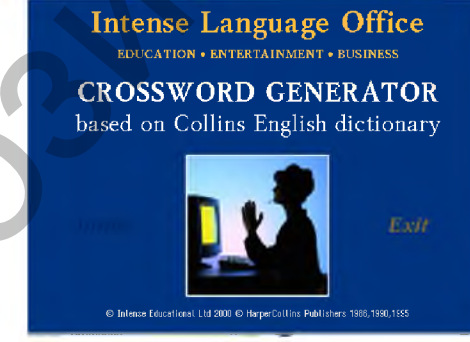

Рис. 54 **Окно установки генератора кроссвордов Bridge to English** 15.Выполните Пуск /Все программы /Intense Language Office /Demo movies. Появится окно Intense Demo Movies.

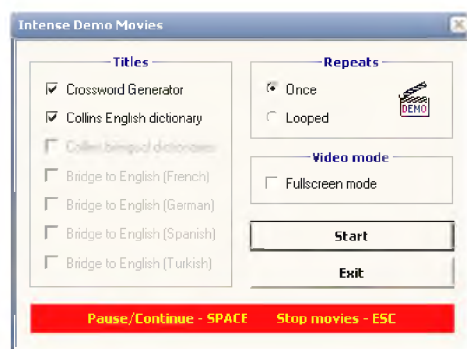

Рис. 55 Окно запуска деморолика Bridge to English

- 16. Выберите Заголовок: Crossword Generator, число повторений деморолика: Once, видеорежим: Fullscreen mode.
- 17. Нажмите Start и просмотрите деморолик. Деморолик  $-5$ минутный рассказ о программе.
- 18. Запустите генератор с помощью Bridge to English /AUTORUN.exe. Появится Главное окно приложения.

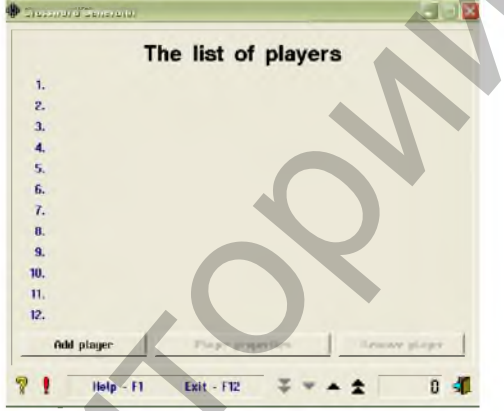

Рис. 56 Главное окно генератора кроссвордов Bridge to English 19. Ознакомьтесь с интерфейсом Главного окна Bridge to English. 20. Нажмите кнопку Add player и в поле Name введите свое имя для регистрации вас программой как игрока. Нажмите ОК.

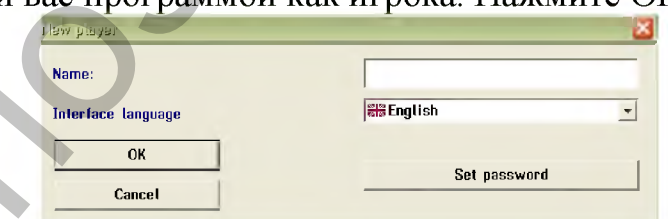

21. Ваше имя появится в The list of players.

Список игроков отсортирован в порядке возрастания счета. Напротив каждого имени в списке есть пиктограмма с лицом, выражение которого указывает на текущее положение игрока. Таким образом, процесс игры становится соревнованием, в котором каждый игрок группы пытается увеличить свой счет насколько возможно, чтобы оказаться на вершине списка. Следует отметить, что "выражение" на лице напротив имени игрока зависит не только от счета человека, но также и от общего количества игроков. Чем больше игроков в группе, тем больше различаются выражения на лицах.

22. Щелкните мышью ваше имя в списке. Появится окно выбора режима работы, вида кроссворда и статистики.

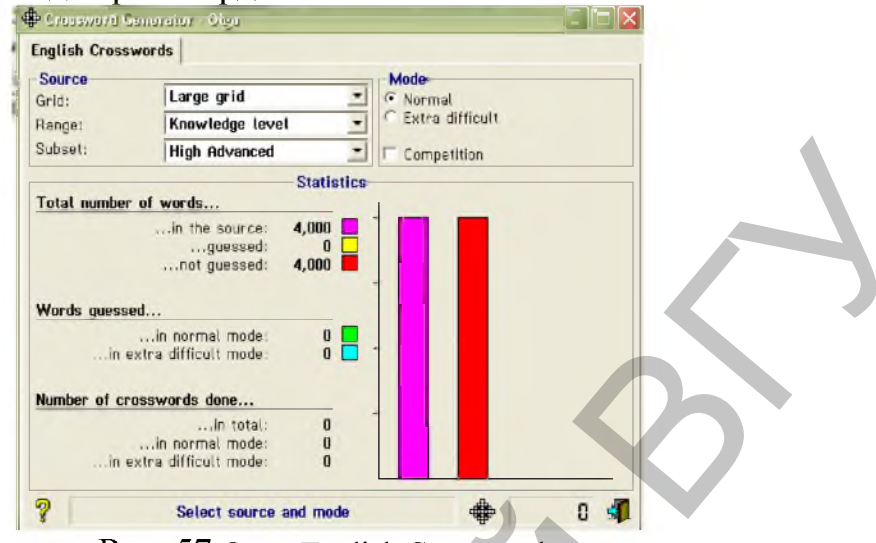

Рис. 57 **Окно English Crosswords**

- 23.Выберите размер кроссворда большой или маленький в разделе Source /Grid.
- 24.Выберите источник слов в разделе Source /Range. Как источник слов Вы можете использовать целый словарь или ограниченный диапазон слов в зависимости от языкового уровня, который Вы выбираете. Subset: Advanced, High Advanced, Super Advanced.
- 25. Установите переключатель в один из режимов работы с кроссвордом - нормальный или трудный. Также можно отметить флажком режим соревнования среди игроков на нескольких компьютерах.

В нормальном режиме игроку предлагается несколько определений слова. Игрок получает два очка за каждое правильно угаданное слово.

В трудном режиме игроку предлагается только одно из определений слова. Игрок получает три очка за каждое правильно угаданное слово.

Режим соревнования позволяет сгенерировать кроссворд из одинакового набора слов для любого числа компьютеров за короткий промежуток времени. Прежде чем приступить к соревнованию, выберите тот же самый источник слов с теми же самыми параметрами на всех компьютерах и отметьте флажком режим соревнования. Перед кроссвордом каждый компьютер сгенерирует число (которое является специальным ключом синхронизации). Выберите число, предлагаемое одним из компьютеров, и введите его на всех других компьютерах. **EXAMPLE AND THE CONSULTERED AND THE CONSULTERED AND THE CONSULTION CONSULTERED AND DESCRIPTION OF THE CONSULTER CONSULTER (THE CONSULTERED AND CONSULTER CONSULTERED AND DESCRIPTION CONSULTER (THE CONSULTERED AND CONSULT** 

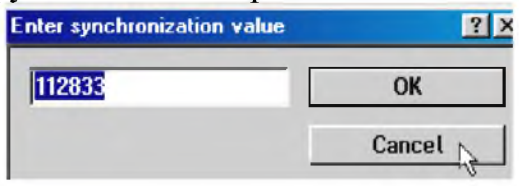

Рис. 58 **Cпециальный ключ синхронизации**

Как только одинаковый ключ синхронизации будет введен на каждом компьютере, одинаковый кроссворд будет сгенерирован на всех компьютерах.

26.Вызовите справку программы и прочитайте внимательно раздел «The crossword grid».

27.Запустите кроссворд кнопкой ™ или нажатием Enter.

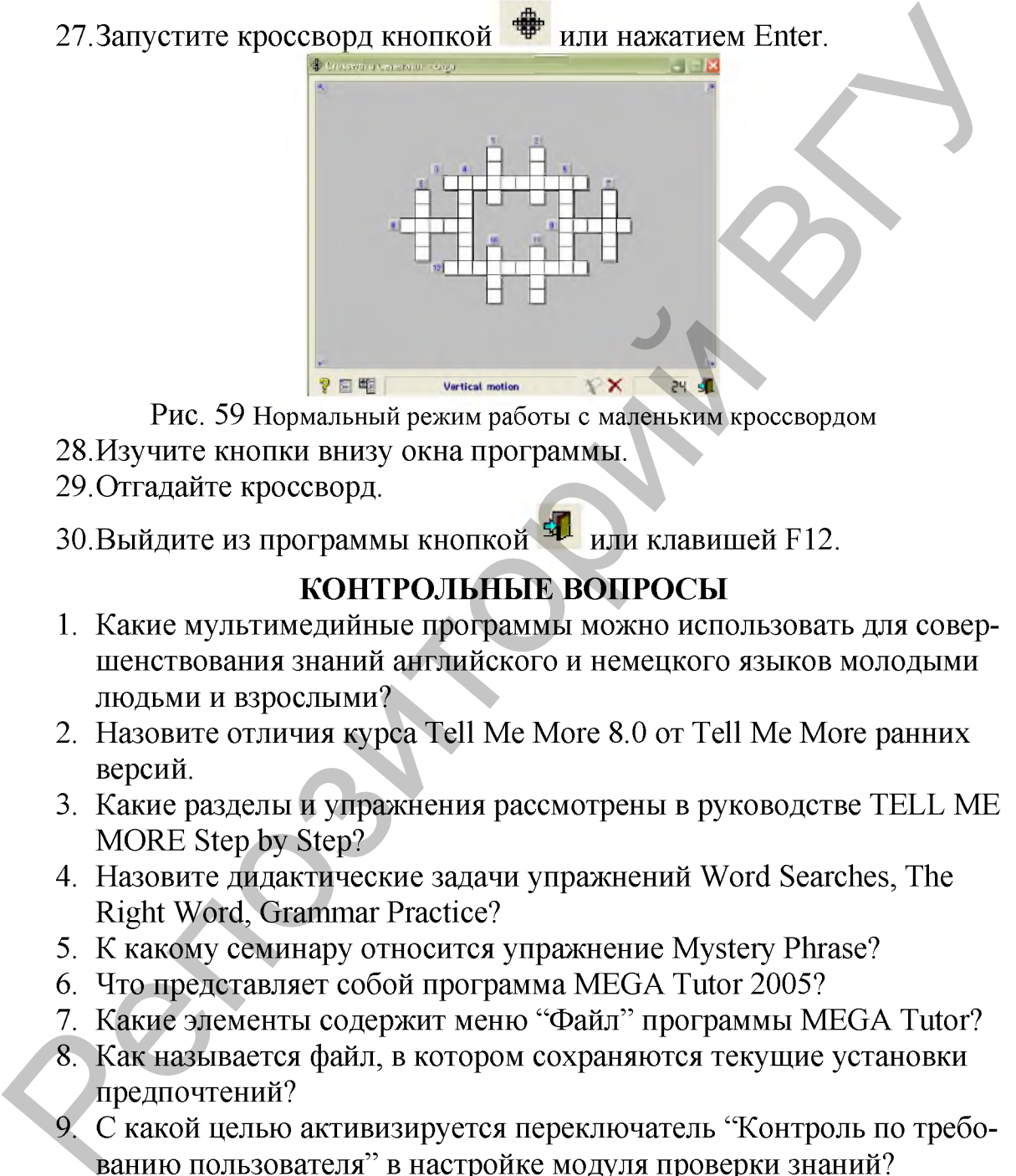

Рис. 59 **Нормальный режим работы с маленьким кроссвордом**

- 28. Изучите кнопки внизу окна программы.
- 29.Отгадайте кроссворд.

30. Выйдите из программы кнопкой <sup>541</sup> или клавишей F12.

#### КОНТРОЛЬНЫЕ ВОПРОСЫ

- 1. Какие мультимедийные программы можно использовать для совершенствования знаний английского и немецкого языков молодыми людьми и взрослыми?
- 2. Назовите отличия курса Tell Me More 8.0 от Tell Me More ранних версий.
- 3. Какие разделы и упражнения рассмотрены в руководстве TELL ME MORE Step by Step?
- 4. Назовите дидактические задачи упражнений Word Searches, The Right Word, Grammar Practice?
- 5. К какому семинару относится упражнение Mystery Phrase?
- 6. Что представляет собой программа MEGA Tutor 2005?
- 7. Какие элементы содержит меню "Файл" программы MEGA Tutor?
- 8. Как называется файл, в котором сохраняются текущие установки предпочтений?
- 9. С какой целью активизируется переключатель "Контроль по требованию пользователя" в настройке модуля проверки знаний?
- 10. Что запрещает переключатель "Возврат назад запрещен" в настройке модуля проверки знаний?
- 11. Какие функции выполняет диалоговое окно тренинга словарного запаса?
- 12. Какие алгоритмы реализуются в программе MEGA Tutor?
- 13. Какому типу пользователей рекомендована программа «Bridge to English»?
- 14. Объясните назначение клавиш Tab и F9 в программе «Bridge to English».

## ПОРЯДОК ВЫПОЛНЕНИЯ РАБОТЫ

- 1. Поработайте с Tell Me More 8.0 продвинутого уровня в любом режиме. Проанализируйте свои результаты.
- 2. Запустите программу «MEGA Tutor Модуль фонового тренинга».
- 3. Загрузите в программу фонового тренинга файл из своей папки, созданный в программе «MEGA Tutor - Тренинг лексического запаса».
- 4. Закройте программу и снова запустите. Убедитесь, что ваш файл стал файлом по умолчанию и загрузился вместе с программой.
- 5. Поработайте с тренингом.
- 6. Запустите программу «MEGA Tutor Тренинг лексического запаса».
- 7. Подготовьте и сохраните фонетические данные «Хорошие манеры...» на внешний носитель MP3-плеер.
- 8. Запустите программу «Bridge to English».
- 9. Установите со своими сокурсниками одинаковые параметры программы. Выберите размер кроссворда: Large grid, источник слов: Knowledge level, языковой уровень: Super Advanced, режим работы с кроссвордом - Extra difficult и отметьте флажком режим соревнования. 1. Поработайте с Теll Ме Моге 8.0 продвигать того и состояние произвивативно и сими произвивативно состояния и состояния и состояния для произвивативно со предлигать для программу фото предлигать для программу фото предл
	- 10. Устройте между собой соревнование.
	- 11. Выполните Пуск /Все программы / TELL ME MORE 8.0 /TELC /British English /English language test. Просмотрите и изучите его.
	- 12. Самостоятельно изучите программу English Platinum (Deutsch Platinum).

## ЛАБОРАТОРНАЯ РАБОТА №8

#### Применение специализированных программ для подготовки к международному тесту на знание английского языка как иностранного.

Цель работы: Научиться работать со специализированными программами TOEFL или EILTS для эффективной подготовки к международному тесту на владение английским языком как иностранным.

## ОСНОВНЫЕ СВЕДЕНИЯ

Специализированные программы «TOEFL® Test Рекордный результат» и «The Heinemann TOEFL® Курс подготовки к экзамену» предоставляют возможность молодежи и взрослым практиковаться в прохождении теста TOEFL (Test of English as a Foreign Language) на компьютере.

TOEFL - это международный тест на знание английского языка как иностранного, разработанный в Принстонском университете. Тест включает четыре части: понимание услышанного (Listening Comprehension), лексико-грамматический материал (Structure and Written Expression), понимание прочитанного (Reading Comprehension) и сочинение. Большинство западных колледжей и университетов, многие научные и профессиональные сертификационные программы требуют от претендентов успешного прохождения TOEFL.

#### Упражнение 8.1:

1. Запустите программу /Bce программы /Language /Super Success /Super Success.

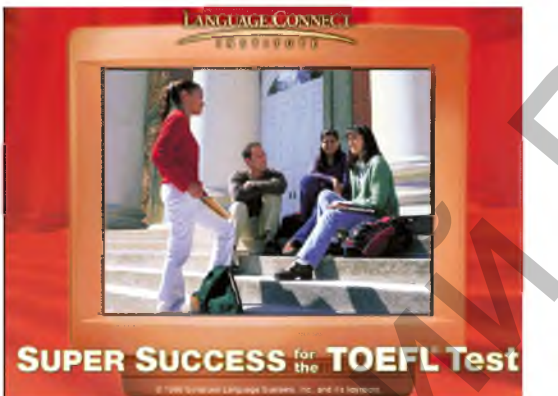

Рис. 60 Окно программы «TOEFL® Test Рекордный результат»

2. После сообщения о том, что все тестовые вопросы и любая другая информация тестирования полностью предоставлены Syracuse Language Systems, Inc и ее лицензиарами появится окно для идентификации пользователя:

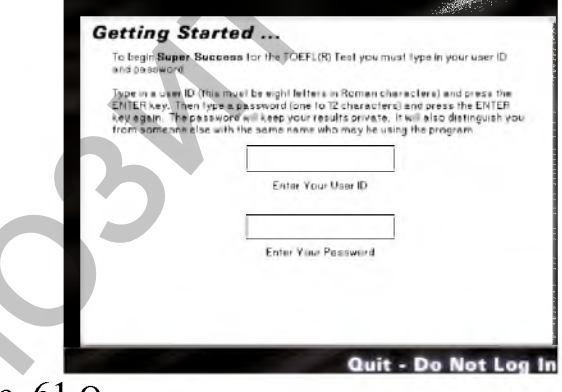

Рис. 61 Окно первоначального запуска программы

В этом окне вам предлагается ввести свое Идентификационное имя состоящее из 8 заглавных английских букв и пароля до 12 символов.

Примечание: Переключение между полями осуществляется клавишей Tab.

3. Нажмите Enter. Появится главное меню программы.

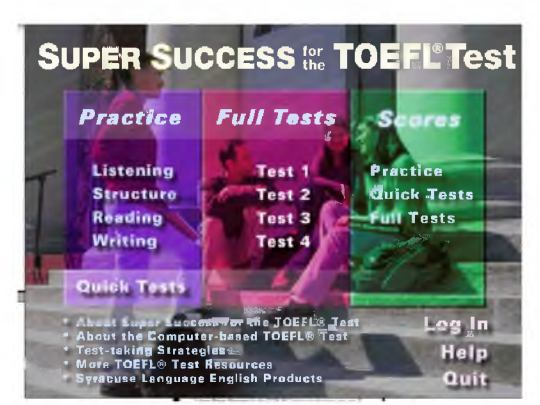

Рис. 62 Главное меню программы «TOEFL® Test Рекордный результат»

- 4. Ознакомьтесь с интерфейсом Главного меню ТОЕГЬ, в котором: **Practice** (Listening, Structure, Reading, Writing) – это Практические занятия, каждое из которых охватывает один из разделов теста и представляют собой 50 случайно отобранных вопросов.
	- **Quick Tests** это ускоренные тесты длительностью 30 минут каждый и со случайной выборкой вопросов.
	- **Full Tests** (Test 1, Test 2, Test 3, Test 4) это 4 полных теста с учетом скорости и правильности ответов.
	- **Scores** (Practice, Quick Tests, Full Tests) таблица ваших результатов, в которой содержится информация о количестве и проценте правильных ответов, а также сравнительный анализ последних 6 результатов.
	- 1000 тестовых вопросов с правильными ответами и объяснениями.
	- Log In сменить пользователя.
	- $\text{Help} \text{помоць.}$
	- $Quit$  выход.
- 5. Выберите раздел *Practice* Listening Главного меню и щелкните на **Begin Practice**
- 6. Появится окно Listening Part A. Прочитаете условие задания: В части А вам предстоит прослушать короткие диалоги между двумя собеседниками. Каждый диалог вы услышите только один раз. Далее появится вопрос по беседе и четыре варианта ответа. Вам необходимо выбрать лучший из них.
- 7. Нажмите кнопку для начала занятия Dismiss Directions.
- 8. Появится окно Question 1. Прослушайте диалог, выберите ответ на вопрос и нажмите Next.
- 9. Когда будете готовы продолжить, нажмите кнопку подтверждения Answer

ответа Answer Confirm

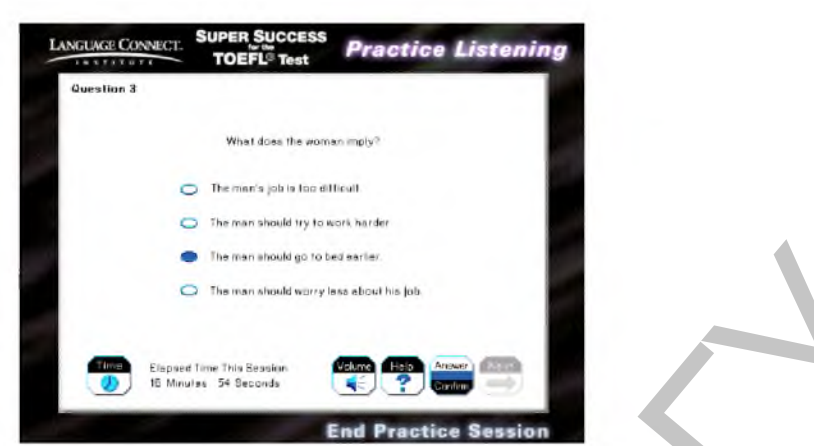

Рис.63 **Окно с вариантами ответов на заданный вопрос Part A Practice Listening.** Примечание: В левом нижнем углу окна находится таймер.

- 10. Пройдите тест до конца и просмотрите свой результат.
- 11. Нажмите Return to Menu для возврата в Главное меню. Подтвердите или нет сохранение ваших результатов.
- 12.Выберите раздел *Practice* Reading Главного меню и щелкните на
- 13. Появится окно с текстом для чтения. Прочитаете текст и нажмите Proceed.

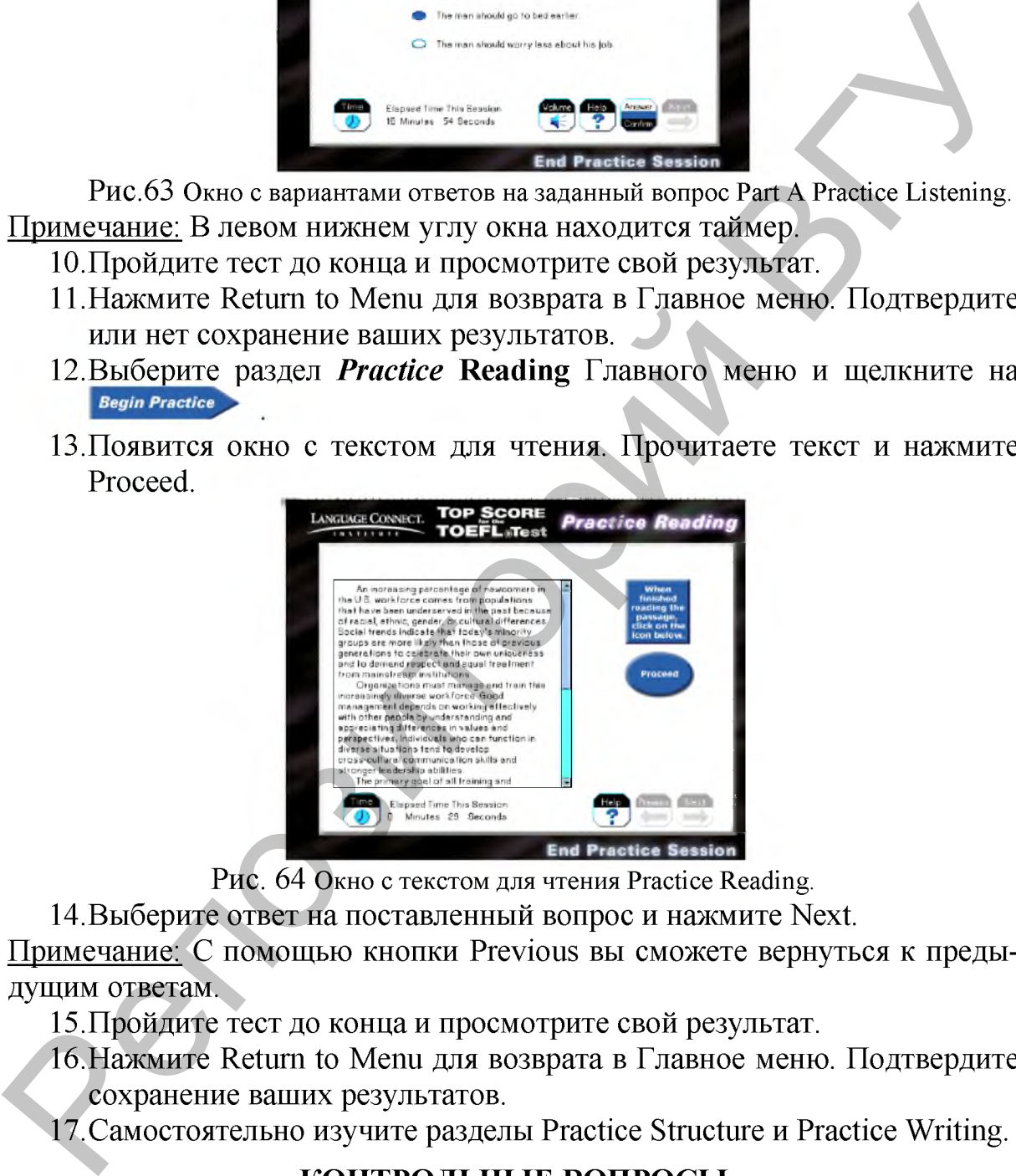

Рис. 64 **Окно с текстом для чтения Practice Reading.**

14. Выберите ответ на поставленный вопрос и нажмите Next.

Примечание: С помощью кнопки Previous вы сможете вернуться к предыдущим ответам.

15. Пройдите тест до конца и просмотрите свой результат.

16. Нажмите Return to Menu для возврата в Главное меню. Подтвердите сохранение ваших результатов.

17. Самостоятельно изучите разделы Practice Structure и Practice Writing.

## КОНТРОЛЬНЫЕ ВОПРОСЫ

- 1. Опишите назначение и особенности специализированных программ «TOEFL® Test Рекордный результат» и «The Heinemann TOEFL® Курс подготовки к экзамену».
- 2. Из каких разделов состоит главное меню программы?

3. Как вы думаете, сколько тестовых вопросов содержится в програм- $Me?$ 

## ПОРЯДОК ВЫПОЛНЕНИЯ РАБОТЫ

- 1. Запустите программу «TOEFL® Test Рекордный результат».
- 2. Выполните один из тестов раздела Full Tests.
- 3. Найдите и прочитайте в программе рекомендации по написанию сочинений на заданную тему и примеры сочинений с анализом.
- 4. Самостоятельно изучите программу EILTS.

#### ЛАБОРАТОРНАЯ РАБОТА №9

#### Алгоритмы решения задач реализации информационных технологий.

Цель работы: Научиться выделять алгоритмы в задачах реализации информационных технологий, записывать их словесным способом и с помощью блок-схем для успешного понимания и использования их в будущей профессиональной деятельности.

## **ОСНОВНЫЕ СВЕДЕНИЯ**

В курсе лекций «Информационные технологии» мы рассмотрели тему «Алгоритмы решения задач». Повторим основные понятия этой темы.

Алгоритм - это система точных и полных предписаний о содержании и последовательности выполнения конечного числа действий, необходимых для решения любой задачи данного типа.

Алгоритм обладает следующими основными свойствами:

- дискретность,  $\bullet$
- результативность,
- массовость,
- определенность (однозначность),
- понятность.

Конкретизируя трактовку понятия «алгоритм» по отношению к задачам реализации информационных технологий и лингвистическим задачам, можно сказать, что алгоритм - это решение задачи из предметной области в виде последовательности взаимосвязанных процедур и операций, удовлетворяющей свойствам дискретности, понятности, определенности, массовости и результативности.

Для эффективного усвоения основных понятий, способов представления (описания) алгоритмов и методов их построения в задачах реализации информационных технологий необходимо освоить соответствующие виды деятельности. А именно:

- Составить алгоритм действий, необходимых для решения задачи.
- Дать ему обоснование.
- Представить алгоритм тем или другим способом.

Задача реализации технологии автоматического (машинного) перевода текста и алгоритм ее решения.

Одним из алгоритмов ее решения является алгоритм перевода предложения на европейском языке, выполняемый человеком с помощью словаря ABBYY Lingvo. Этот алгоритм вы найдете в практикуме «Информационные технологии». Алгоритм перевода текста на европейском языке, выполняемый человеком с помощью компьютерного переводчика PROMT был приведен в курсе лекций.

#### Упражнение 9.1:

- 1. Составьте алгоритм перевода предложения на европейском языке, выполняемый человеком с помощью словаря АВВҮҮ Lingvo.
- 2. Дайте ему обоснование.
- 3. Представьте алгоритм структурным способом, т.е. в виде блоксхемы.

Задача реализации технологии автоматического аннотирования и реферирования текста и алгоритм ее решения.

Одним из алгоритмов ее решения является алгоритм аннотирования и реферирования текста на основе статистического метода выполняемый компьютером.

- 1. Ввод в память компьютера исходного текста.
- 2. Создание алфавитно-частотных словарей абзацев текста:
	- 2.1. словоформы сортируются по алфавиту;
	- 2.2. подсчитывается частота употребления каждой словоформы в абзацах (исключая знаки препинания, путем сравнения).
- 3. Создание распределительного алфавитно-частотного словаря (общая частота употребления словоформ с указанием номера абзаца).
- 4. Создание словаря потенциальных ключевых (опорных) словоформ текста.
	- 4.1 из распределительного словаря удаляются общеупотребительные и служебные слова;
	- 4.2. в единое целое объединяются разные грамматические формы одних и тех же слов;
	- 4.3. в единое целое объединяются синонимы;
	- 4.4 из распределительного словаря удаляются те словоформы, которые встречаются только в одном абзаце.
- 5. Создание словарей главных и второстепенных ключевых словоформ текста (сокращение с помощью коэффициента важности слова  $K_{\text{max}}^{12}$ ).

 $^{12}$  Коэффициент важности слова - основной критерий для создания словаря главных и второстепенных опорных словоформ текста. К<sub>важ</sub>=F\*m/N\*n, где F - абсолютная частота слова в тексте; m - количество

- 6. Выделение из текста ключевых словосочетаний для аннотации (ключевое существительное + словоформа-определение, стоящая перед ним).
- 7. Выделение из текста ключевых предложений для реферата (предложения, содержащие более трех главных или второстепенных опорных словоформ текста).
- 8. Вывод аннотации к тексту на экране монитора (фраза-релятор<sup>13</sup> + ключевые словосочетания).
- 9. Вывод реферата текста на экране монитора (полные ключевые предложения).

#### Упражнение 9.2:

- 1. Запустите программу Аннотатор, которая работает по приведенному выше алгоритму.
- 2. Составьте аннотацию к тексту на английском языке. Текст возьмите у преподавателя.
- 3. Составьте и опишите словесным способом алгоритм аннотирования и реферирования текста на европейском языке, выполняемый человеком с помощью MS Word и OPФO.
- 4. Дайте ему обоснование.

Лингвистическая задача различения отглагольных прилагательных и причастий на -мый в русском тексте по правилу русской орфографии и алгоритм ее решения.

Блок-схема алгоритма:

абзацев, в которых встретилась словоформа; N - общее количество слов в тексте; n - общее число абзацев в тексте.

<sup>&</sup>lt;sup>13</sup> Релятор – это фраза типа: «В статье рассматриваются следующие вопросы:...».

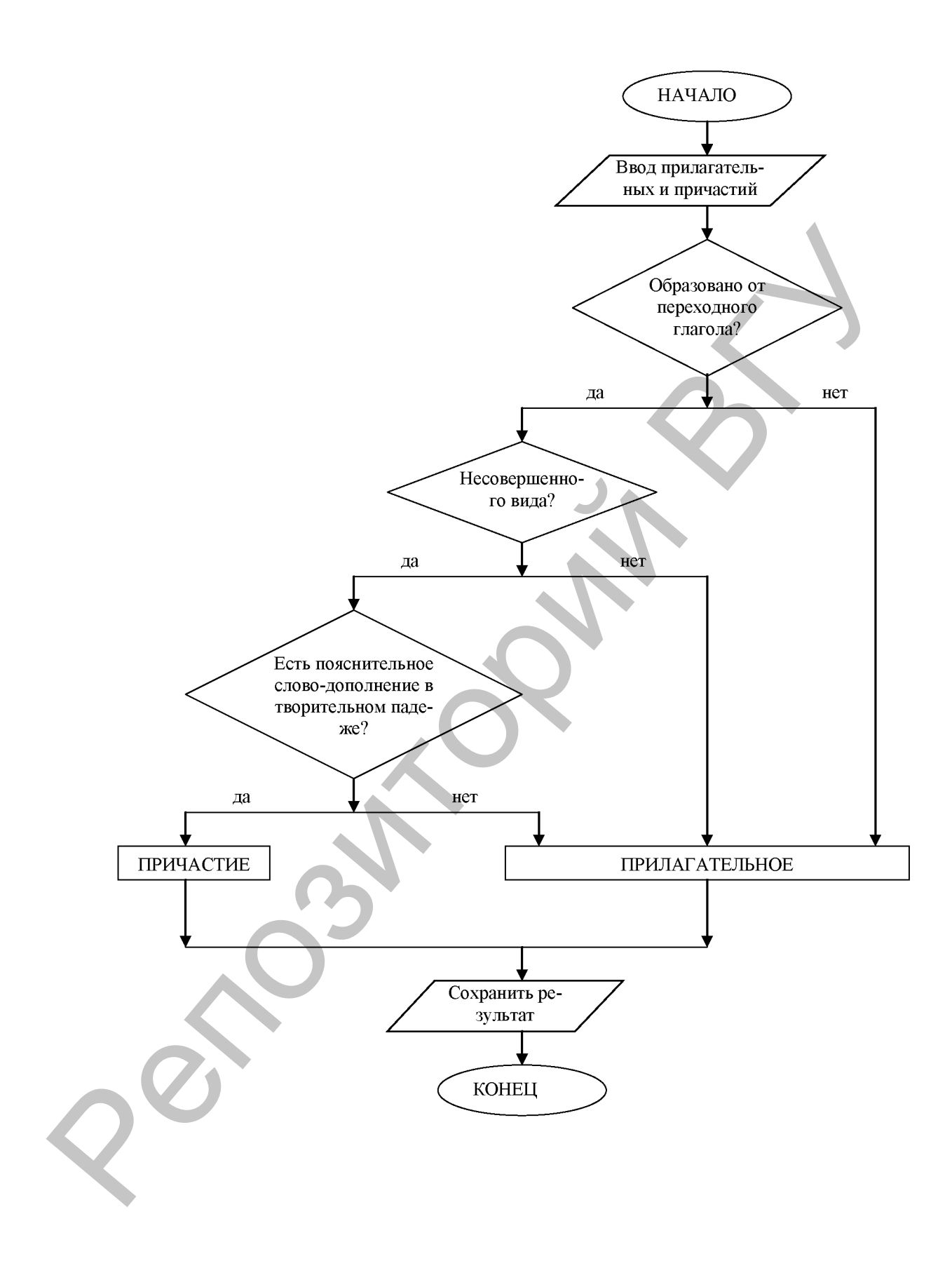

Лингвистическая задача распознавания придаточных предложений времени и условия в английском тексте и алгоритм ее решения. Реализуется технология синтаксического анализа текста.

Следует отметить, что любой компьютерный анализ текста проводится с определенной степенью вероятности, т.е. некоторое число слов и предложений могут быть проанализированы неверно. Поэтому упростим задачу и будем считать, что если в повествовательном предложении встречаются простые союзы after, as, before, since, till, until, when, whenever, while, то они вводят придаточные предложения времени. Если же в таком предложении встречаются простые союзы *if и unless*, то они вводят придаточные предложения условия.

Алгоритм решения задачи сводится к поиску простых подчинительных союзов и запятой, выдаче на печатающее устройство всего сложного предложения, его придаточной части и русской фразы, конкретизирующей тип придаточного предложения.

Лингвистическая задача разрешения лексико-грамматической омонимии слова ZU в немецком предложении и алгоритм ее решения. Реализуется технология контекстологического анализа омонимичного или полисемичного (многозначного) слова.

Следует отметить, что слово ZU употребляется в следующих случаях: предлог, отделяемая приставка, частица при инфинитиве, в конструкции с причастием I, усилительная частица.

Алгоритм решения задачи сводится к поиску в немецком предложении слова *zu* и анализу его левого и правого окружения. Анализ показывает, что после слова *ги* имя существительное может находиться на 1, 2 или 3-м месте. В тех случаях, когда в немецком предложении за словом *zu* идут артикли der и dem, они сливаются с *zu* и пишутся, соответственно, как zur и гит. Особенностью немецкого языка является то, что все имена существительные пишутся с прописной буквы. Эта особенность учитывается при составлении алгоритма.

## КОНТРОЛЬНЫЕ ВОПРОСЫ

- 1. Дайте понятия алгоритма, исполнителя алгоритма и алгоритмического языка.
- 2. Какие способы записи алгоритмов вы знаете?
- 3. На какие группы можно условно разделить задачи реализации информационных технологий?
- 4. Какие задачи реализации информационных технологий вы знаете?
- 5. Как можно классифицировать алгоритмы решения задач реализации информационных технологий?

## ПОРЯДОК ВЫПОЛНЕНИЯ РАБОТЫ

1. Составьте и опишите словесным или структурным способом алгоритмы следующих правил русской орфографии:

- a. и *нн* в полных прилагательных и причастиях;
- b. безударные личные окончания глаголов;
- c. чередующиеся гласные *о а, е и* в корнях слов;
- 2. Составьте и опишите словесным или структурным способом алгоритмы для:
	- a. поиска артиклей в немецком предложении;
	- b. поиска наиболее часто употребляемых предлогов в английском предложении;
	- c. выделения конструкций с предлогом OF в английском предложении;
	- d. выделения конструкций с предлогом VON в немецком предложении;
- 3. Опишите словесным или структурным способом один из алгоритмов реализации информационных технологий в обучении иностранным языкам.

# **ЛИТЕРАТУРА**

- 1. Зубов А.В., Информационные технологии в лингвистике: Учебное пособие для студентов лингв. фак-тов высш. учеб. заведений / А.В. Зубов, И.И. Зубова. - М.: Изд. центр «Академия», 2004. - 208 с.
- 2. Оганджанян О.П., Лабовкин В.Н. Информационные технологии [текст]: курс лекций для студентов филологического факультета специальностей «Английский язык. Немецкий язык», «Немецкий язык. Английский язык» / О.П. Оганджанян, В.Н. Лабовкин. - Витебск: Издательство УО «ВГУ им. П.М. Машерова», 2007. - 101 с.
- 3. Концевой М.П., Секержицкий И.В. Компьютерная обработка текста [текст]: учебно-методические указания для студентов филологического факультета и факультета иностранных языков УО «БрГУ им. А.С. Пущкина» / М.П. Концевой, И.В. Секержицкий. – Брест: Издательство Брестского госуниверситета, 1999. - 67 с. и поиска артикной в немецком предложении;<br>
в поиска артикной в немецком предположении;<br>
в поиска артикной в немецком тредитории предположении;<br>
с выделения конструкций с предлогом ОГ в английском предпо-<br>
жении;<br>
с выдел
	- 4. Концевой М.П., Троцюк Т.С. Современные информационные технологии поддержки изучения иностранных языков [текст]: учебнометодические указания для студентов факультета иностранных языков УО «БрГУ им. А.С. Пушкина» / М.П. Концевой, Т.С. Троцюк. - Брест: БрГУ им. А.С. Пушкина, 2003. - 34 с.
	- 5. Кнеллер Г., Смехова Г. Профессор Хиггинс. Английский без акцента! [Электрон. ресурс]: Руководство пользователя / Г. Кнеллер, Г. Смехова. - Электрон. текстовые данные (9 344 000 байт). - Россия, Московская обл., ИстраСофт, 1997-2001. - 1 СD-ROM.
	- 6. Потапова Р.К. Новые информационные технологии и лингвистика [текст]: учебное пособие / Р.К. Потапова. - М.: КомКнига, 2005. - 368 с.

#### Учебное издание

#### **Оганджанян Ольга Петровна**

#### **ИНФОРМАЦИОННЫЕ ТЕХНОЛОГИИ В ОБРАЗОВАНИИ И АЛГОРИТМЫ ИХ РЕАЛИЗАЦИИ**

**Практикум**

Корректор Компьютерный дизайн

Подписано в печать 2008. Формат  $60x84^{1/16}$ . Бумага офсетная. Гарнитура Таймс. Печать офсетная. Усл. печ. л. 3,20. Уч.-изд. л. 2,72. Тираж экз. Заказ . Практикум<br>
Корректор<br>
Компью герный дизайн<br>
Корректор<br>
Компью герный дизайн<br>
Подписано в сека — Перать «Фестиа». Усл. печ. л. 3,20. Уч.- назд. л. 2,72.<br>
Практель и польтрафическое исполнение – учреждение образования<br>
В «

Издатель и полиграфическое исполнение - учреждение образования «Витебский государственный университет им. П.М. Машерова» Лицензия ЛВ № 02330/0056790 от 1.04.2004.

Отпечатано на ризографе учреждения образования «Витебский государственный университет им. П.М. Машерова» 210038, г. Витебск, Московский проспект, 33.